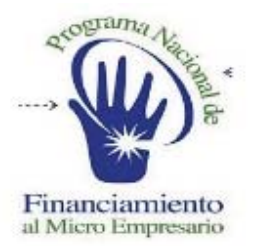

#### **SISTEMA DE ADMINISTRACION FINANCIERA**

### RECURSOS MATERIALES

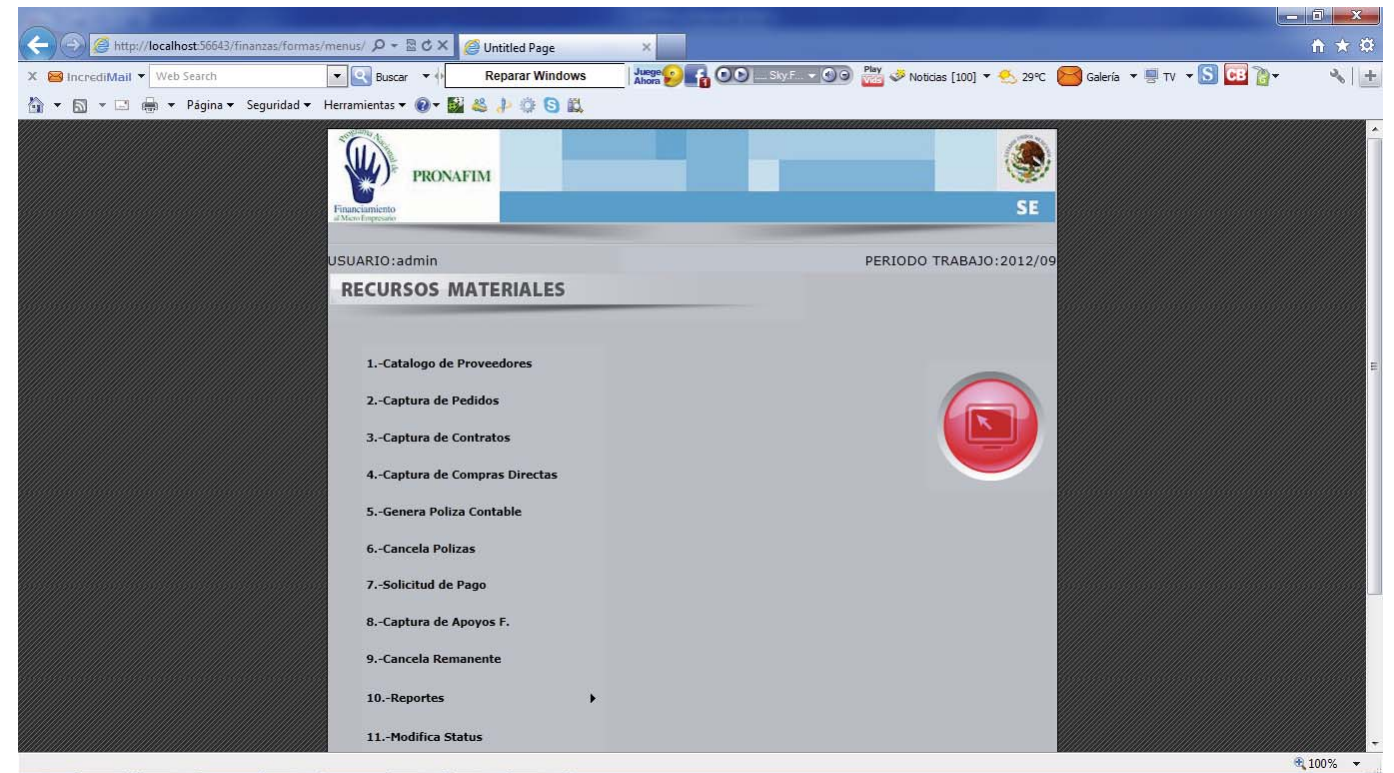

En esta página se muestran las OPCIONES del MENU INICIAL del modulo de Recursos Materiales, aquí el usuario, deberá posicionarse con el cursor del mouse (ratón) y seleccionar con el botón izquierdo, la opción a la que desea ingresar.

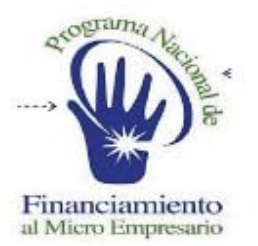

#### **SISTEMA DE ADMINISTRACION FINANCIERA**

### RECURSOS MATERIALES

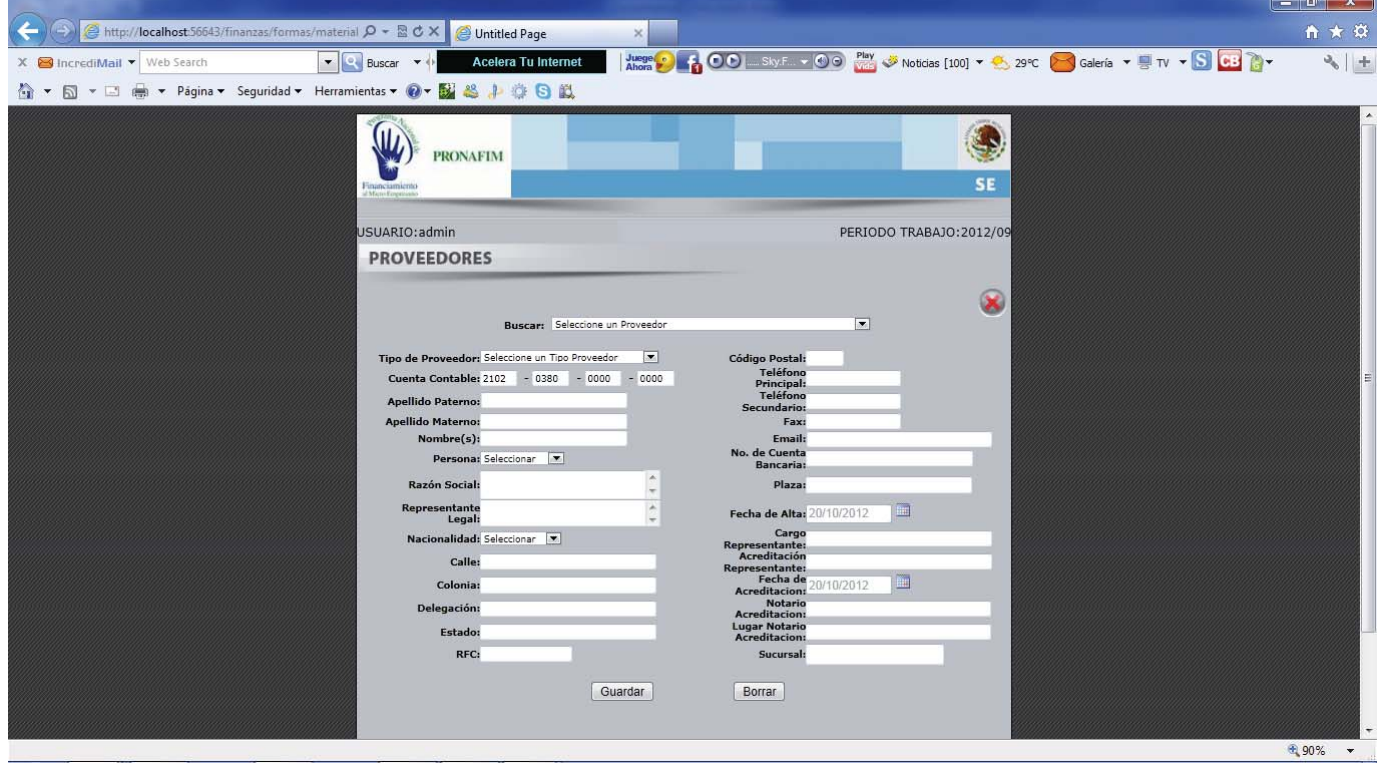

En esta página, se consultan y dan de alta los proveedores autorizados para prestar sus servicios al PROGRAMA NACIONAL DE FINANCIAMIENTO A MICROEMPRESARIOS (PRONAFIM).

**CONSULTAS:** Para consultar la información de un Proveedor, el usuario deberá posicionar el cursor en la flecha que se encuentra en la parte derecha del campo que dice buscar ("seleccione un proveedor"), una vez posicionado en la flecha deberá presionar el botón izquierdo del mouse (ratón), para desplegar los proveedores autorizados y registrados en el Sistema.

Una vez desplegados los proveedores, el usuario seleccionara con el cursor y botón izquierdo del mouse (ratón), el proveedor del que desea visualizar la información, generando con ello, que se muestre la información de registrada en el Sistema.

**ALTA:** Para el alta de Proveedores, el usuario deberá utilizar el cursor del mouse (ratón) ó la tecla TAB, para desplazarse por los campos requeridos para la captura de la información correspondientes, una vez capturada la información, deberá asegurarse de que todos los campos estén capturados, siendo esto así, deberá presionar el botón "GUARDAR" que se encuentra en la parte inferior izquierda de la pagina, dando así por registrada la información del Proveedor.

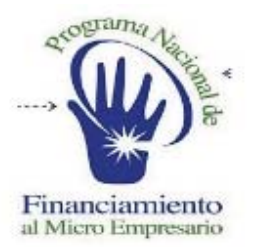

#### **SISTEMA DE ADMINISTRACION FINANCIERA**

## CAPTURA DE PEDIDOS

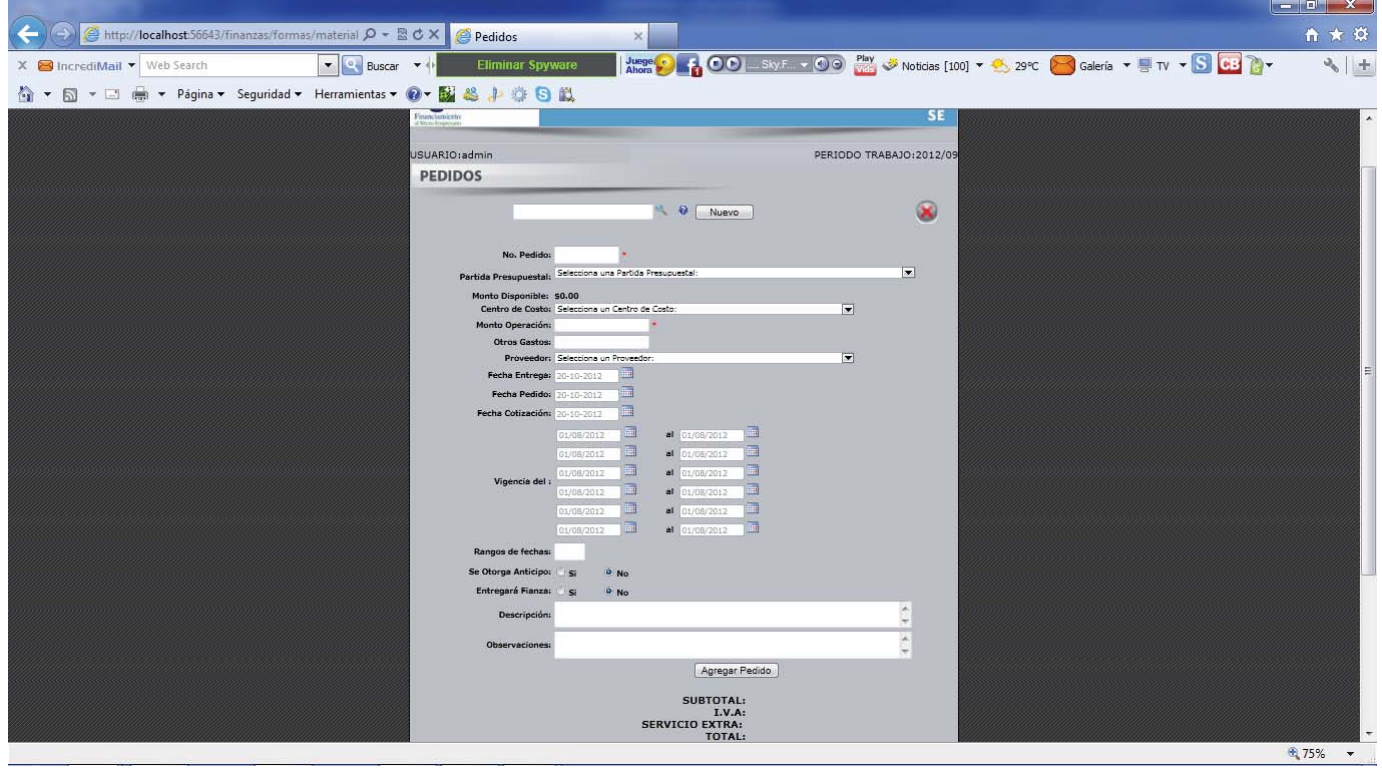

En esta opción, se consultan y dan de alta los PEDIDOS del PROGRAMA NACIONAL DE FINANCIAMIENTO A MICROEMPRESARIOS (PRONAFIM).

**CONSULTAS**: Para consultar la información de algún PEDIDO previamente registrado, el usuario deberá ingresar el numero del pedido, en el campo que se localiza en el centro de la parte superior de la pagina, y posteriormente seleccionar con el cursor y el botón izquierdo del mouse (ratón) el icono en forma de "LUPA", para que sea desplegada la información solicitada.

**ALTA**: Para dar de Alta un pedido, el usuario deberá presionar con el cursor y el botón izquierdo del mouse (ratón), el botón denominado "NUEVO", que se encuentra en la parte superior derecha, una vez, realizada la opción, esto para limpiar la información que en su caso este en los campos de la pagina.

De lo contrario, es decir, que no exista información previa en los campos de la pagina, el usuario, deberá proceder a llenar cada uno de los campos:

- **- Numero de pedido**: Nomenclatura asignada por el usuario, para identificar y registrar el pedido a capturar.
- **- Partida Presupuestal**: Partida asignada en el presupuesto, para realizar las operaciones contables del pedido registrado.
- **- Monto Disponible**: Muestra el monto disponible de la partida presupuestal seleccionada.

ELABORADO POR FÓRMULA CINCO

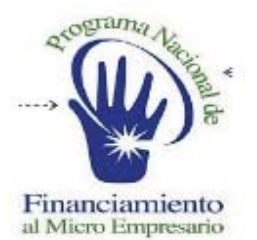

#### **SISTEMA DE ADMINISTRACION FINANCIERA**

- **- Centro de Costo**: Centro al que pertenece y afectaran las operaciónes del pedido registrado.
- **- Otros Gastos**: Gastos administrativos y de operación inherentes al pedido.
- **- Proveedor**: Nombre del proveedor, que proporcionara el bien o servicio contratado.
- **- Fecha de Entrega**: Fecha convenida de entrega entre el proveedor y el PRONAFIM.
- **- Fecha Pedido**: Fecha en que fue generado el pedido.
- **- Fecha de Cotización**: Fecha registrada en la cotizacíon recibida por el proveedor.
- **- Vigencia del**: Fechas de vigencia de los posibles periodos de entrega convenidos entre el Proveedor y el PRONAFIM.
- **- Rangos de Fechas**: Numero de posibles vigencias, es decir, máximo 6 de acuerdo a los campos de "VIGENCIA DEL"
- **- Se otorga anticipo**: Si ó No
- **- Entregara fianza**: Si o No
- **- Descripción**: Detalle o especificación del pedido registrado.
- **- Observaciones**: Comentarios específicos o importantes respecto al pedido registrado.

Una vez registrados los campos arriba señalados, el usuario deberá presionar el botón "AGREGAR PEDIDO", para dar de alta y guardar la información capturada.

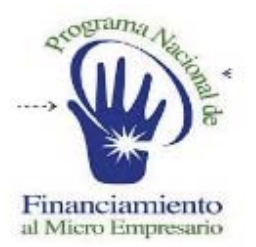

#### **SISTEMA DE ADMINISTRACION FINANCIERA**

## **CONTRATOS**

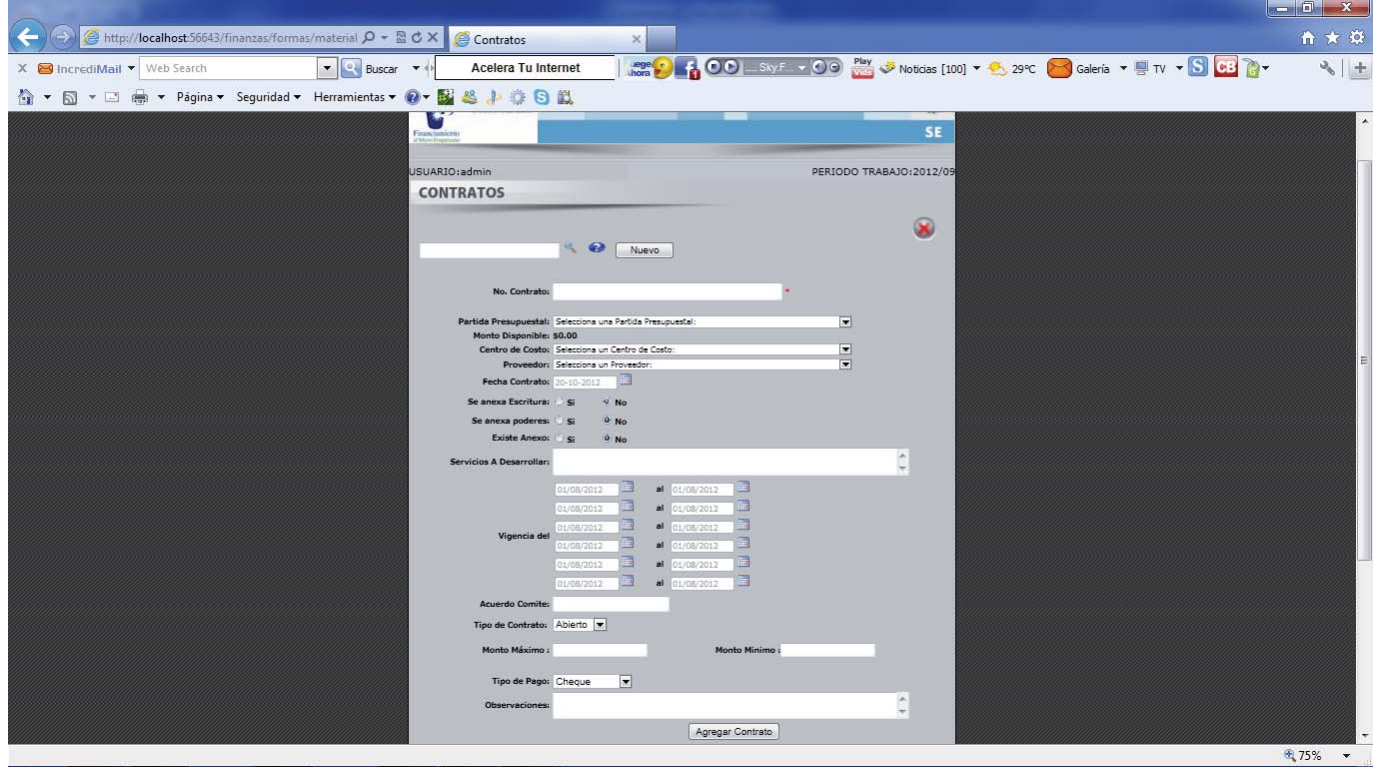

En esta opción, se consultan y dan de alta los CONTRATOS del PROGRAMA NACIONAL DE FINANCIAMIENTO A MICROEMPRESARIOS (PRONAFIM).

**CONSULTAS**: Para consultar la información de algún CONTRATO previamente registrado, el usuario deberá ingresar el numero del contrato, en el campo que se localiza en el centro de la parte superior de la pagina, y posteriormente seleccionar con el cursor y el botón izquierdo del mouse (ratón) el icono en forma de "LUPA", para que sea desplegada la información solicitada.

**ALTA**: Para dar de Alta un contrato, el usuario deberá presionar con el cursor y el botón izquierdo del mouse (ratón), el botón denominado "NUEVO", que se encuentra en la parte superior derecha, una vez, realizada la opción, esto para limpiar la información que en su caso este en los campos de la pagina.

De lo contrario, es decir, que no exista información previa en los campos de la pagina, el usuario, deberá proceder a llenar cada uno de los campos:

- **- Numero de contrato**: Nomenclatura asignada por el usuario, para identificar y registrar el contrato a capturar.
- **- Partida Presupuestal**: Partida asignada en el presupuesto, para realizar las operaciones contables del contrato registrado.
- **- Monto Disponible**: Muestra el monto disponible de la partida presupuestal seleccionada.

ELABORADO POR FÓRMULA CINCO

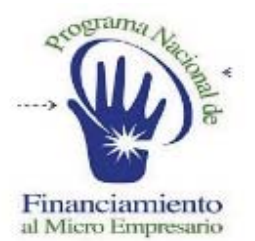

#### **SISTEMA DE ADMINISTRACION FINANCIERA**

- **- Centro de Costo**: Centro al que pertenece y afectaran las operaciónes del contrato registrado.
- **- Proveedor**: Nombre del proveedor, que proporcionara el bien o servicio contratado.
- **- Fecha de Entrega**: Fecha convenida de entrega entre el proveedor y el PRONAFIM.
- **- Vigencia del**: Fechas de vigencia de los posibles periodos de entrega convenidos entre el Proveedor y el PRONAFIM.
- **- Se anexa escritura**: Si ó No
- **- Se anexa poderes**: Si o No
- **- Existe anexo**: Si o No
- **- Servicios a Desarrollar**: Descripción de los servicio o bienes contratados.
- **- Acuerdo comité**: Numero del acuerdo de autorización del comité.
- **- Tipo de contrato**: Abierto o Cerrado
- **- Monto Máximo**: Cantidad máxima contratada.
- **- Monto Mínimo**: Cantidad mínima contratada.
- **- Descripción**: Detalle o especificación del pedido registrado.
- **- Tipo de Pago**: Cheque o Transferencia.
- **- Observaciones**: Comentarios específicos o importantes respecto al contrato registrado.

Una vez registrados los campos arriba señalados, el usuario deberá presionar el botón "AGREGAR CONTRATO", para dar de alta y guardar la información del capturada.

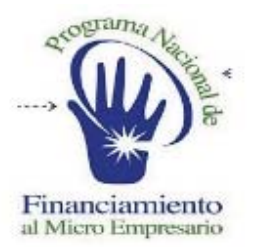

#### **SISTEMA DE ADMINISTRACION FINANCIERA**

### COMPRAS DIRECTAS

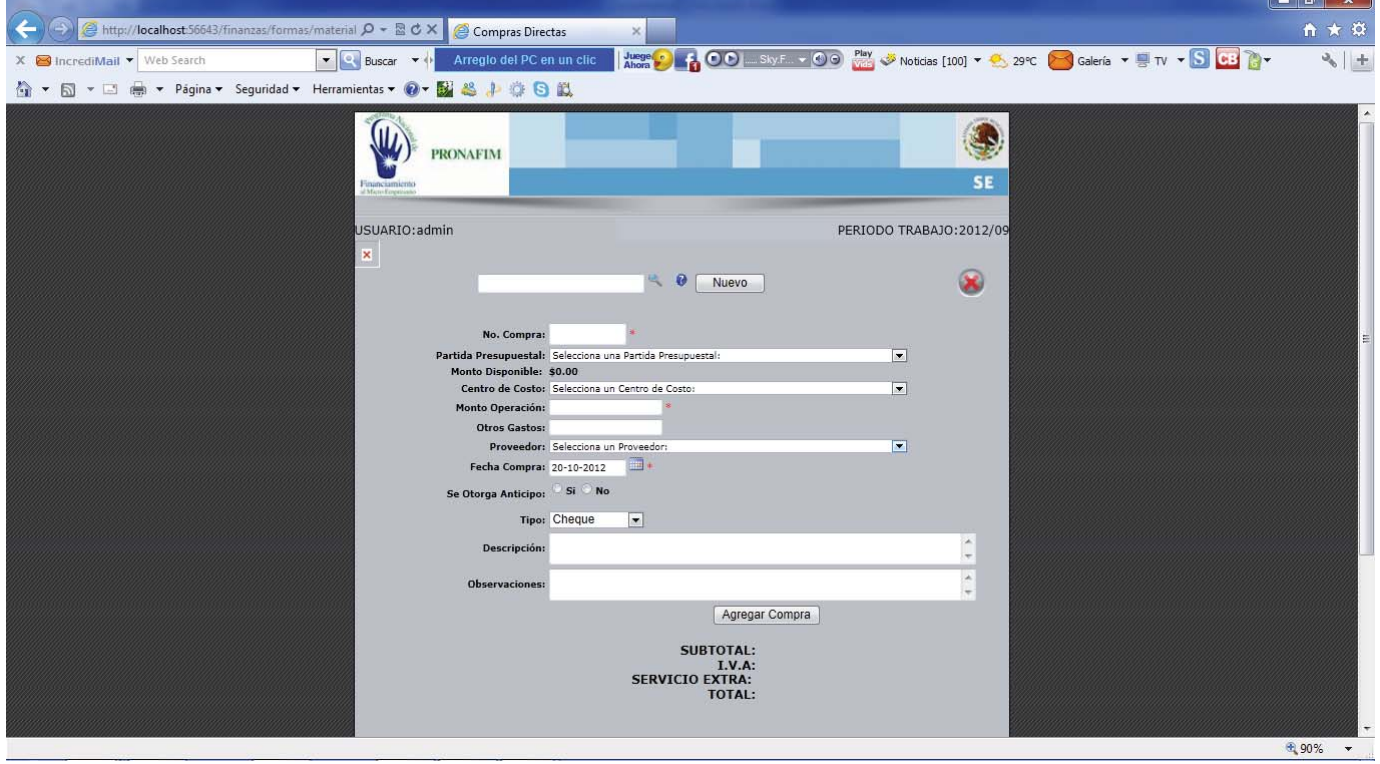

En esta opción, se consultan y dan de alta las COMPRAS DIRECTAS del PROGRAMA NACIONAL DE FINANCIAMIENTO A MICROEMPRESARIOS (PRONAFIM).

**CONSULTAS**: Para consultar la información de algún COMPRAS DIRECTAS previamente registrado, el usuario deberá ingresar el numero del contrato, en el campo que se localiza en el centro de la parte superior de la pagina, y posteriormente seleccionar con el cursor y el botón izquierdo del mouse (ratón) el icono en forma de "LUPA", para que sea desplegada la información solicitada.

**ALTA**: Para dar de alta las compras directas, el usuario deberá presionar con el cursor y el botón izquierdo del mouse (ratón), el botón denominado "NUEVO", que se encuentra en la parte superior derecha, una vez, realizada la opción, esto para limpiar la información que en su caso este en los campos de la pagina.

De lo contrario, es decir, que no exista información previa en los campos de la pagina, el usuario, deberá proceder a llenar cada uno de los campos:

**- Numero de contrato**: Nomenclatura asignada por el usuario, para identificar y registrar las compras directas a capturar.

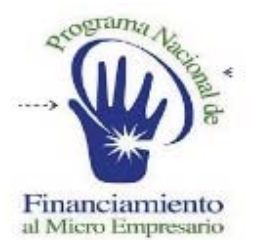

#### **SISTEMA DE ADMINISTRACION FINANCIERA**

- **- Partida Presupuestal**: Partida asignada en el presupuesto, para realizar las operaciones contables de las compras directas registradas.
- **- Monto Disponible**: Muestra el monto disponible de la partida presupuestal seleccionada.
- **- Centro de Costo**: Centro al que pertenece y afectaran las operaciones de las compras directas registradas.
- **- Monto Operación**: Cantidad convenida por la totalidad de la compra directa.
- **- Otros Gastos**: Gastos administrativos y de operación inherentes al pedido.
- **- Proveedor**: Nombre del proveedor, que proporcionara el bien o servicio contratado.
- **- Fecha de Compra**: Fecha en que se realizo la compra directa.
- **- Se otorga anticipo**: Si o No
- **- Tipo de Pago**: Cheque o Transferencia.
- **- Descripción**: Detalle o especificación del pedido registrado.
- **- Observaciones**: Comentarios específicos o importantes respecto a las compras directas registradas.

Una vez registrados los campos arriba señalados, el usuario deberá presionar el botón "AGREGAR COMPRA", para dar de alta y guardar la información del capturada.

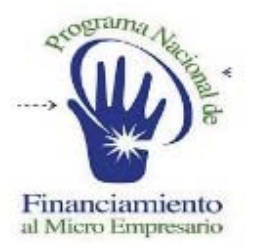

#### **SISTEMA DE ADMINISTRACION FINANCIERA**

### GENERACION DE POLIZA CONTABLE

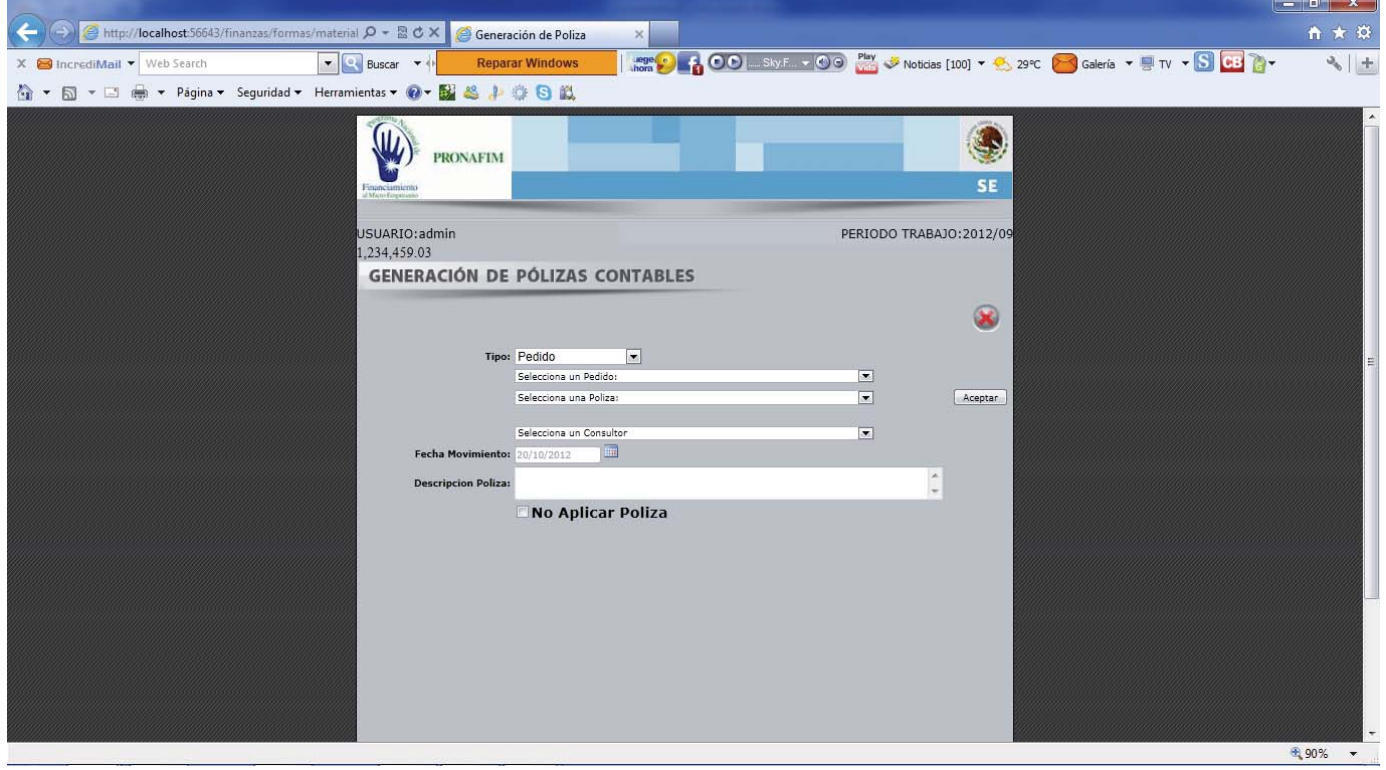

En esta opción, el usuario generara la POLIZA CONTABLE correspondiente al PEDIDO, CONTRATO, COMPRA DIRECTA y APOYO FINANCIERO.

El usuario deberá seleccionar el tipo de pedido al cual desea generar la POLIZA CONTABLE correspondiente, seleccionando con el cursor y el botón izquierdo del mouse (ratón), en el campo denominado "TIPO", alguna de las opciones posibles:

- **- PEDIDO**
- **- CONTRATO**
- **- COMPRA DIRECTA**
- **- APOYO FINANCIERO**

Una vez seleccionado el tipo de pedido, con la tecla TAB ó el cursor del mouse (ratón), deberá posicionarse en el campo denominado "selecciona un pedido", para que sean desplegados los pedidos, contratos, compras directas ó apoyos financieros, que estén registrados previamente en el sistema, posteriormente deberá seleccionar el pedido al que desea generarle la poliza contable correspondiente.

Posteriormente con la tecla TAB o con el cursor del mouse (ratón), deberá posicionarse y seleccionar y/o capturar en los campos correspondientes, los cuales son:

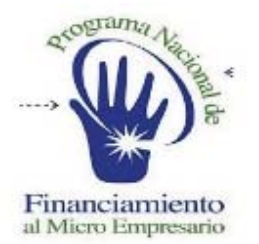

#### **SISTEMA DE ADMINISTRACION FINANCIERA**

- **- Selecciona un pedido**: Pedidos, Contrato, Compras Directas, Apoyos Financieros.
- **- Selecciona una poliza**: Tipo de poliza a realizar, teniendo como opciones:
	- o Provisión de Proveedores
	- o Provisión de Apoyos Financieros

En el caso de que sea Apoyo Financiero, el usuario deberá de seleccionar en el campo denominado "Selecciona un consultor", al consultor correspondiente.

- **- Fecha Movimiento**: Fecha de captura de la poliza contable.
- **- Descripción Poliza**: Información inherente y especifica de la poliza capturada.

En caso de solo registrar la operación, se deberá seleccionar la opción "No aplicar poliza", que se encuentra ubicada en la parte central inferior.

Una vez, capturado la información correspondiente, el usuario deberá presionar el botón denominado "Aceptar", que se encuentra ubicado en la parte derecha media.

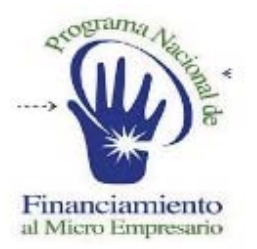

### **SISTEMA DE ADMINISTRACION FINANCIERA**

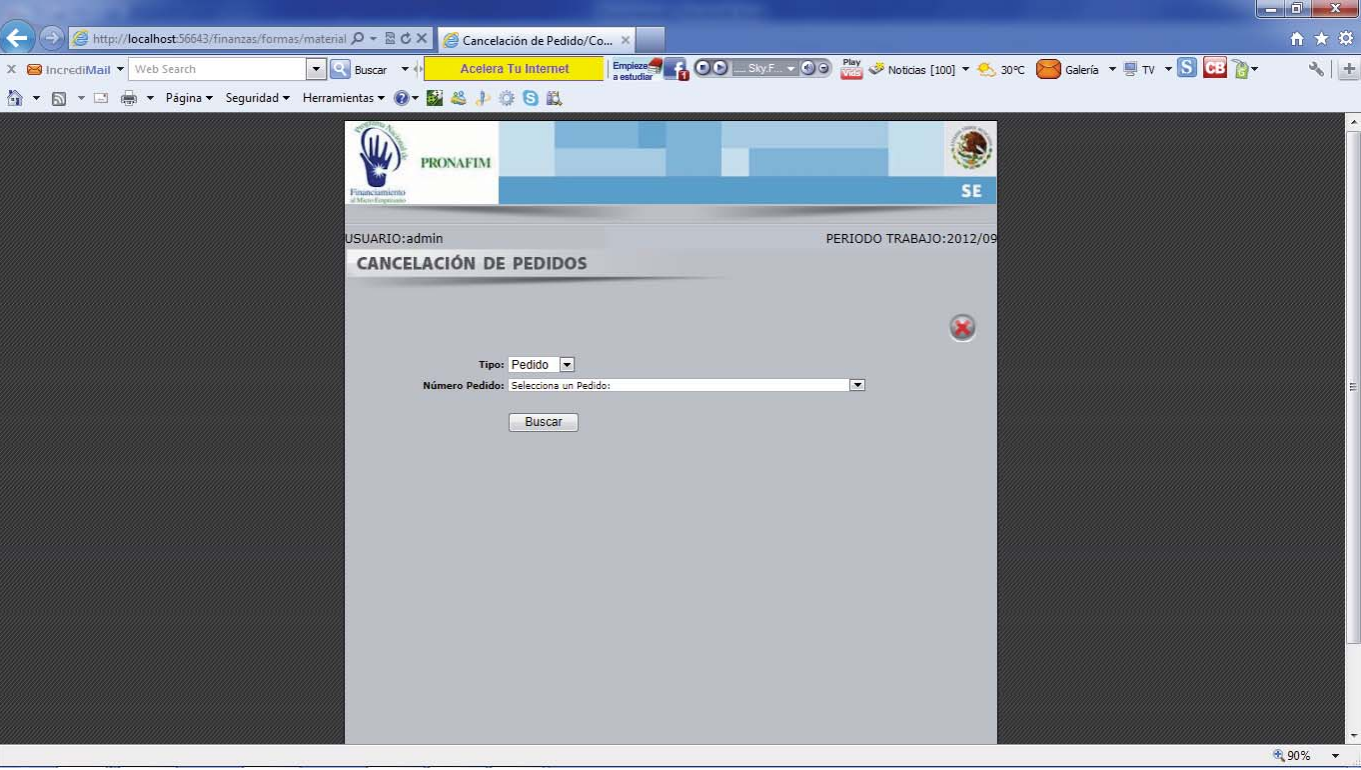

# CANCELACION DE POLIZA

En esta pagina el usuario, podrá realizar la cancelaciones de PEDIDOS ó CONTRATOS.

Para lo anterior, el usuario deberá seleccionar en el campo de nominado "Tipo", alguna de las 2 opciones:

- **-** Pedido
- **-** Contrato

Una vez seleccionado el tipo, deberá posicionarse con la tecla TAB o con el cursor del mouse (ratón), en el campo denominado "Numero pedido", para identificar y elegir el pedido o contrato deseado, ya seleccionado el pedido o contrato, deberá presionar el botón denominado "Buscar", desplegando con esa opción, la información del pedido o contrato que se desea cancelar, para lo que deberá presionar el botón denominado "Cancelar pedido", generando asi, la cancelación correspondiente.

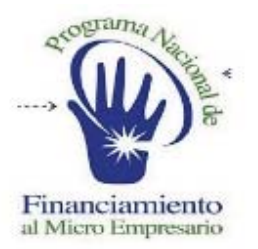

#### **SISTEMA DE ADMINISTRACION FINANCIERA**

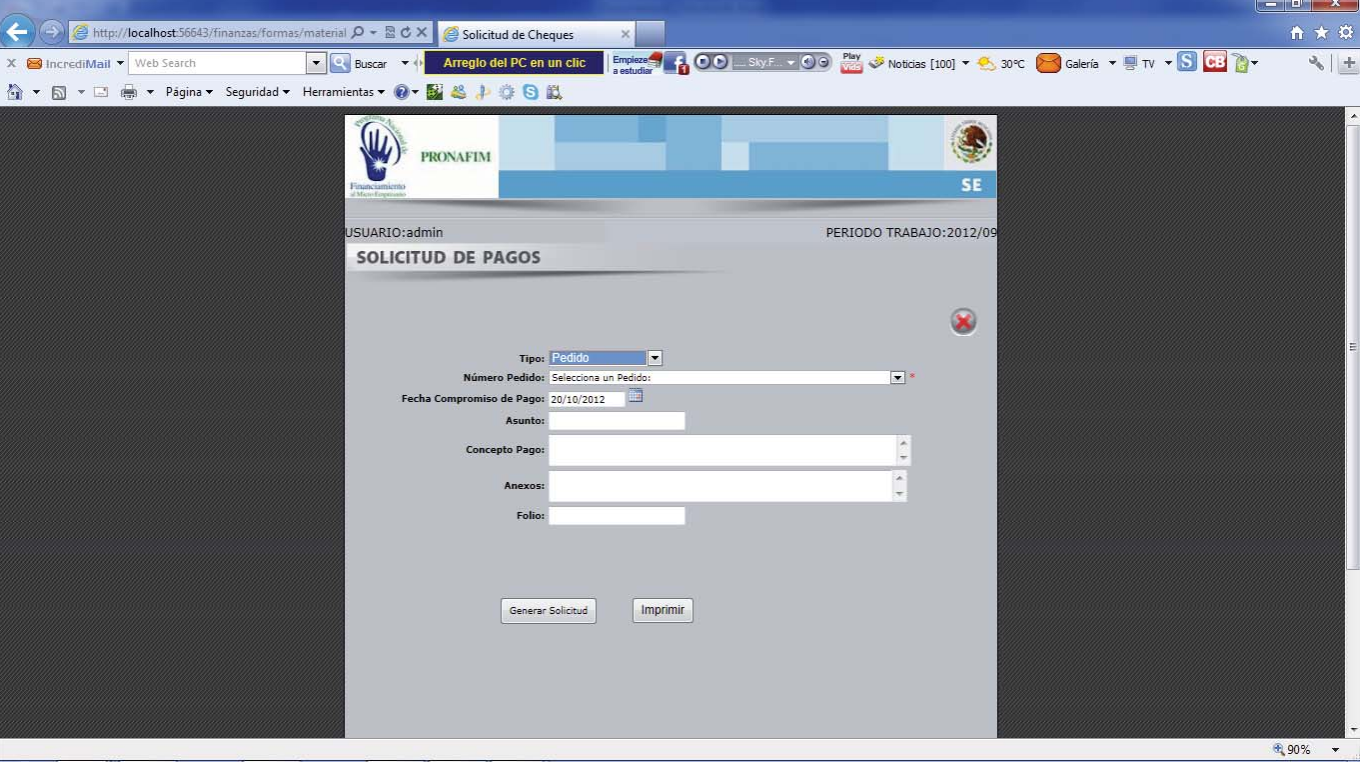

# SOLICITUD DE PAGO

En esta opción, el usuario generara la SOLICITUD DE PAGO correspondiente al PEDIDO, CONTRATO, COMPRA DIRECTA y APOYO FINANCIERO.

El usuario deberá seleccionar el tipo de pedido al cual desea generar la SOLICITUD DE PAGO correspondiente, seleccionando con el cursor y el botón izquierdo, en el campo denominado "TIPO", alguna de las opciones posibles:

- **- PEDIDO**
- **- CONTRATO**
- **- COMPRA DIRECTA**
- **- APOYO FINANCIERO**

Una vez seleccionado el tipo de pedido, con la tecla TAB ó el cursor del mouse (ratón), deberá posicionarse en el campo denominado "selecciona un pedido", para que sean desplegados los pedidos, contratos, compras directas ó apoyos financieros, que estén registrados previamente en el sistema, posteriormente deberá seleccionar el tipo pedido al que desea generarle la solicitud de pago.

Posteriormente el usuario deberá llenar los campos correspondientes:

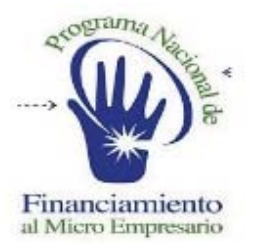

#### **SISTEMA DE ADMINISTRACION FINANCIERA**

- **- Fecha compromiso de pago**: Fecha convenida para realizar el pago.
- **- Asunto**: Detalle del motivo del pago.
- **- Concepto de pago**: Descripción del concepto de pago.
- **- Anexos**: Captura de los anexos inherentes a la solicitud de pago.
- **- Folio**: Captura del folio correspondiente de la solicitud de pago.

Una vez capturada la información correspondiente, el usuario deberá presionar el botón "Genera solicitud", para registrar u guardar la información de la solicitud de pago.

Para realizar la impresión del oficio correspondiente, se deberá presionar el botón "Imprimir".

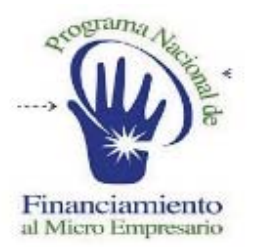

#### **SISTEMA DE ADMINISTRACION FINANCIERA**

## APOYOS FINANCIEROS

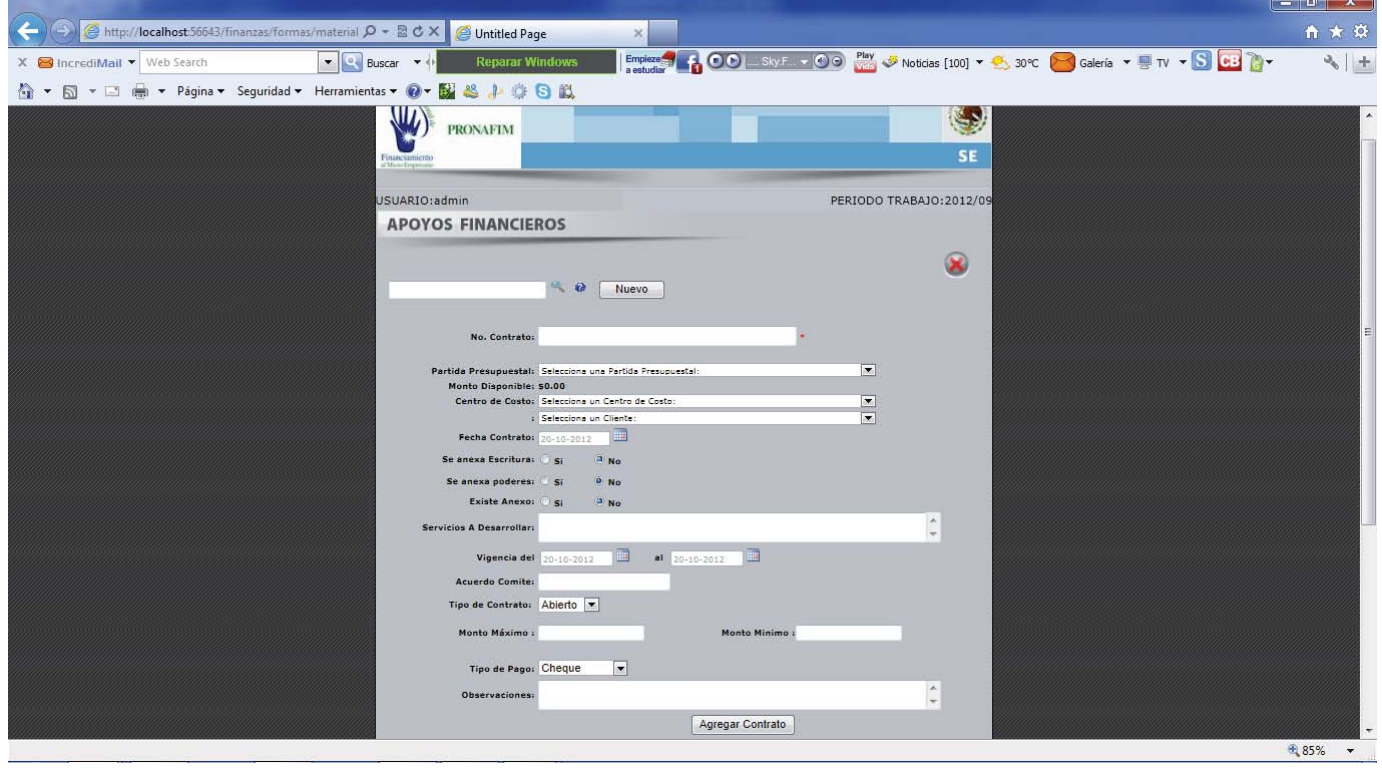

En esta opción, se consultan y dan de alta los APOYOS CREDITICIOS del PROGRAMA NACIONAL DE FINANCIAMIENTO A MICROEMPRESARIOS (PRONAFIM).

**CONSULTAS**: Para consultar la información de algún APOYOS CREDITICIOS previamente registrado, el usuario deberá ingresar el numero del contrato, en el campo que se localiza en el centro de la parte superior de la pagina, y posteriormente seleccionar con el cursor y el botón izquierdo del mouse (ratón) el icono en forma de "LUPA", para que sea desplegada la información solicitada.

**ALTA**: Para dar de alta los apoyos crediticios, el usuario deberá presionar con el cursor y el botón izquierdo del mouse (ratón), el botón denominado "NUEVO", que se encuentra en la parte superior derecha, una vez, realizada la opción, esto para limpiar la información que en su caso este en los campos de la pagina.

De lo contrario, es decir, que no exista información previa en los campos de la página, el usuario, deberá proceder a llenar cada uno de los campos:

**- Numero de contrato**: Nomenclatura asignada por el usuario, para identificar y registrar los apoyos crediticios a capturar.

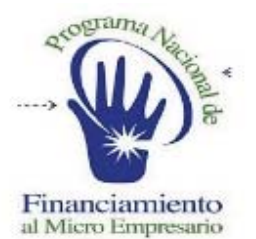

#### **SISTEMA DE ADMINISTRACION FINANCIERA**

- **- Partida Presupuestal**: Partida asignada en el presupuesto, para realizar las operaciones contables de los apoyos crediticios registrados.
- **- Monto Disponible**: Muestra el monto disponible de la partida presupuestal seleccionada.
- **- Centro de Costo**: Centro al que pertenece y afectaran las operaciones de los apoyos crediticios registrados.
- **- Seleccione un Cliente**: Nombre de la IMF a quien se le otorgará el apoyo crediticio.
- **- Fecha Contrato**: Fecha en que se realizo el contrato del apoyo crediticio.
- **- Se anexa escritura**: Si ó No
- **- Se anexa poderes**: Si o No
- **- Existe anexo**: Si o No
- **- Servicios a Desarrollar**: Descripción de los servicio o bienes contratados.
- **- Vigencia**: Periodo de tiempo en que tendrá duración y vigencia el contrato.
- **- Acuerdo comité**: Numero del acuerdo de autorización del comité.
- **- Tipo de contrato**: Abierto o Cerrado
- **- Monto Máximo**: Cantidad máxima contratada.
- **- Monto Mínimo**: Cantidad mínima contratada.
- **- Tipo de Pago**: Cheque o Transferencia.
- **- Observaciones**: Comentarios específicos o importantes respecto al contrato registrado.

Una vez registrados los campos arriba señalados, el usuario deberá presionar el botón "AGREGAR CONTRATO", para dar de alta y guardar la información del capturada.

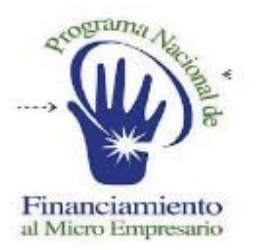

#### **SISTEMA DE ADMINISTRACION FINANCIERA**

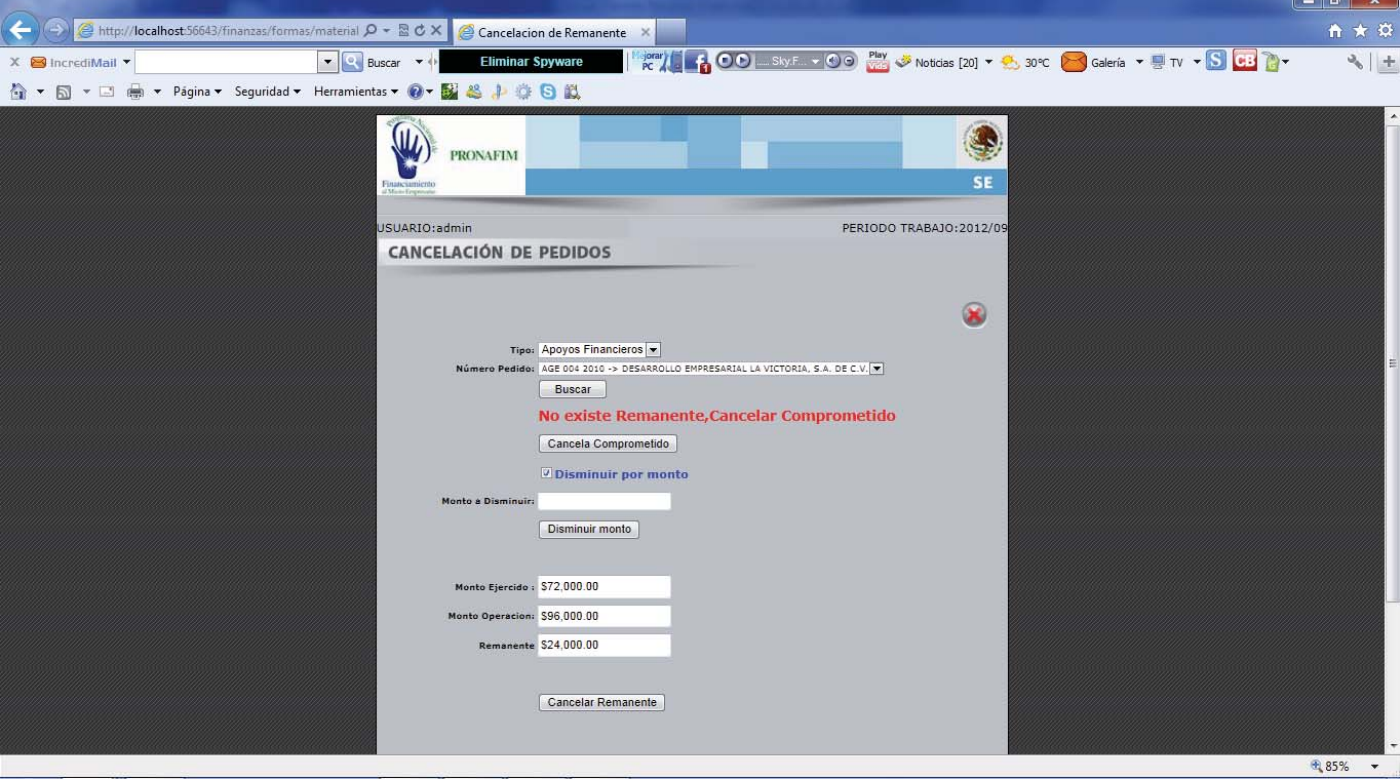

# CANCELA REMANENTE

En esta opción el usuario podrá realizar diferentes acciones respecto a los montos comprometidos del pedido o contrato.

- 1.- Cancelar cantidad (monto) comprometido.
- 2.- Disminuir el monto comprometido.
- 3.- Cancelar remanente de cantidad comprometida.

**CANCELAR CANTIDAD COMPROMETIDA**: En esta opción el usuario deberá seleccionar el tipo de pedido que desea localizar para realizar la cancelación correspondiente, esto será seleccionándolo en el campo denominado "Tipo", posteriormente presionando el botón denominado "Cancela comprometido"

**DISMINUIR MONTO COMPROMETIDO**: En esta opción el usuario podrá disminuir la cantidad (monto) comprometida del pedido, debiendo para ello, seleccionar el recuadro con la leyenda "Disminuir por monto", lo que generara la habilitación del campo denominado "Monto a Disminuir", en donde se deberá ingresar la cantidad que se desea disminuir, posteriormente el usuario, deberá presionar el botón denominado "Disminuir monto".

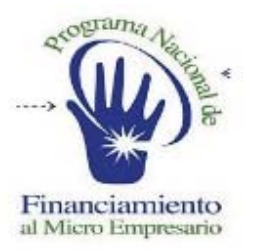

#### **SISTEMA DE ADMINISTRACION FINANCIERA**

**CANCELAR REMANENTE**: En esta opción el usuario, una vez, que haya seleccionado el pedido a visualizar, aparecen los campos:

- Monto Ejercido
- Monto Operación
- Remanente

Para cancelar la cantidad (monto) remanente, el usuario deberá presionar el botón denominado "Cancelar remanente"

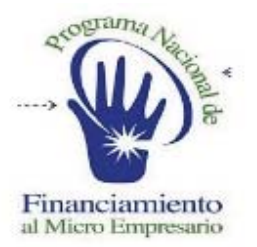

### **SISTEMA DE ADMINISTRACION FINANCIERA**

# REPORTES

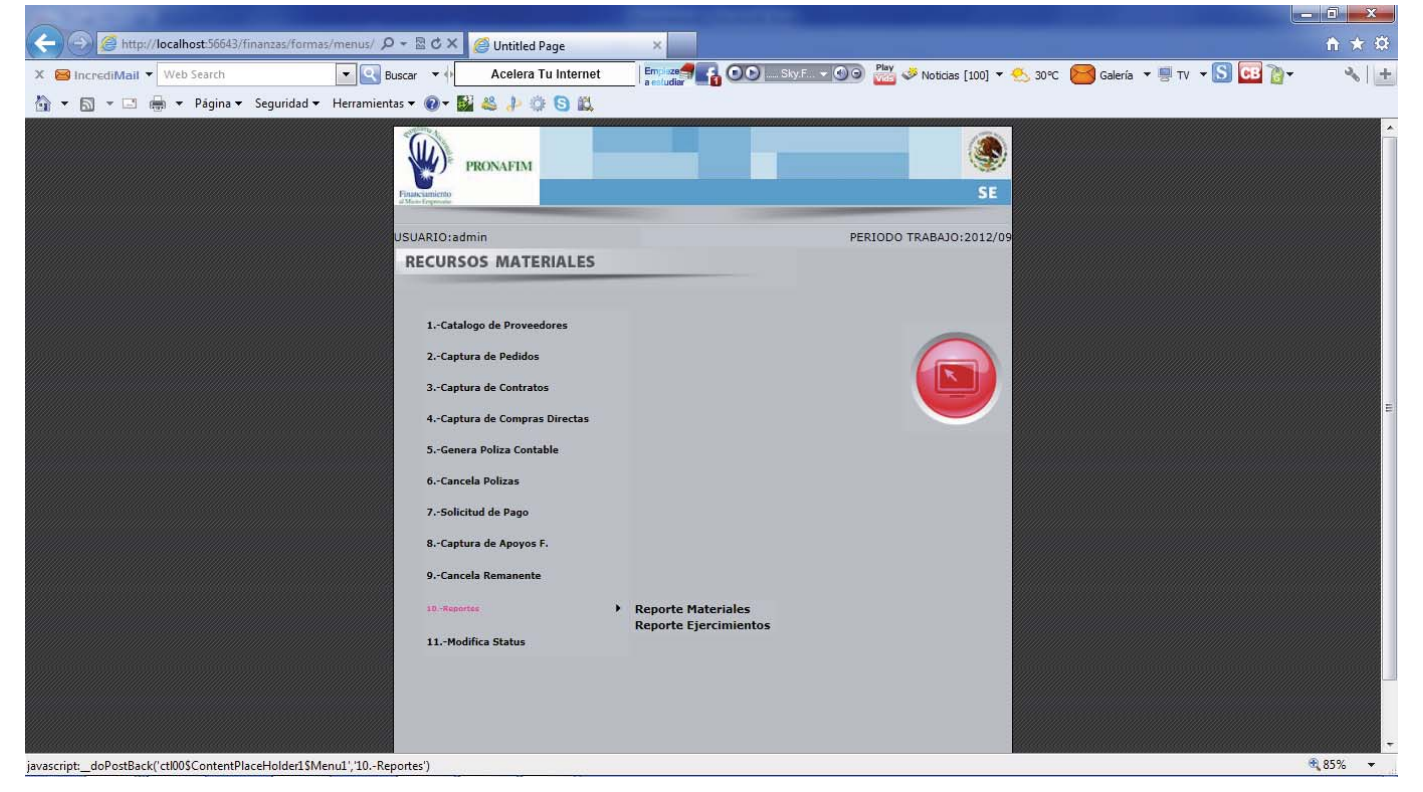

En esta página el usuario podrá seleccionar alguna de las 2 opciones de reportes, que contiene el modulo de RECURSOS MATERIALES.

- **-** Reporte Materiales
- **-** Reporte Ejercimientos

Para ello, el usuario deberá seleccionar la opción denominada "10.- Reportes", para habilitar las 2 opciones arriba mencionadas.

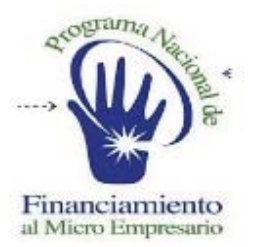

#### **SISTEMA DE ADMINISTRACION FINANCIERA**

### REPORTES MATERIALES

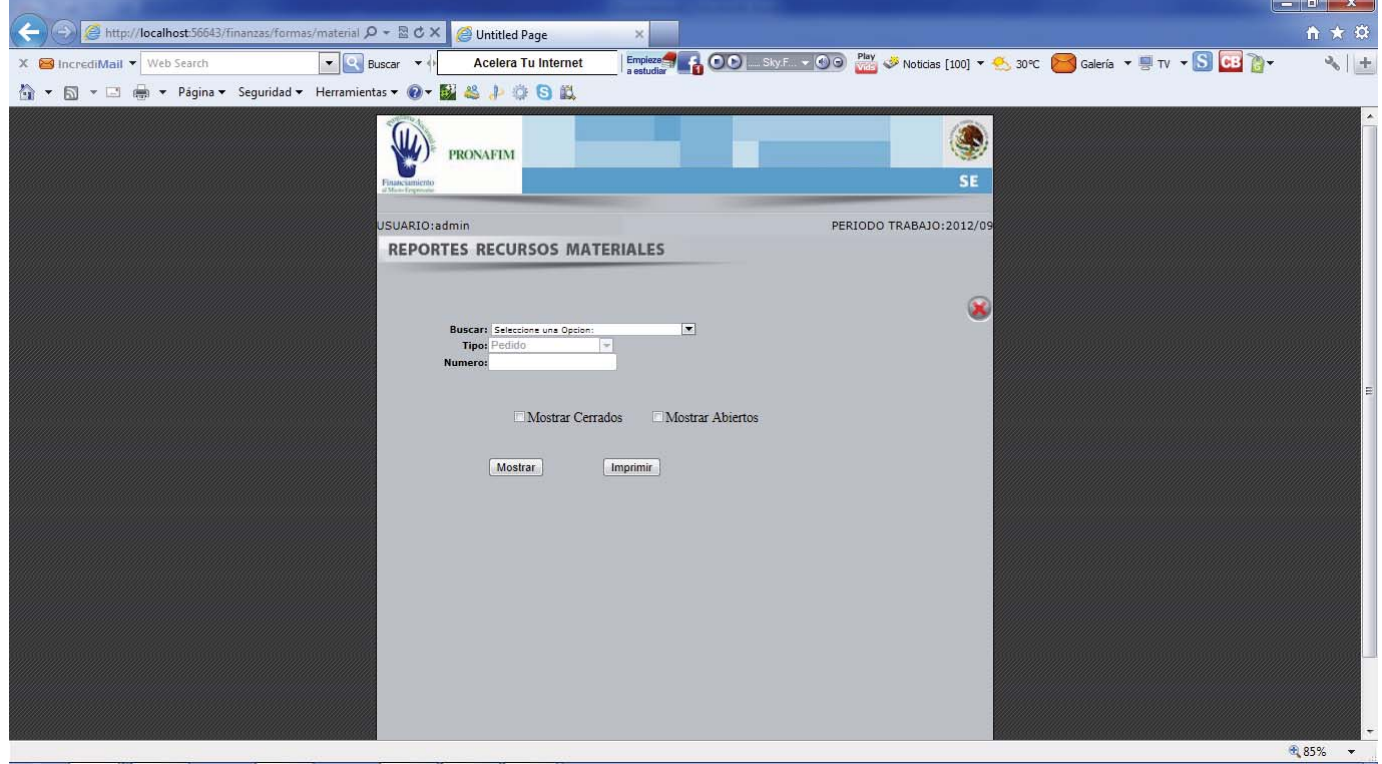

En esta opción, el usuario podrá visualizar la información y el estatus de los pedidos registrados en el sistema, así como, imprimir el reporte correspondiente. La búsqueda de los reportes, podrá ser filtrando la solicitud por las opciones que se visualizaran seleccionando la flecha del control denominado "Buscar", lo que desplegara, las siguientes opciones:

- **-** Por numero y tipo
- **-** Por numero
- **-** Por rango de fechas
- **-** Todos
- **-** Por tipo
- Por tipo y rango de fechas

Una vez seleccionada la opción de búsqueda deseada, el usuario podrá visualizar el reporte de los pedidos, para lo cual aparecen 2 tipos de estatus:

- o Cerrados
- o Abiertos

Por lo que deberá seleccionar alguna de los opciones mencionadas.

ELABORADO POR FÓRMULA CINCO En caso de que desee imprimir la información, deberá presionar el botón denominado "Imprimir".

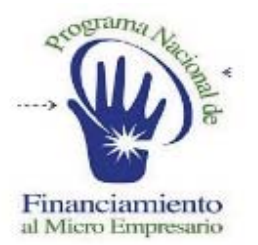

#### **SISTEMA DE ADMINISTRACION FINANCIERA**

### REPORTES PRESUPUESTOS

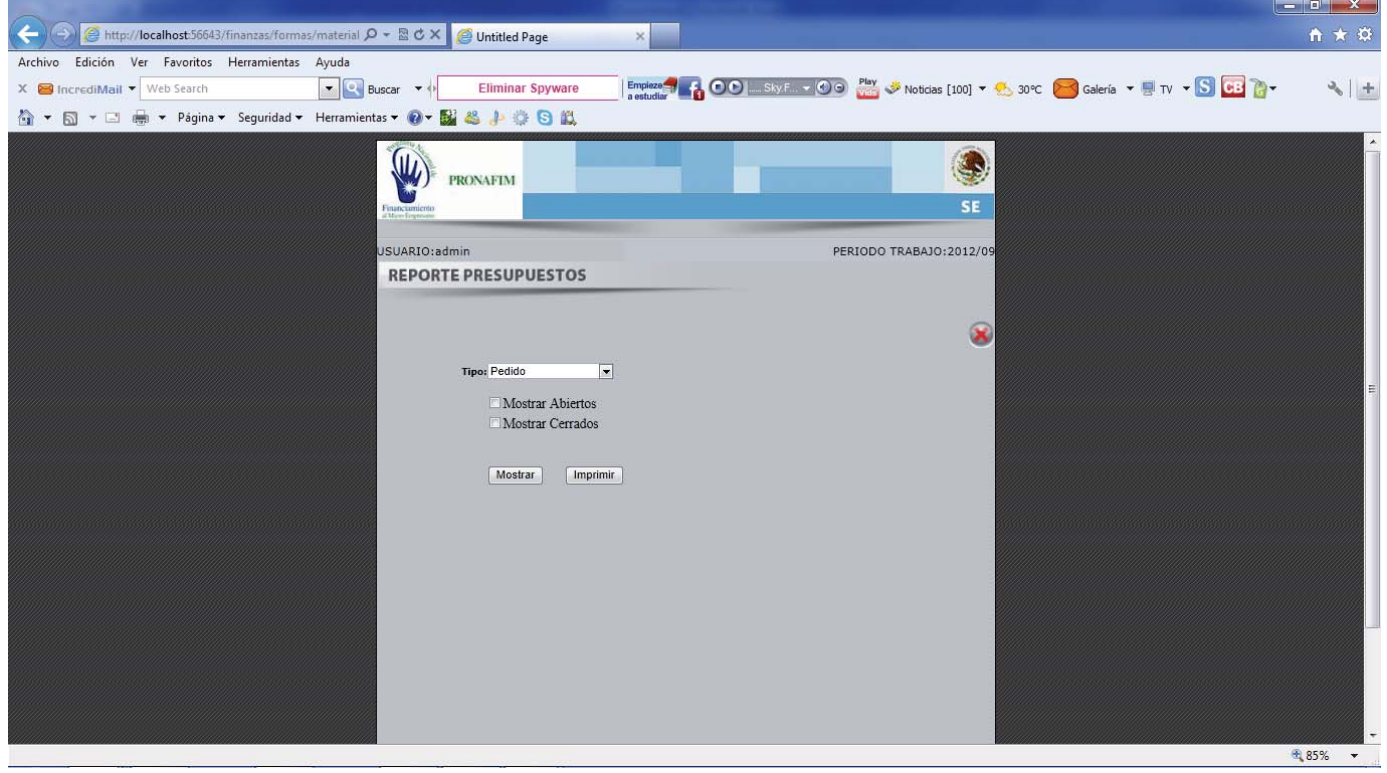

En esta opción, el usuario podrá visualizar la información y el estatus de los pedidos registrados en el sistema, así como, imprimir el reporte correspondiente.

La búsqueda de los reportes, podrá realizarse filtrando la solicitud por las opciones que se visualizaran seleccionando la flecha del control denominado "Buscar", lo que desplegara, las siguientes opciones:

- **-** Por número y tipo
- **-** Por numero
- **-** Por rango de fechas
- **-** Todos
- **-** Por tipo
- Por tipo y rango de fechas

Una vez seleccionada la opción de búsqueda deseada, el usuario podrá visualizar el reporte de los pedidos, para lo cual aparecen 2 tipos de estatus:

- o Cerrados
- o Abiertos

Por lo que deberá seleccionar alguna de los opciones mencionadas.

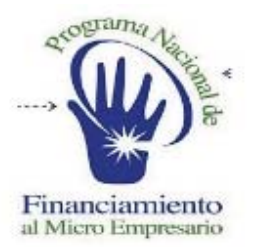

**SISTEMA DE ADMINISTRACION FINANCIERA** 

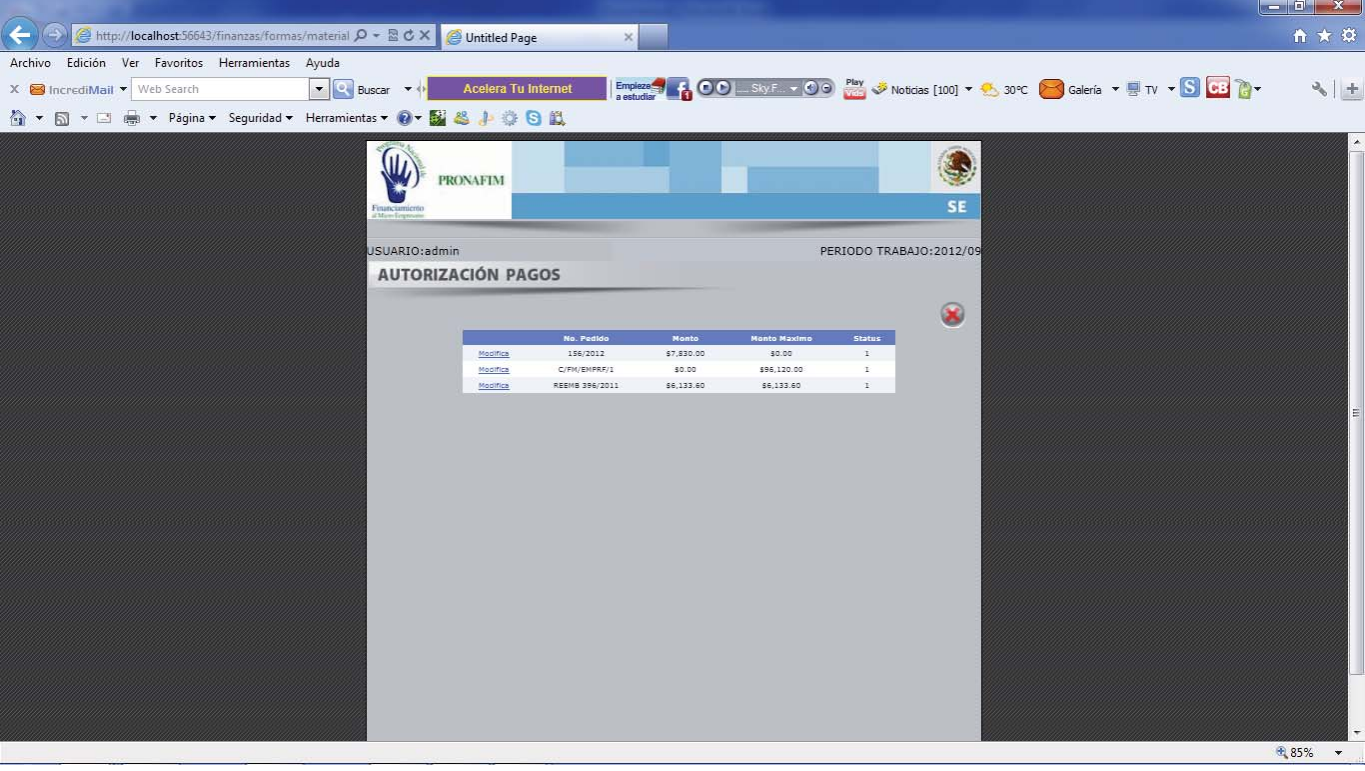

# MODIFICACION DE STATUS

En esta opción el usuario, podrá MODIFICAR EL ESTATUS de los pedidos registrados en el Sistema, para lo cual deberá seleccionar en el menú inicial de Recursos Materiales, la opción 11.

ESTATUS 1: Pedido Capturado ESTATUS 2: Pedido Provisionado

Para cambiar el estatus del pedido, el usuario visualizara en la pantalla, una tabla con los pedidos existentes, una vez localizado el pedido a modificar, deberá posicionarse en la palabra "Modificar" que se encuentra en la parte izquierda del pedido identificado y presionar el botón izquierdo de mouse (ratón), generando con ello la habilitación de un campo denominado "Estatus", en el cual deberá ingresar el estatus deseado para modificar, una vez hecho lo anterior deberá presionar el botón "Modificar".

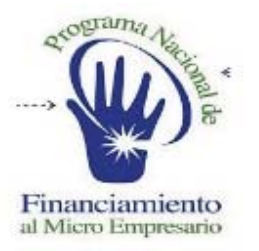

#### **SISTEMA DE ADMINISTRACION FINANCIERA**

#### **1.- OBJETIVOS**

Recibir del sistema de contabilidad la ministración de nuevos créditos, llevar a cabo la aplicación y gestión de la cobranza del periodo de los créditos otorgados a los microempresarios, identificación de la cartera vigente y vencida.

#### **2.- ALCANCE**

Generación de tablas de interese ordinarios para créditos con cobranza semanal, quincenal y mensual, calculo de interese moratorios identificando el tipo de crédito, para créditos simples se calcularan y se pagaran inmediato al realizar un pago disminuyendo del importe aplicado, para créditos tradicionales el cálculo se realizara hasta el último pago identificado por el sistema, se generara el registro mostrándolo al responsable del sistema para comunicarlo al cliente, generación y aplicación de la póliza de ingresos al sistema de contabilidad.

#### **3.- POLÍTICAS**

3.1 Para el tipo de créditos simple, el sistema llevara a cabo la cobranza de la siguiente manera, interese moratorios, intereses ordinarios y capital, para créditos tradicionales, capital, intereses ordinario e intereses moratorios.

3.2 El cálculo de intereses moratorios para créditos simple se generaran siempre y cuando existan cuatro días de demora posterior a la fecha de vencimiento, para créditos tradicionales se llevara a cabo calculando el número de días de demora posterior a la fecha de vencimiento desde el primer pago.

3.3 Cuando el importe del pago depositado por el cliente sea mayor a la amortización del periodo para créditos simples, el sistema llevara a cabo la cobranza por el importe de la amortización dejando en depósitos por aplicar la diferencia del importe, para créditos tradicionales el sistema cobrar el importe de la amortización del periodo y aplicara la diferencia para el siguiente pago inmediato en caso de haber sido el último pago buscara y aplicara el importe en otro crédito del cliente.

#### **4.- DIAGRAMA DE PROCEDIMIENTOS**

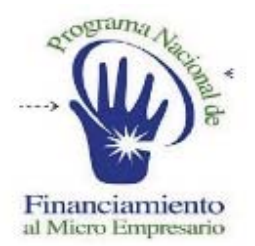

#### **SISTEMA DE ADMINISTRACION FINANCIERA**

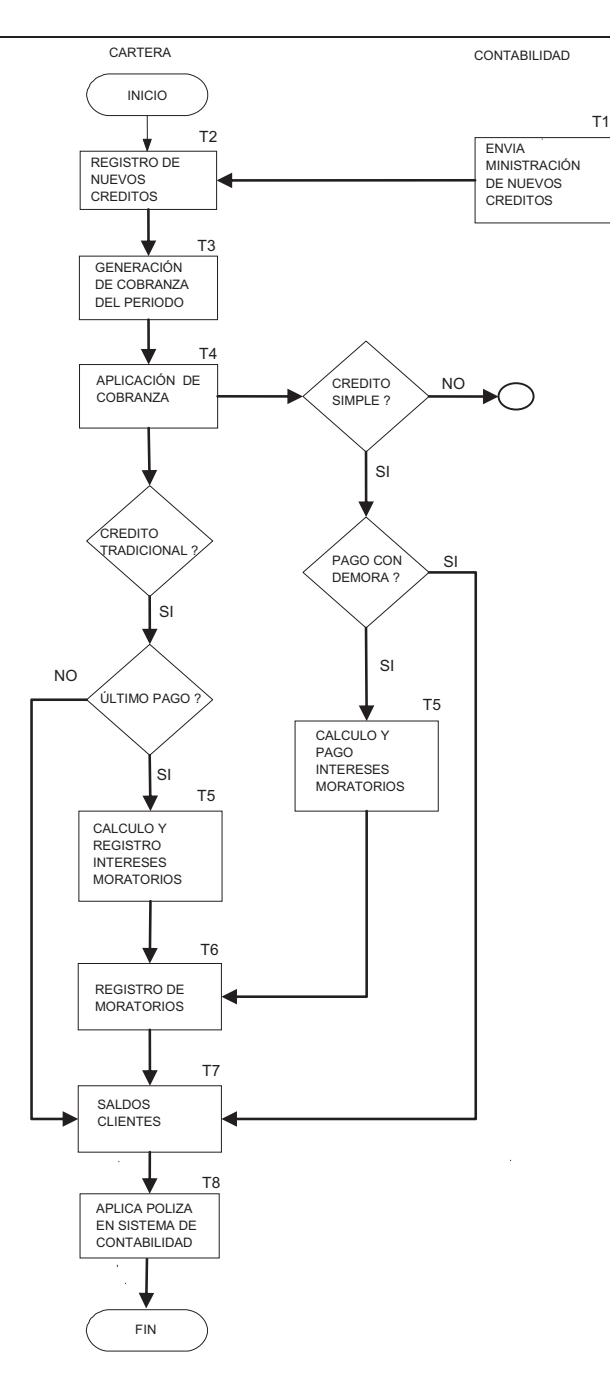

ELABORADO POR FÓRMULA CINCO

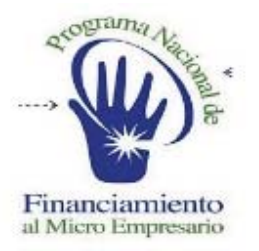

#### **SISTEMA DE ADMINISTRACION FINANCIERA**

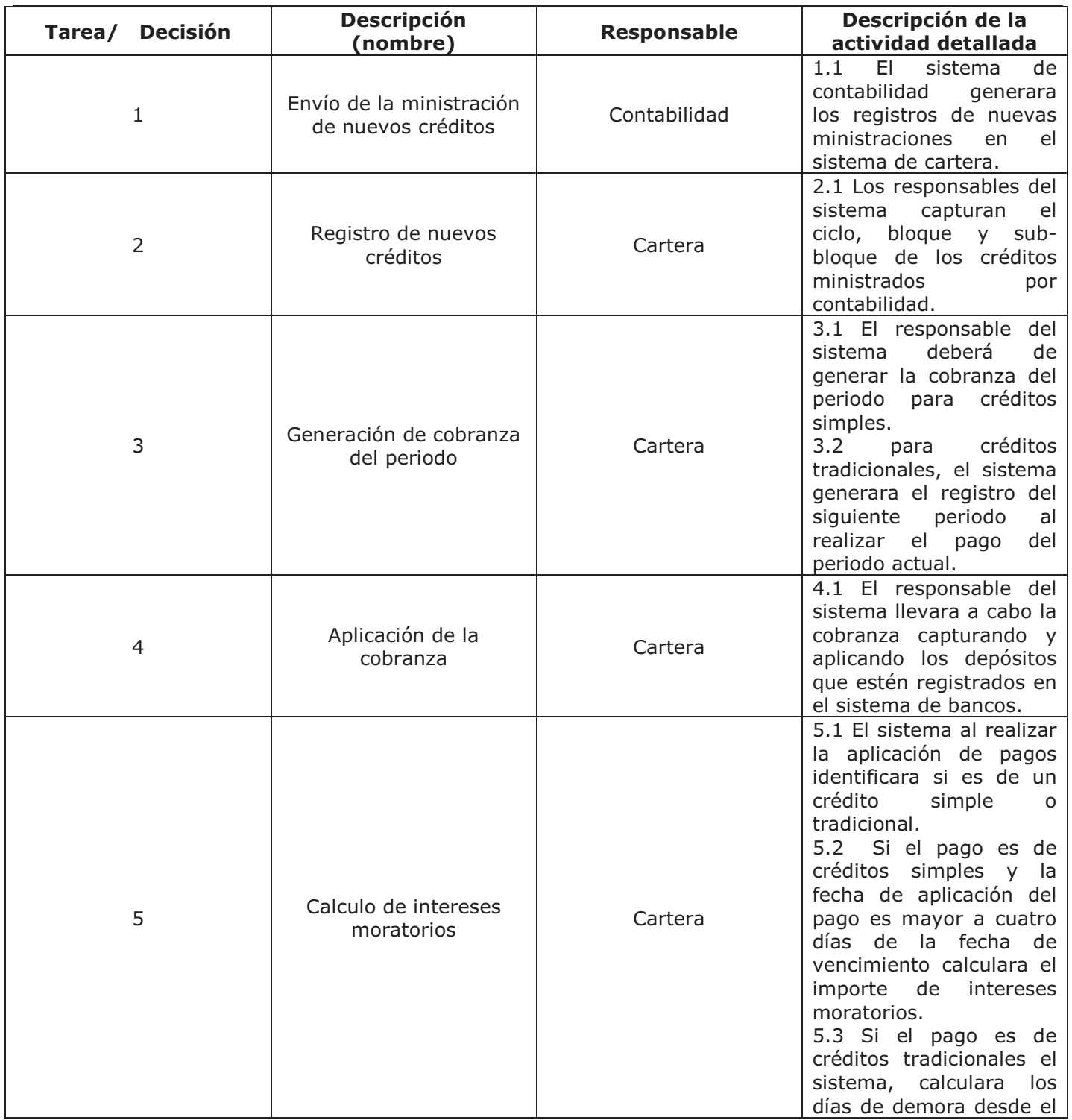

ELABORADO POR FÓRMULA CINCO

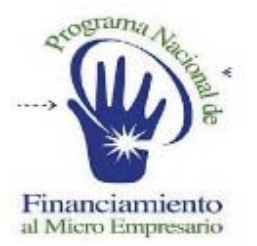

### **SISTEMA DE ADMINISTRACION FINANCIERA**

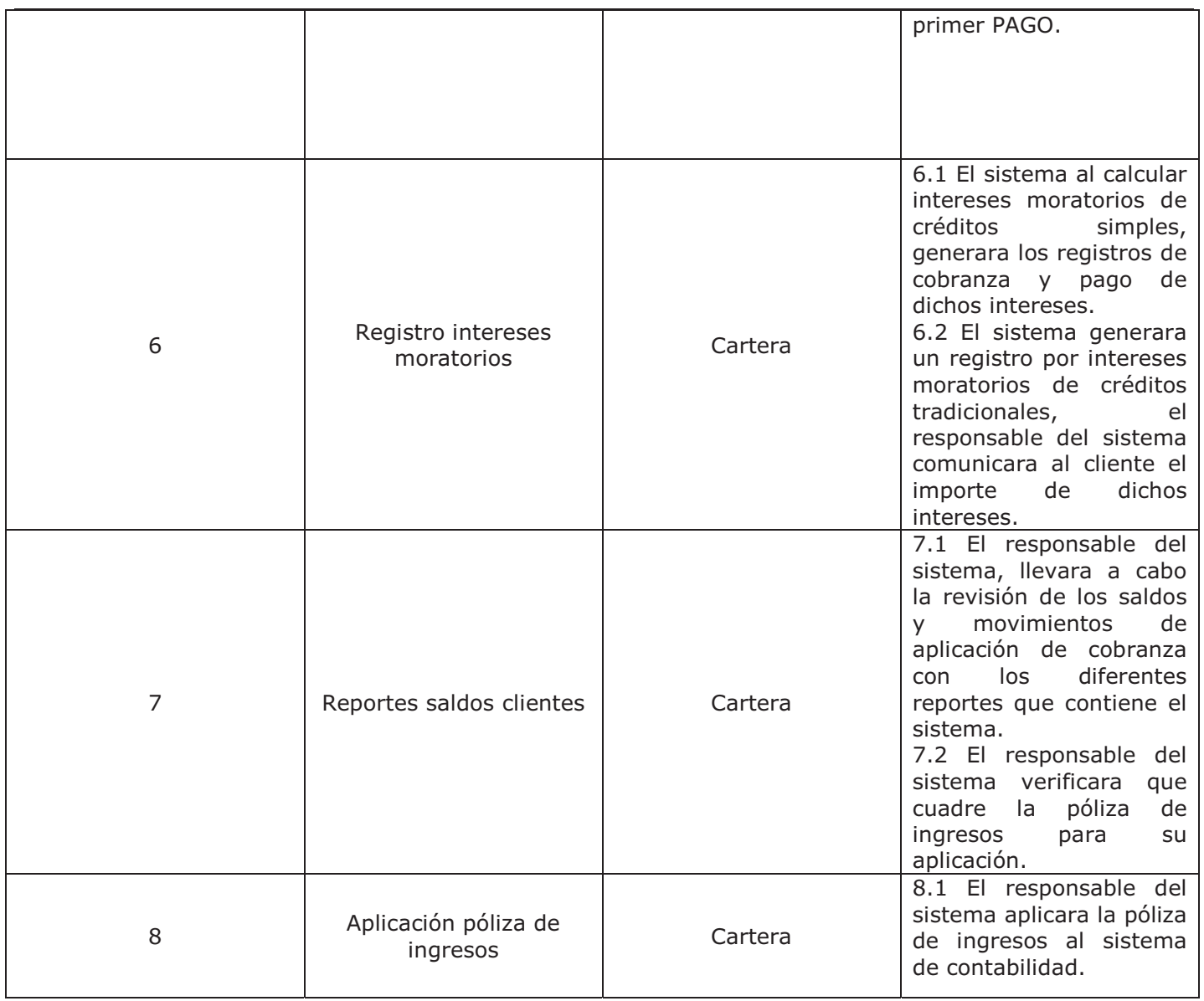

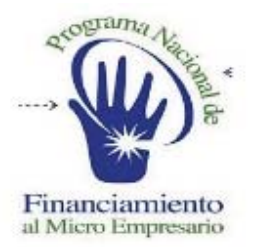

### **SISTEMA DE ADMINISTRACION FINANCIERA**

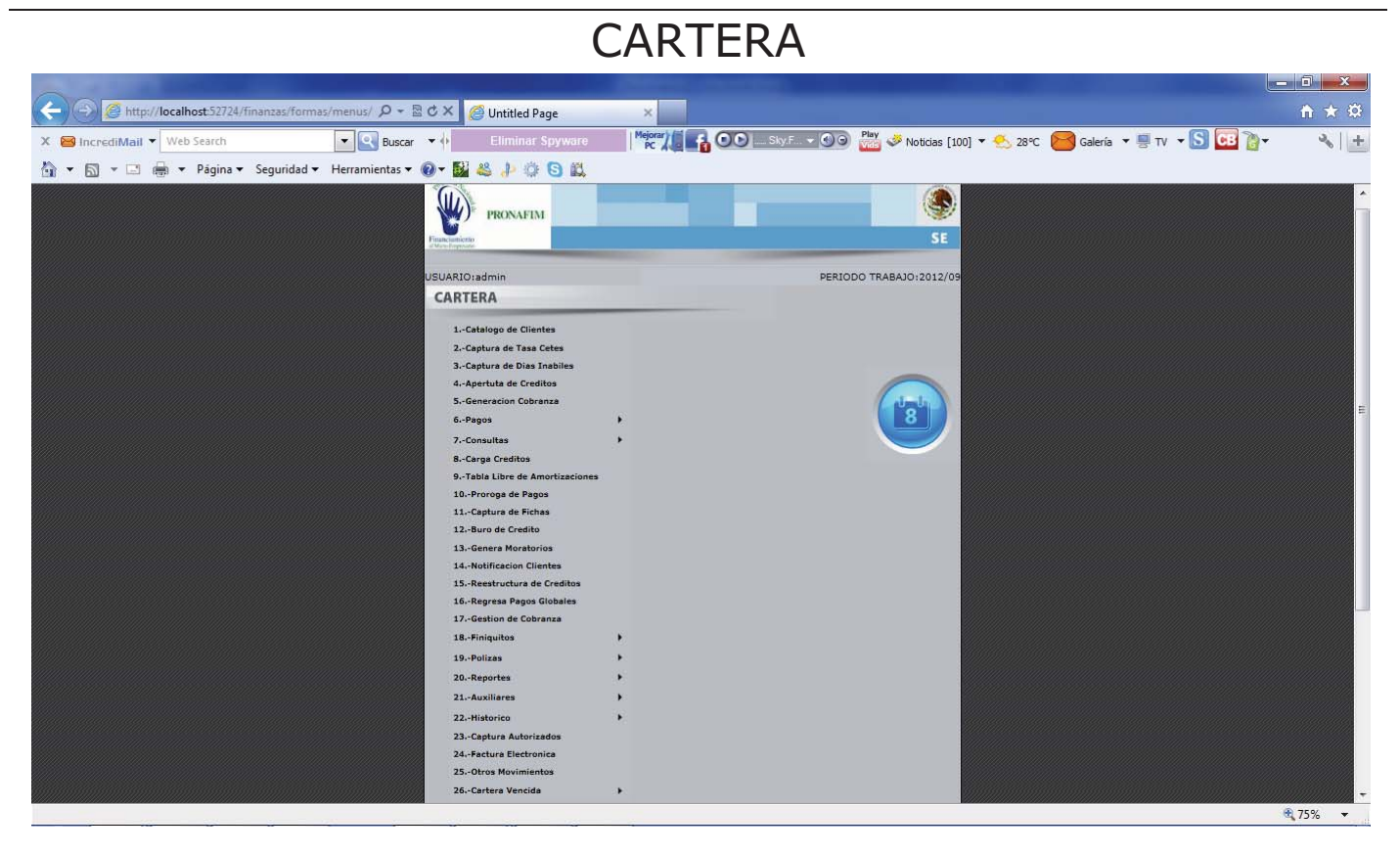

En esta Imagen se describe el menú general del modulo de cartera, la opción uno es:

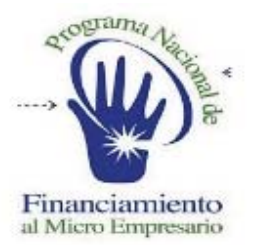

#### **SISTEMA DE ADMINISTRACION FINANCIERA**

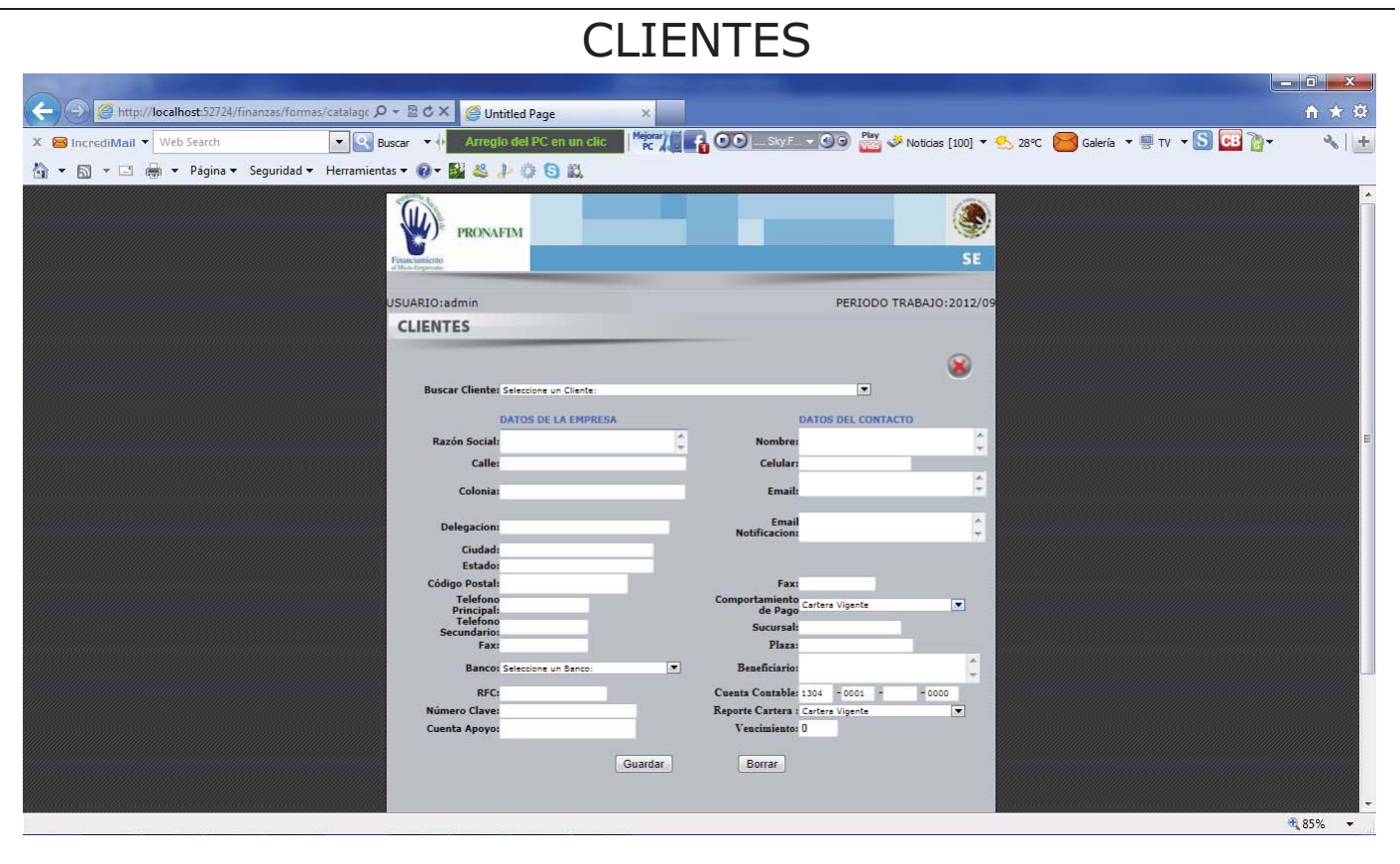

La opción de **Catalogo de Clientes**, tiene la función de dar de alta o modificar a los clientes registrados en el sistema.

Para grabar un nuevo cliente es necesario capturar la información que se indica en cada uno de los campos, al darlo de alta en el modulo de cartera se crean las cuentas contables correspondientes a cada uno de los clientes grabados.

Para modificar a los clientes se tiene que seleccionar en la opción indicada, al seleccionar el cliente los campos con los cuales se dio de alta en origen se llenaran de manera automática, solo basta con corregir los campos necesarios y presionar el botón de guardar para grabarlo en el catalogo o en su defecto presionar el botón de borrar para eliminarlo.

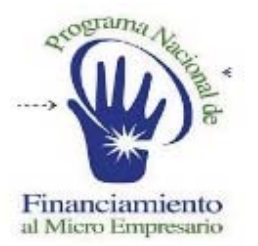

#### **SISTEMA DE ADMINISTRACION FINANCIERA**

## CAPTURA DE TASA CETES

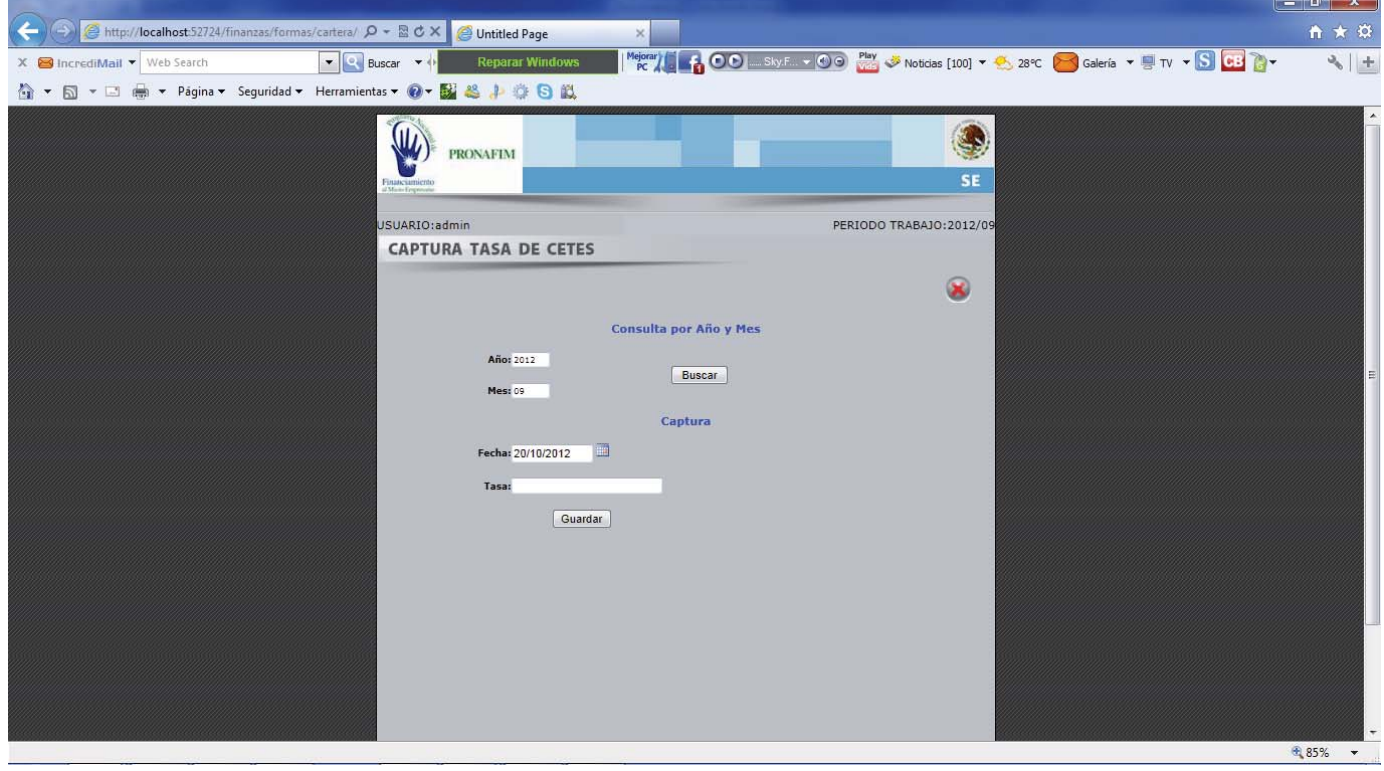

En la opción de **Captura de Tasa Cetes**, se dan de alta las tasas del parido que se necesite calcular para el cálculo de los intereses de la cartera.

El usuario necesita para dar de alta una nueva tasa, ingresar el año, el mes la fecha de la tasa y el monto de la misma, después presionar el botón de guardar.

Para consultar solo basta con el año y periodo y presionar el botón de buscar, el sistema llenara una tabla en la parte inferior con el detalle de las tasas del periodo que se solicito.

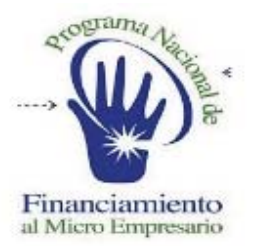

### **SISTEMA DE ADMINISTRACION FINANCIERA**

## DIAS INHABILES

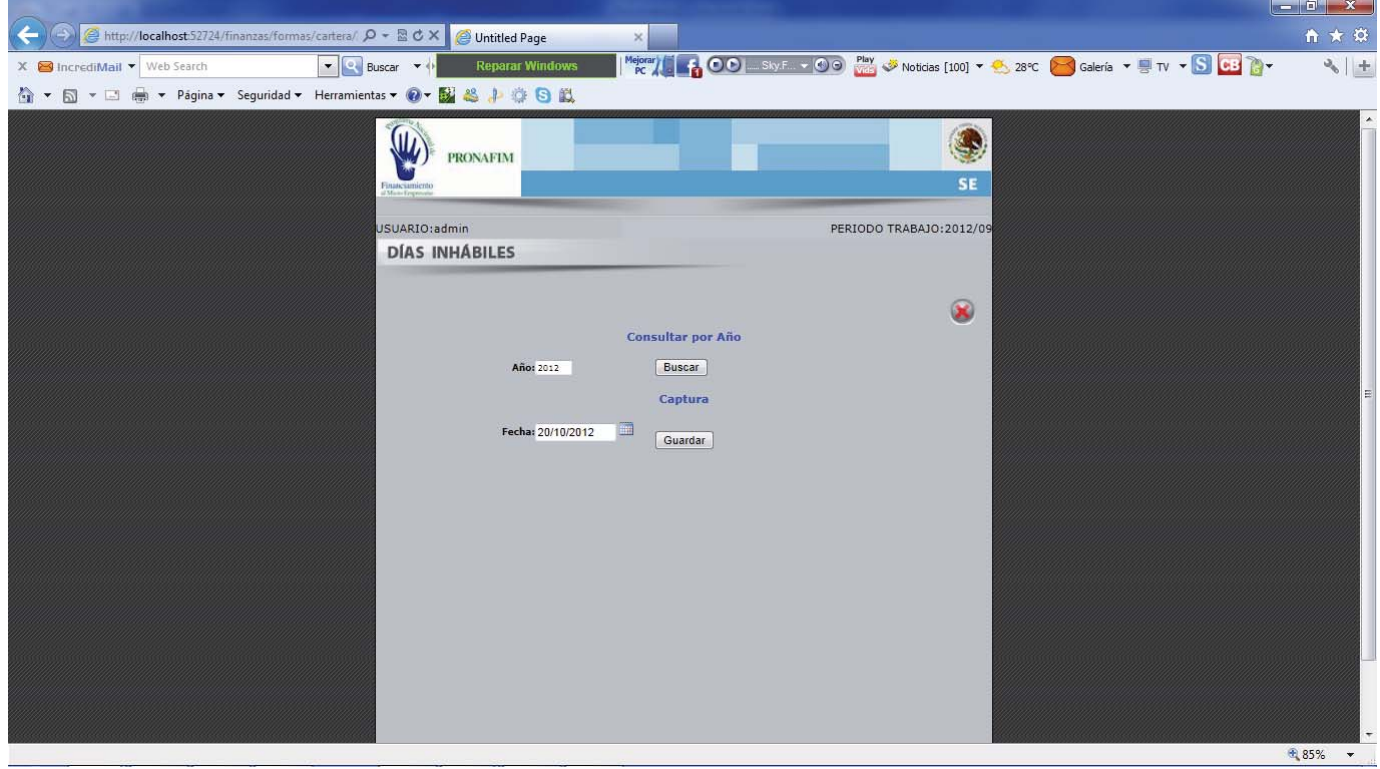

La opción de **Captura de Días Inhibiese**s para registrar los días no laborables, para cálculos del sistema.

Para dar de alta un nuevo día basta con capturar la fecha en el campo correspondiente y presionar guardar.

Para consultar solo se necesita el año y el sistema mostrara los días inhábiles del año consultado.

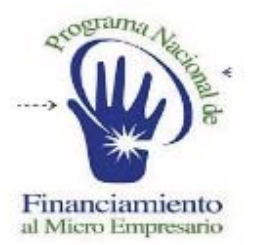

#### **SISTEMA DE ADMINISTRACION FINANCIERA**

## CAPTURA DE CREDITO

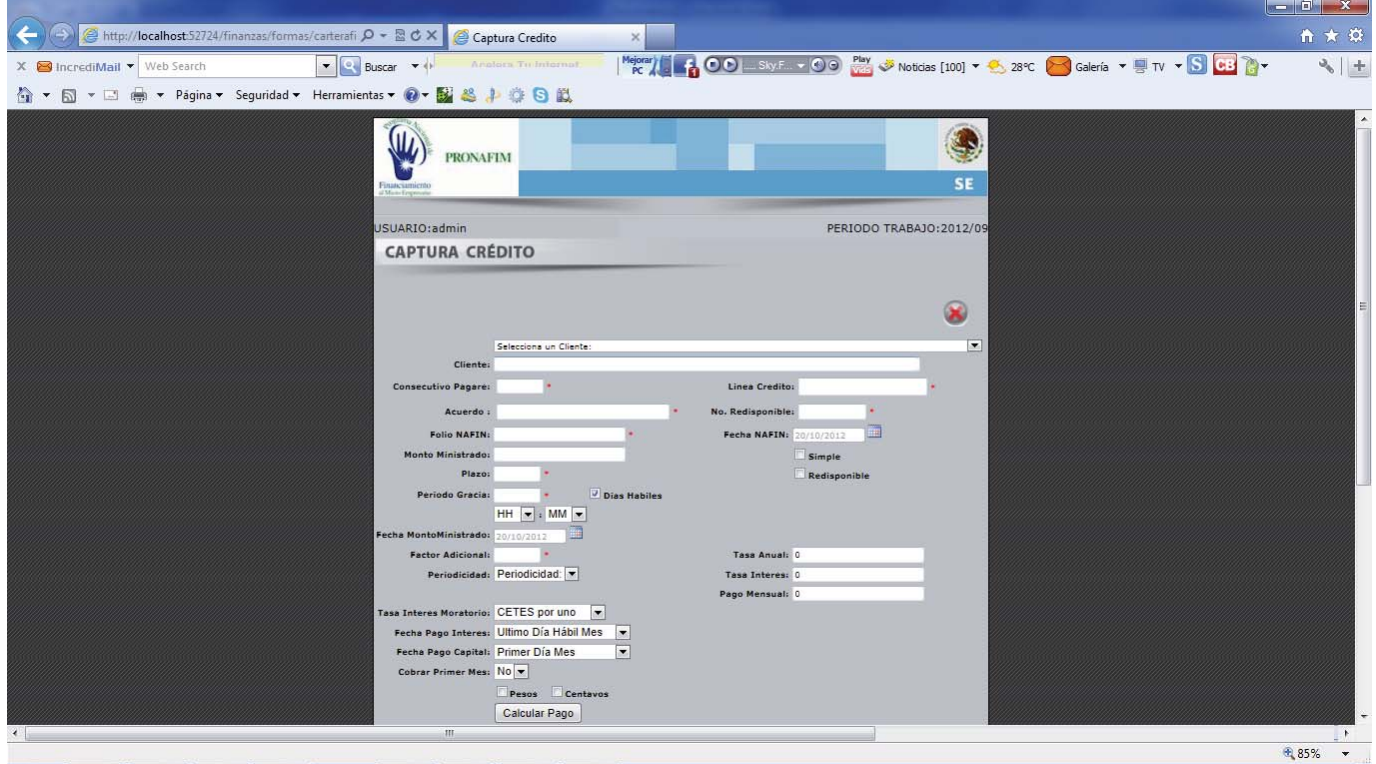

La opción de **Apertura de Créditos**, funciona para dar de alta los créditos otorgados y crear la tabla de amortización del crédito.

En la selección aparecen aquellas fichas recibidas del modulo de bancos para otorgamientos de créditos, al escoger alguno de ellos se llenaras de forma automática los campos: cliente, monto ministrado, fecha nafin.

El usuario debe de introducir los campos restantes, introducidos los datos se debe presionar el botón de calcular pago para genera la tabla de amortización, el sistema mostrara la tabla de amortización y dos botones en la parte inferior.

El botón de Terminar graba los datos y la tabla de amortización, la opción de eliminar limpia todo para volver a recalcular con nuevos datos.

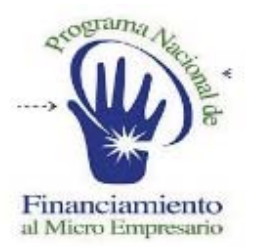

#### **SISTEMA DE ADMINISTRACION FINANCIERA**

### GENERACION DE COBRANZA

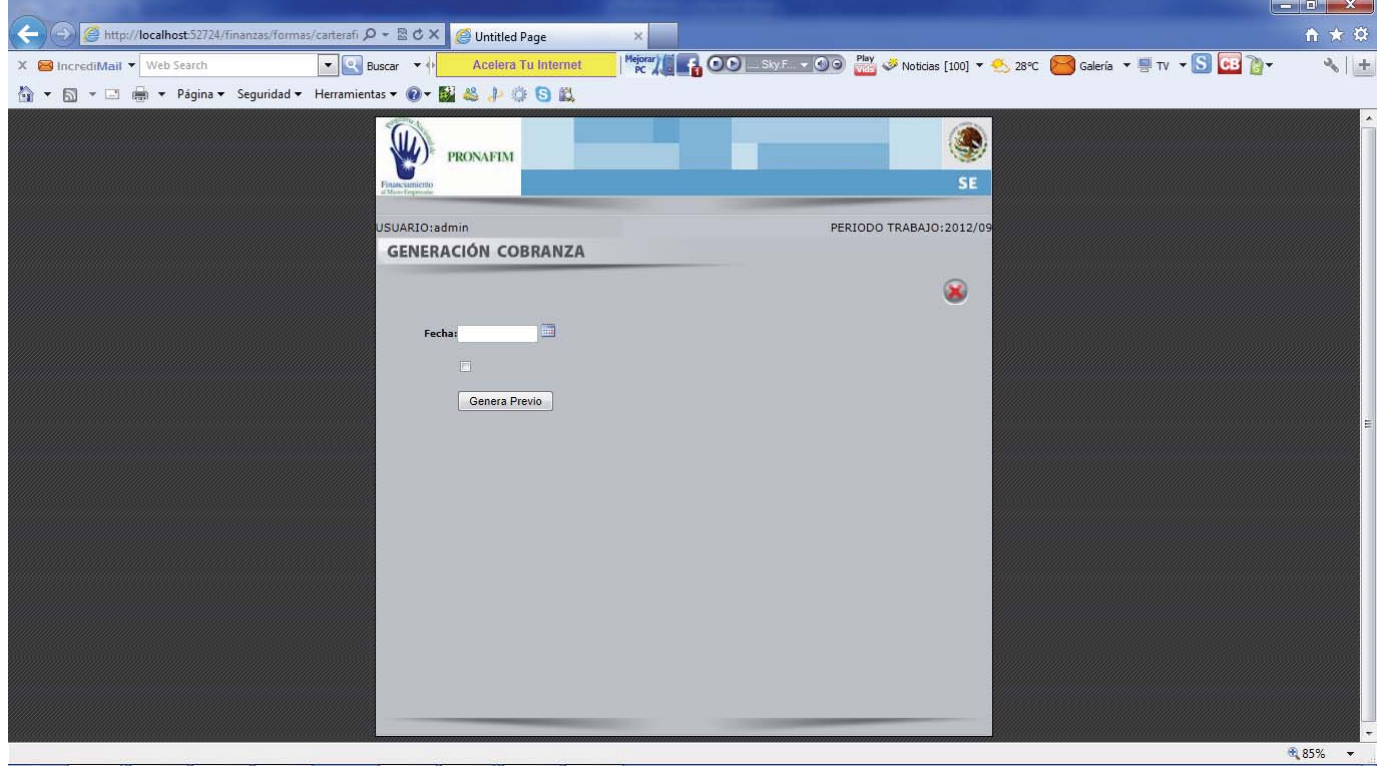

La opción de **Generación de Cobranza**, calcula la provison al corte que se le indique al sistema.

Para realizar la provisión se necesita introducir la fecha de corte al sistema y presionar el botón de genera previo, el sistema calculara los vencimientos al corte y mostrara un tabla con los vencimientos tanto de capital como de intereses de cada pagare de cada IMF.

El previo se valida ya sea imprimiéndolo o exportándolo, una vez validado en la parte inferior tienen dos botones, el botón de terminar graba la provisión y el de cancelar borra la provisión para recalcularse.

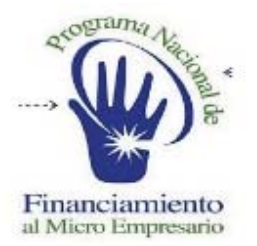

### **SISTEMA DE ADMINISTRACION FINANCIERA**

### MENU PAGOS

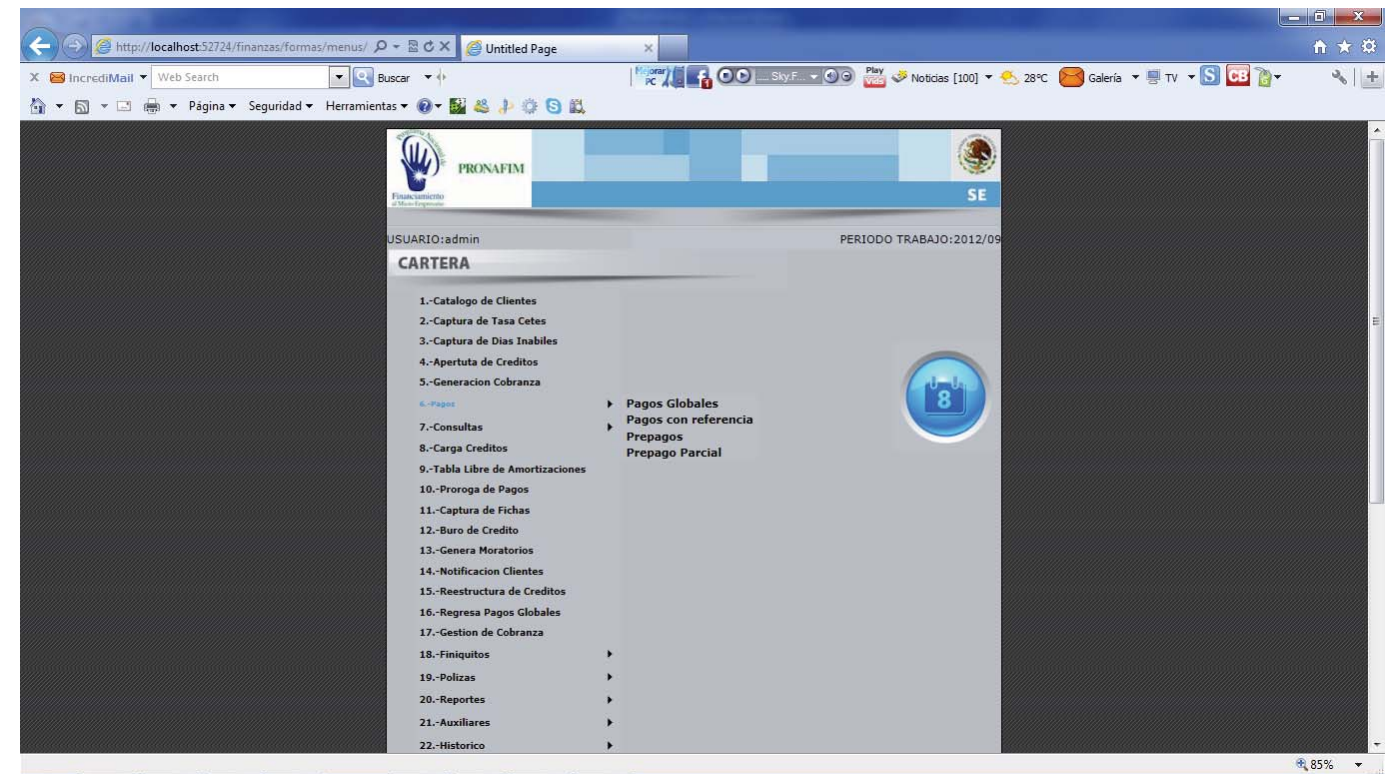

La opción de **Pagos**, tiene las opciones siguientes:

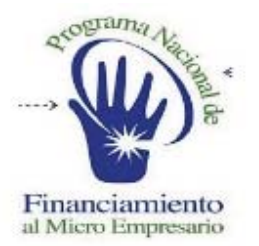

#### **SISTEMA DE ADMINISTRACION FINANCIERA**

### CARGA DEPOSITOS ATUOMATICA

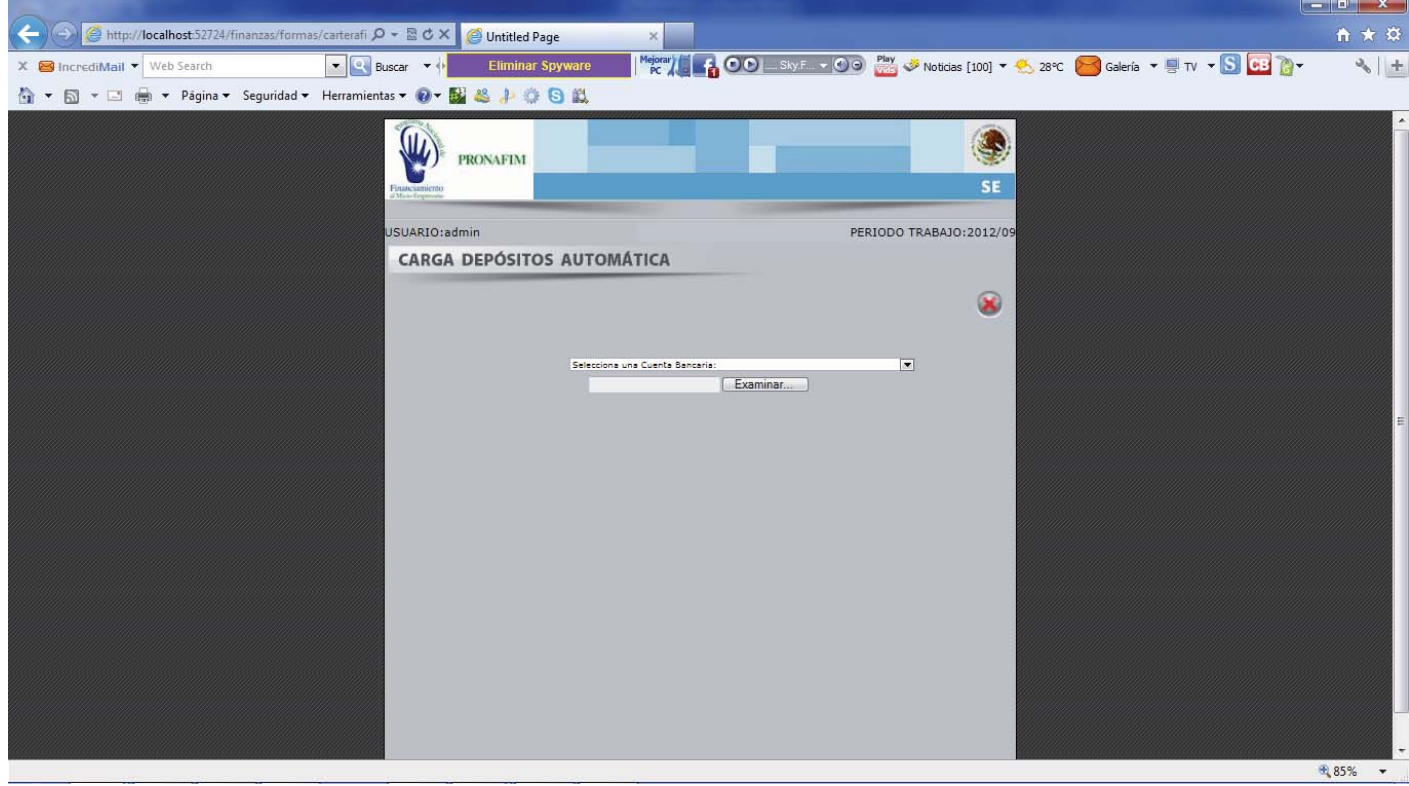

La opción de **Pagos Globales**, sirve para subir los pagos de todos los clientes de cartera.

La opción funciona en base a un layout, el cual se aplica de manera global a los vencimientos de los clientes involucrados en el archivo.

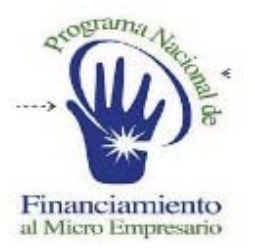

#### **SISTEMA DE ADMINISTRACION FINANCIERA**

# PAGOS REFERENCIADOS

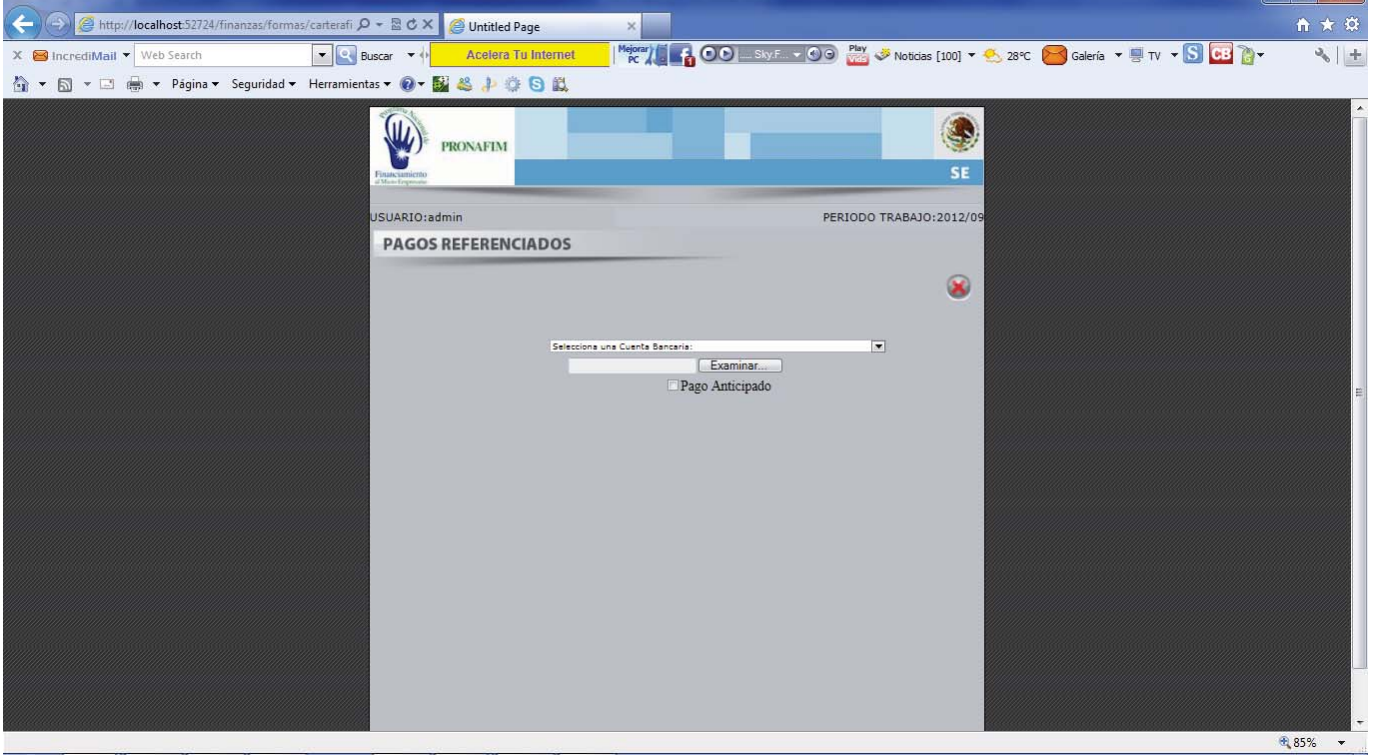

La opción de **Pagos Referenciados**, trabaja para hacer pagos específicos en base a las referencias generadas en la tabla de amortización del cliente.

Se debe seleccionar la cuenta bancaria de donde proviene el pago, posteriormente se sube el archivo layout del pago referenciado, al encontrarlo es sistema mostrara un botón de aplicación.

Al presionar el botón se aplicara el pago a la referencia indicada en el archivo de carga.

 $-$ 

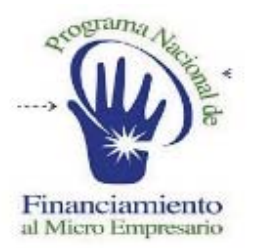

### **SISTEMA DE ADMINISTRACION FINANCIERA**

# PREPAGOS

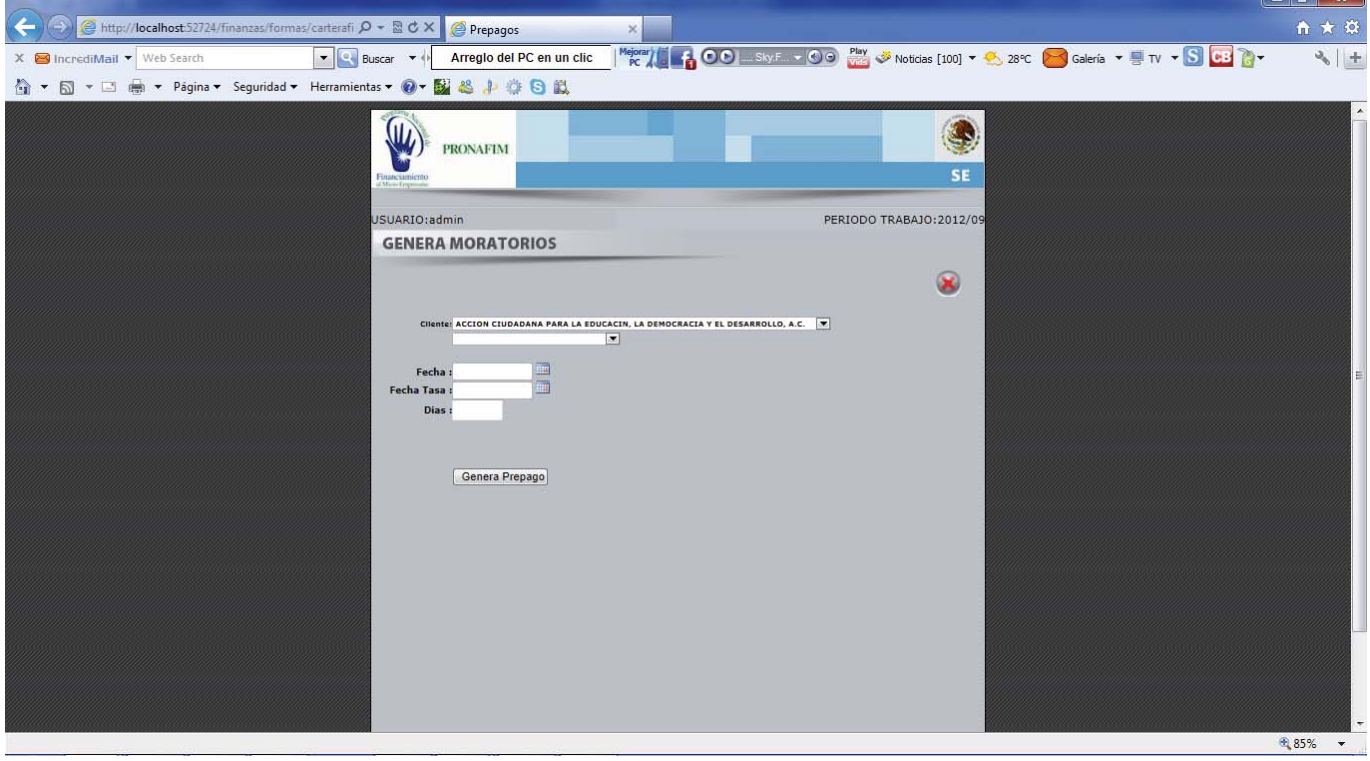

La opción de **Prepagos**, tiene la función de prepagar créditos de las IMFs en su totalidad.

Pare realizar el prepago es necesario seleccionar al cliente, posteriormente se llenara la lista de créditos disponibles para liquidar del cliente seleccionado. Posteriormente la fecha de pago y la fecha de la tasa para calcular los intereses generados a la fecha de pago y cuantos días se están calculando de intereses.

Teniendo los datos presionamos el botón de genera prepago y el crédito del cliente será liquidado en su totalidad.

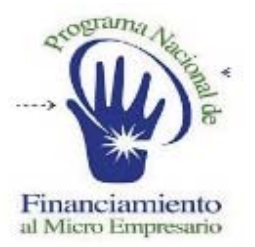

### **SISTEMA DE ADMINISTRACION FINANCIERA**

# PREPAGO PARCIAL

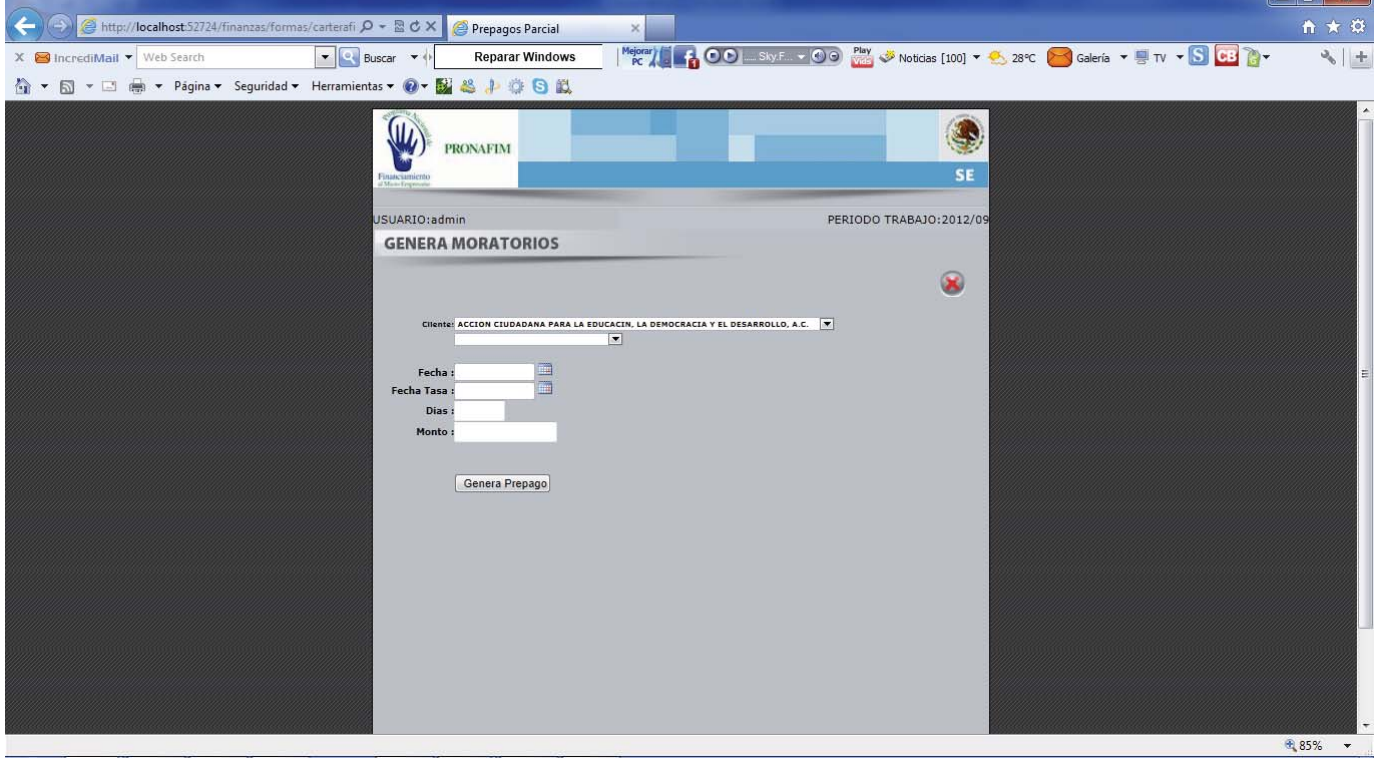

La opción **Prepago Parcial**, tiene la función de prepagar y calcular los intereses al momento del pago del crédito elegido por MIcrofinanciera.

La función es la misma que la anterior opción salvo que aquí es necesario introducir el monto a pagar, debido a que no se liquida totalmente el crédito solo una parte del mismo.
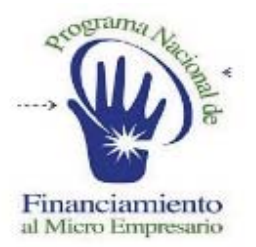

### **SISTEMA DE ADMINISTRACION FINANCIERA**

# **CONSULTAS**

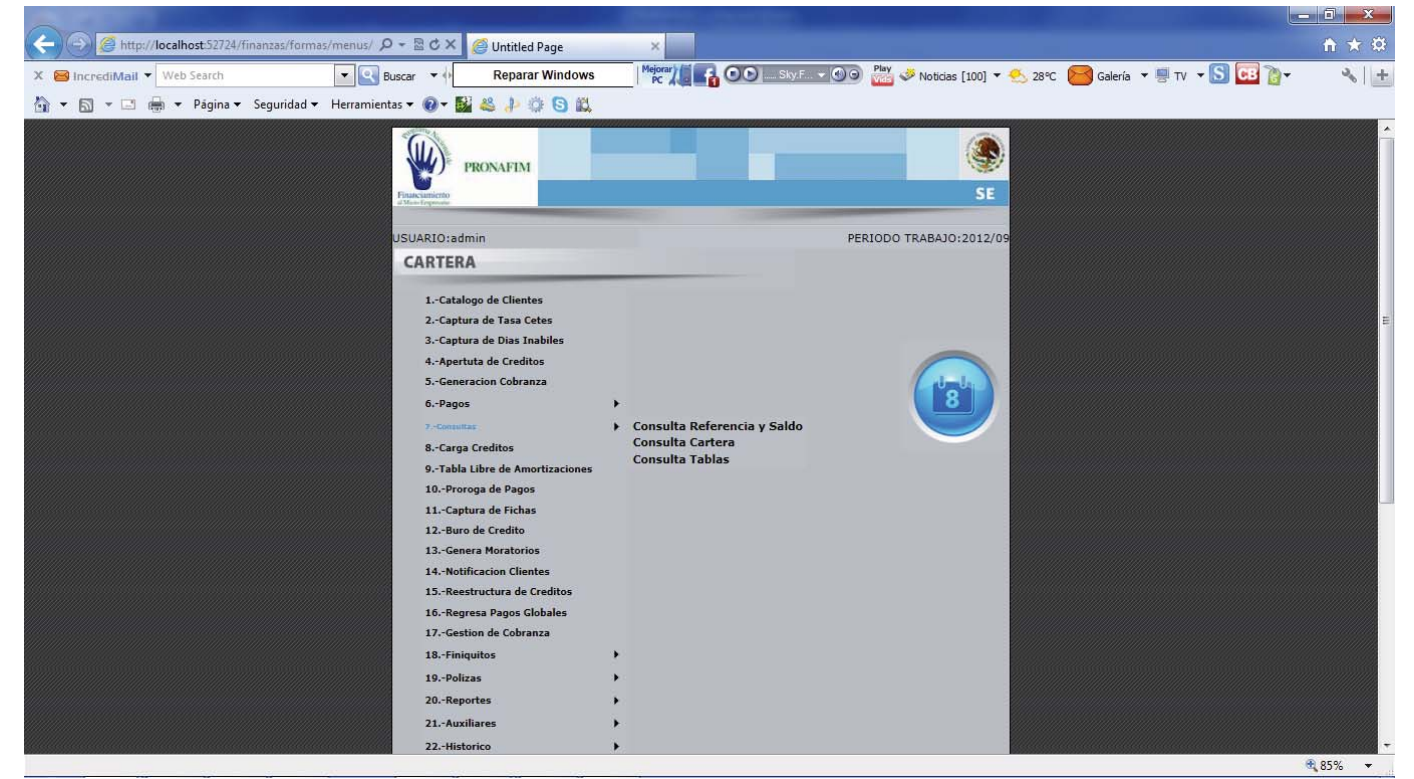

La siguiente opción **Consultas**, nos muestra diversas opciones de las cuales tenemos:

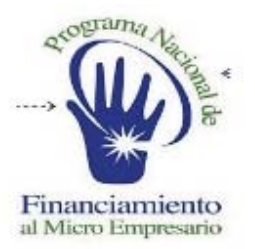

**SISTEMA DE ADMINISTRACION FINANCIERA** 

# CONSULTA REFERENCIAS

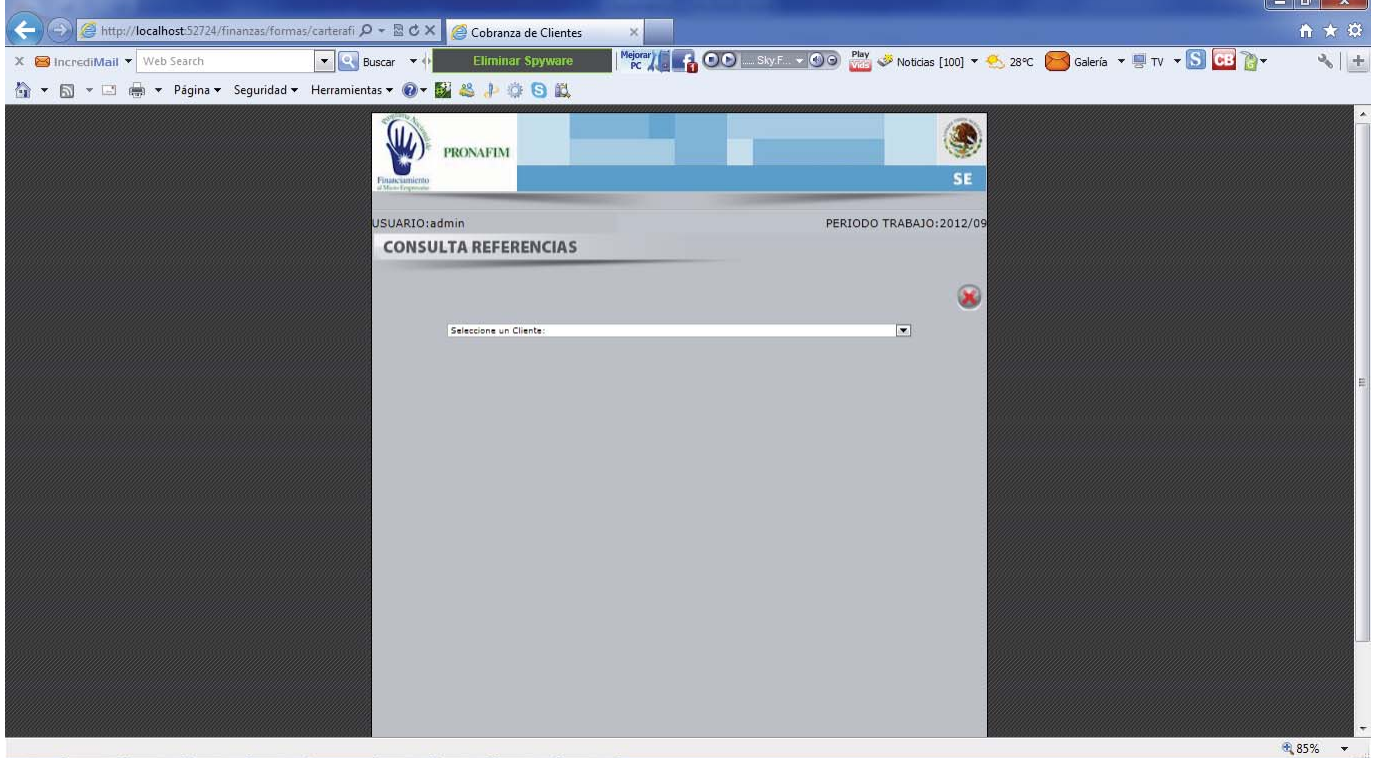

La **Consulta de Referencias**, nos muestra por cliente los diversos créditos que tienen vencidos y sus movimientos para aplicar pagos.

Esta opción nos sirve para tener a la mano la referencia de pago para poder utilizar la opción de pago por referencia.

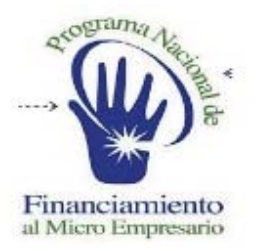

#### **SISTEMA DE ADMINISTRACION FINANCIERA**

# CANSULTA CARTERA

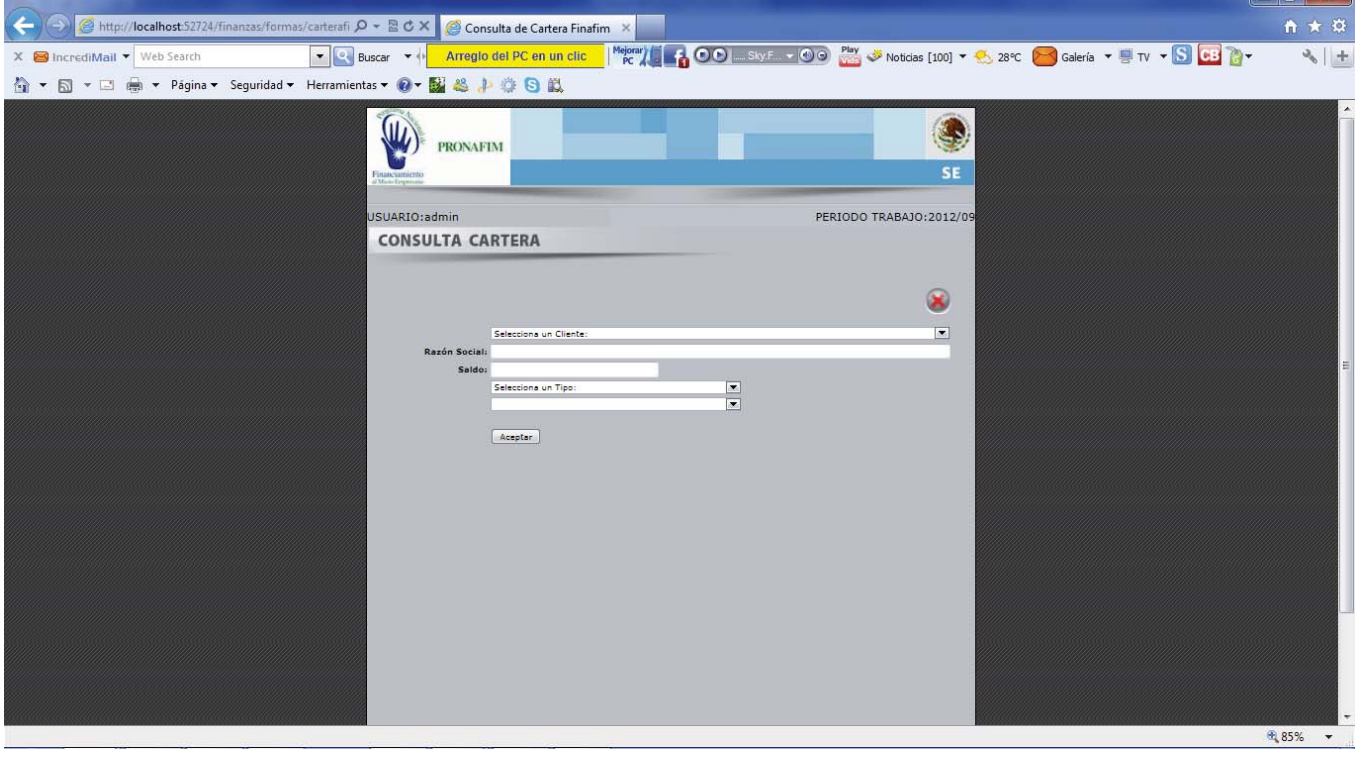

La opción de **Consulta Cartera**, nos muestra diversas vistas de la información que tenemos guardada en el modulo.

La opción funciona seleccionando al cliente, al realizar esto se llenara el campo de razón social y saldo de manera automática, el monto se refiere al saldo insoluto total del cliente seleccionado.

Después podremos elegir un tipo de consulta dentro de la lista de selección: cartera por vencer, cartera vencida, historial y saldo por créditos.

Dependiendo de la selección serán los datos que el sistema nos solicite ingresar la cartera por vencer el sistema mostrara todos los movimiento próximos de vencimiento por pagare del cliente.

En la opción de cartera vencida nos mostrara todos los movimientos vencidos del cliente no pagados.

El historial nos deja seleccionar por pagar el comportamiento que este ha tenido a lo largo de la vida del crédito. Y finalmente la opción de saldos nos da por crédito su saldo insoluto al momento de la consulta.

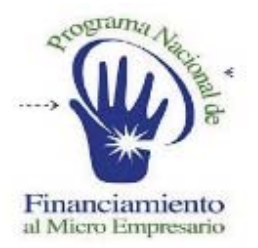

#### **SISTEMA DE ADMINISTRACION FINANCIERA**

# CONSULTA TABLAS

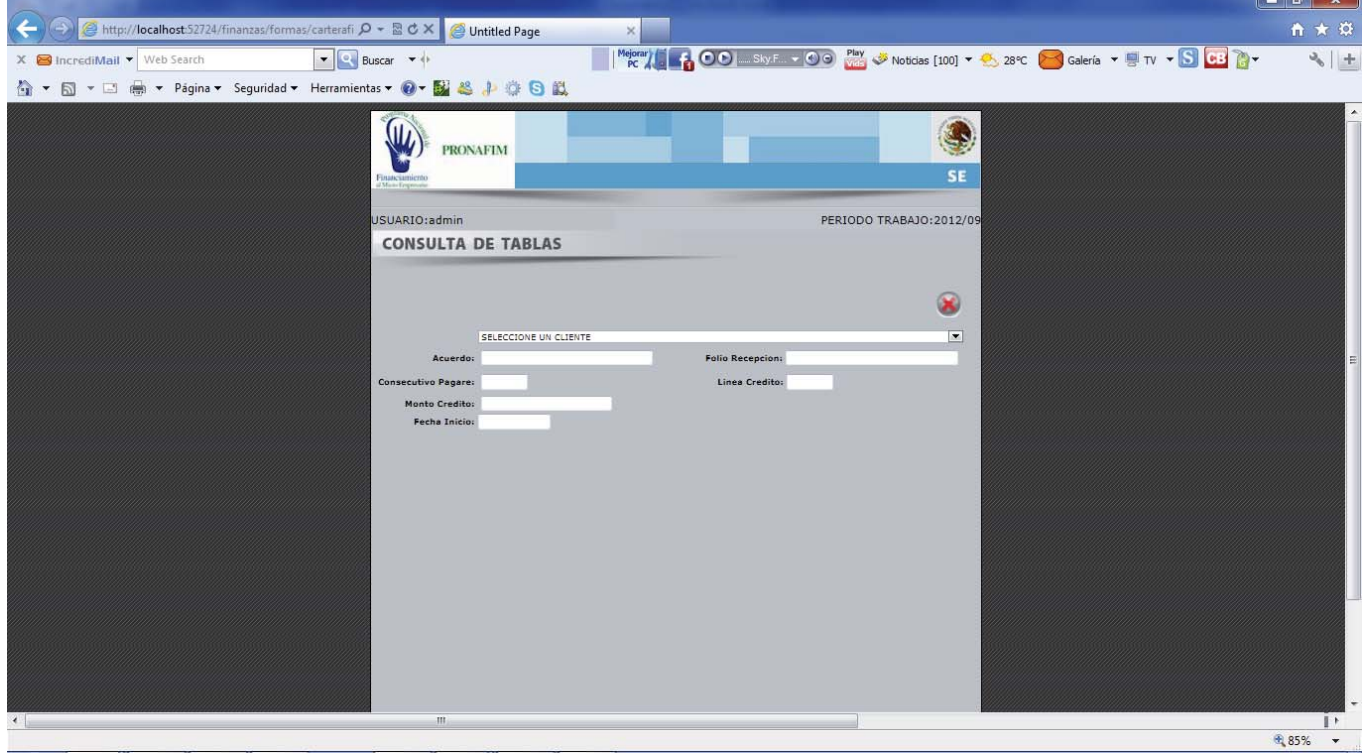

La opción de **Consulta Tabla**, nos permite consultar la tabla de amortización de los clientes que se encuentran en el modulo.

Solo tenemos que elegir al cliente el cual viene acompañado del listado de sus pagares aun en proceso de pagos, los cuales al elegir el que deseemos podremos ver como se genero originalmente su tabla de amortización.

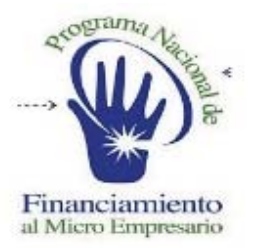

#### **SISTEMA DE ADMINISTRACION FINANCIERA**

# CARGA CREDITOS

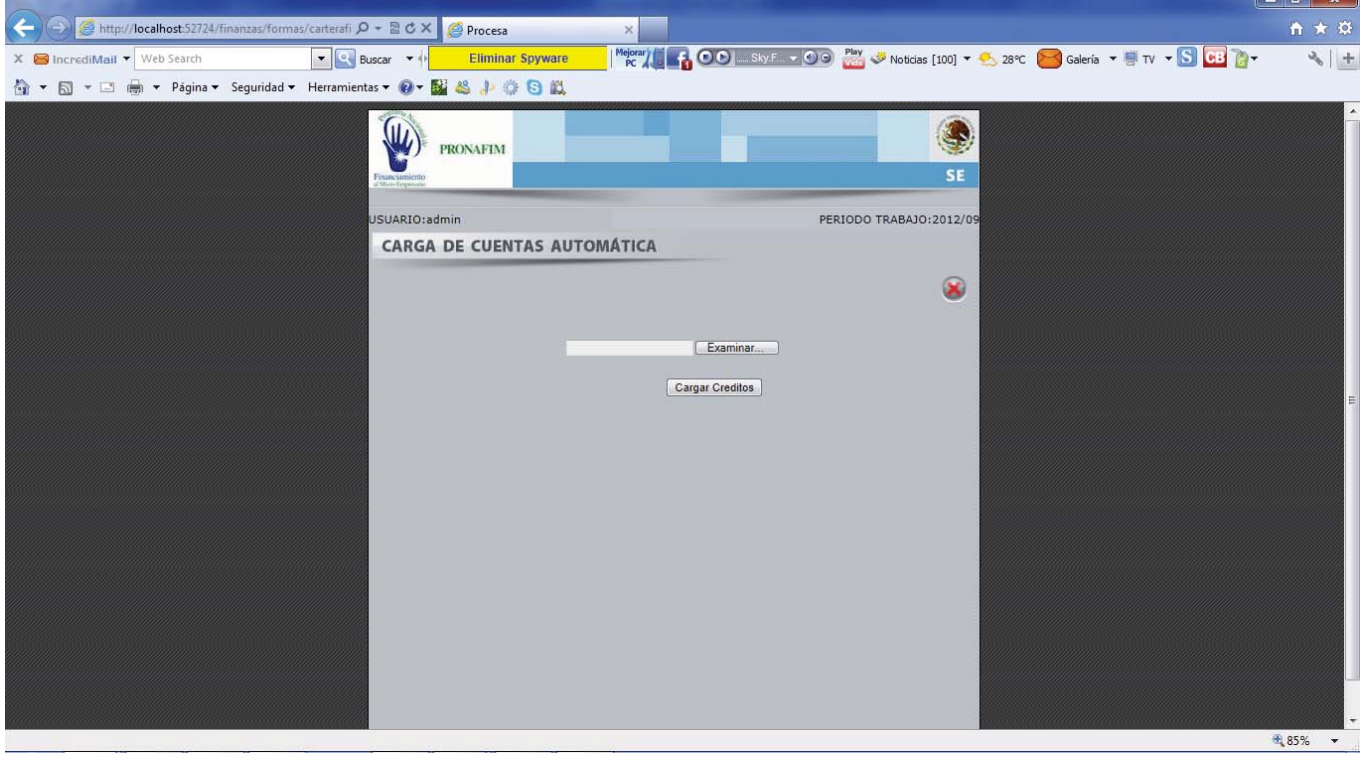

La opción de Carga Créditos, nos permite subir tablas libres en base a un formato base.

Solo necesitamos adecuar el archivo en base al layout y presionar el botón de calcula créditos, entonces el sistema procesara los datos y nos generara la cabeza del crédito y su tabla de amortización en base a las variables e información del archivo.

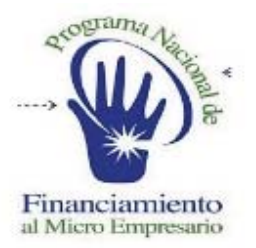

#### **SISTEMA DE ADMINISTRACION FINANCIERA**

## TABLA LIBRE

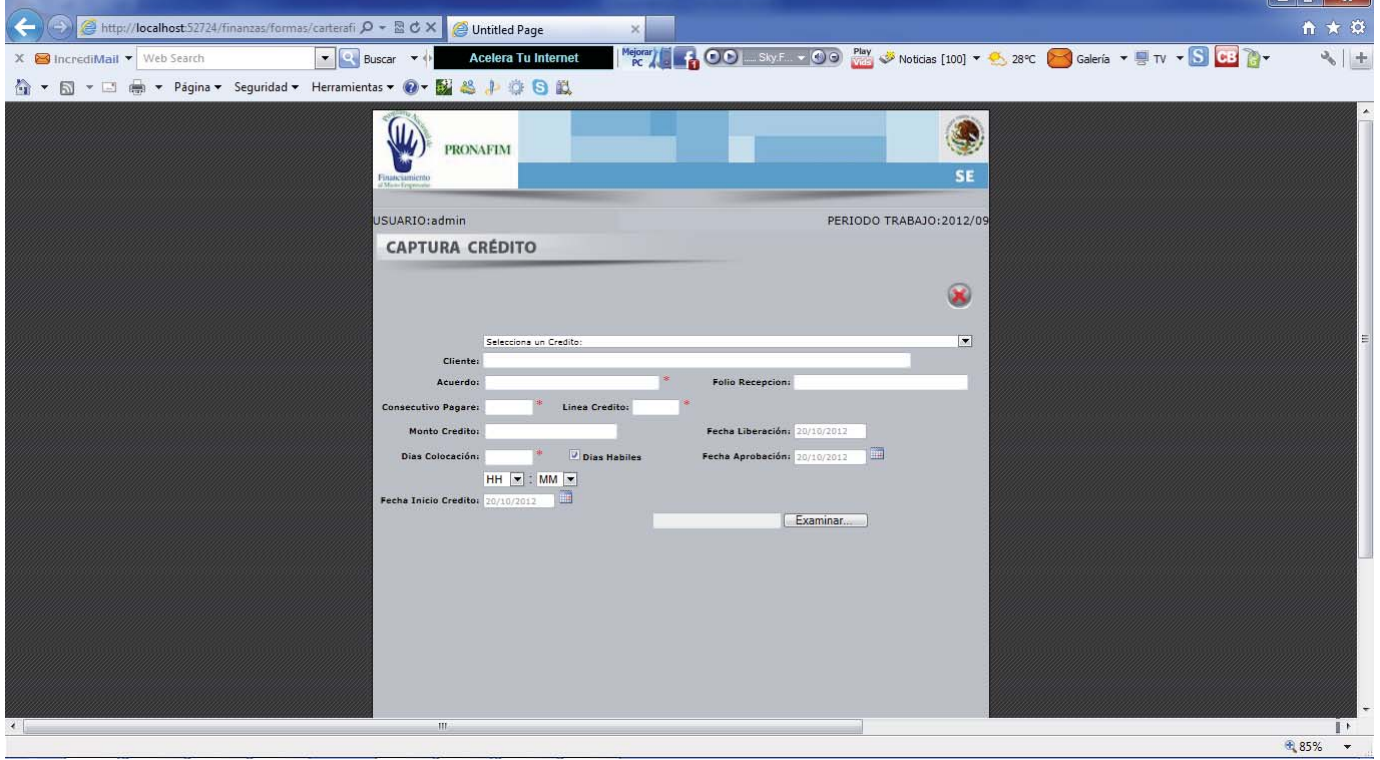

La opción de **Tabla Libre de Amortización**, tiene la función de generar una tabla por cliente y crédito la cual se genera previamente en un archivo y se sube al sistema de manera automática.

Esta opción necesita de la captura de los datos que se indican en la pantalla primero seleccionamos el cliente, llenamos los datos antes mencionados y finalmente subimos el archivo con la tabla de amortización en base a las necesidades del usuario, el sistema nos mostrara un botón de cancelar por si el archivo no esta correcto podremos reprocesar la información en caso contrario el botón de guardar nos actualizar y grabara la información en el sistema.

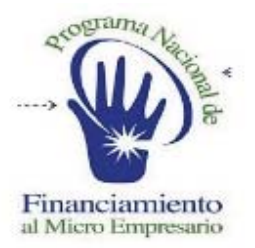

#### **SISTEMA DE ADMINISTRACION FINANCIERA**

### CARTERA

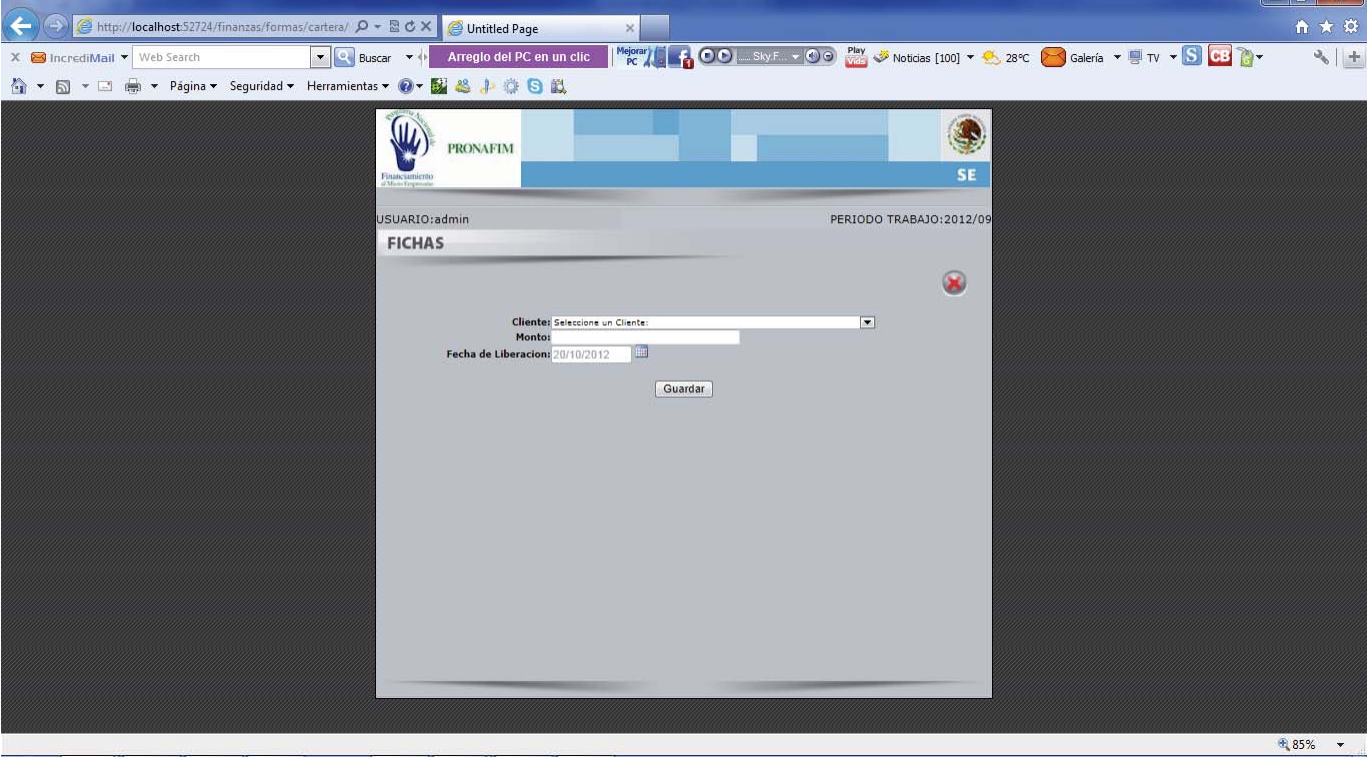

La opción de **Fichas**, nos permite capturar otorgamientos de crédito sin tener que pasar por el modulo de bancos.

Solo necesitamos seleccionar el cliente, el monto de la ministración y la fecha de otorgamiento, finalmente presionamos guardar ,el sistema nos grabara la ministración para procesarla en la opción de **Apertura de Créditos.** 

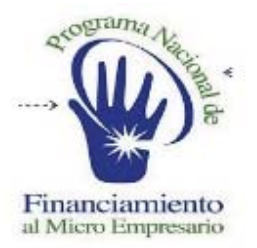

#### **SISTEMA DE ADMINISTRACION FINANCIERA**

# BURO DE CREDITO

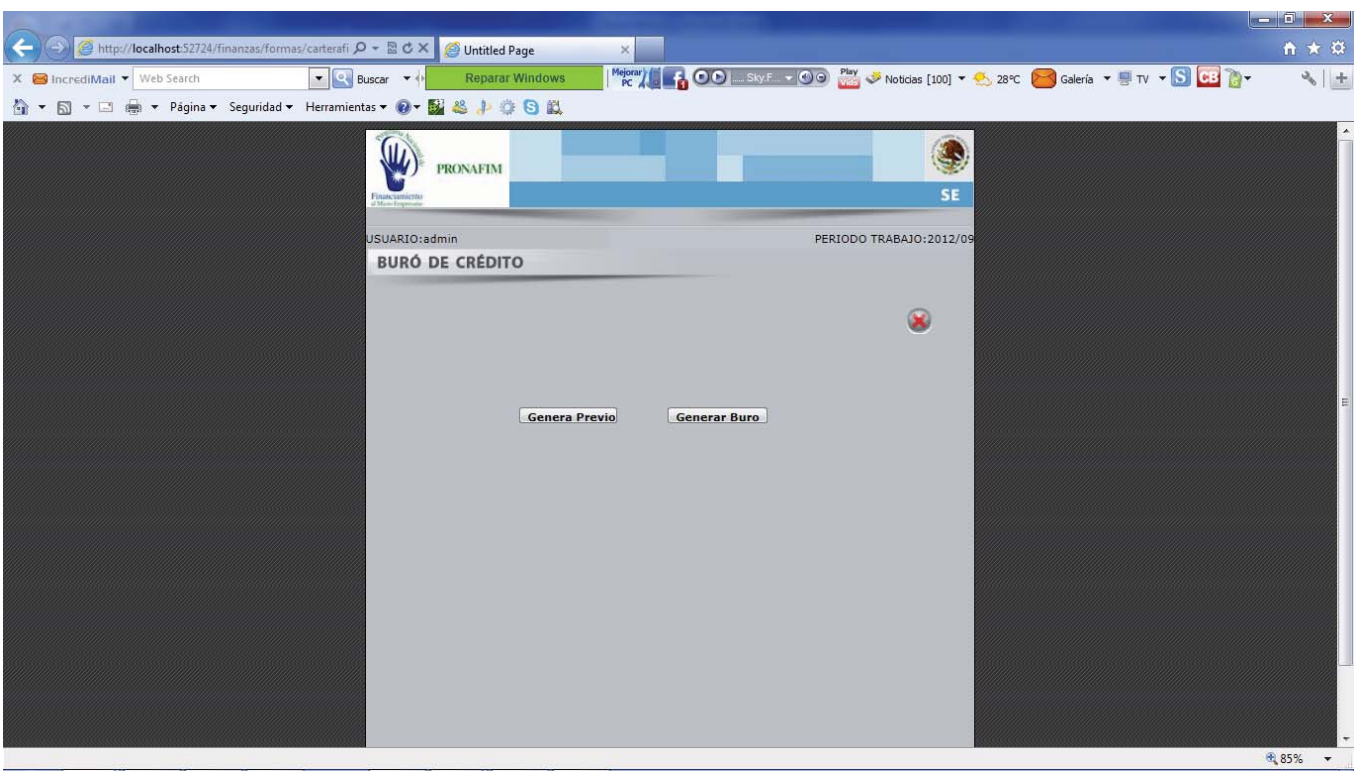

La opción de **Buro de Crédito**, genera el archivo necesario para reportar a las microfinancieras al buro en base a los requerimientos del programa y el buro de crédito.

Solo se necesita presionar el botón de genera previo si deseamos validar la información antes de ser enviada al archivo definitivo que se le enviara a buro de crédito, de lo contrario lo podemos generar directamente.

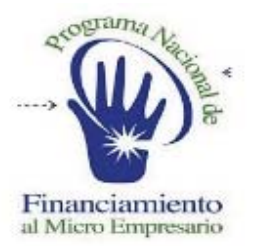

#### **SISTEMA DE ADMINISTRACION FINANCIERA**

### GENERA MORATORIOS

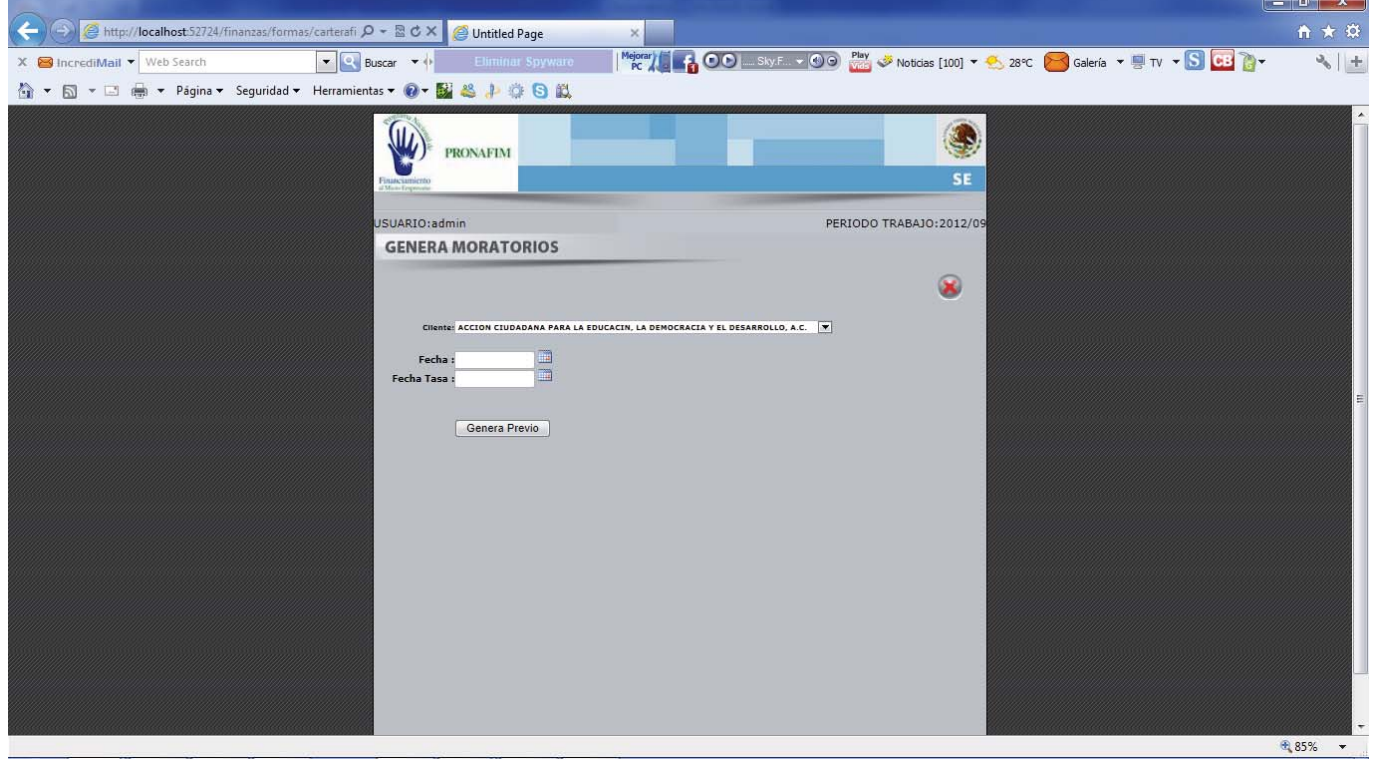

La opción **de Genera Moratorios**, nos calcula los intereses moratorios tanto de capital como de intereses si fuera el caso para el cliente que seleccionemos de todos los pagares que tenga este.

Solo necesitamos seleccionar al cliente, la fecha de corte para el cálculo de los moratorios y la fecha de la tasa cetes que debe de formar parte de la fórmula de cálculo, al presionar genera poliza el sistema nos mostrara los intereses moratorios calculados por pagare, por intereses y por capital, si aplica el caso.

Solo tendremos que presionar el botón de guardar de la parte inferior para guardar los cálculos y el botón de cancelar en caso de no tener el cálculo deseado para recalcular.

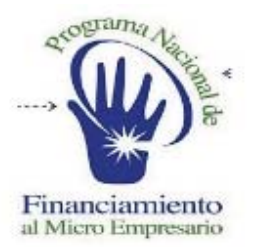

#### **SISTEMA DE ADMINISTRACION FINANCIERA**

### NOTIFICACION CLIENTES

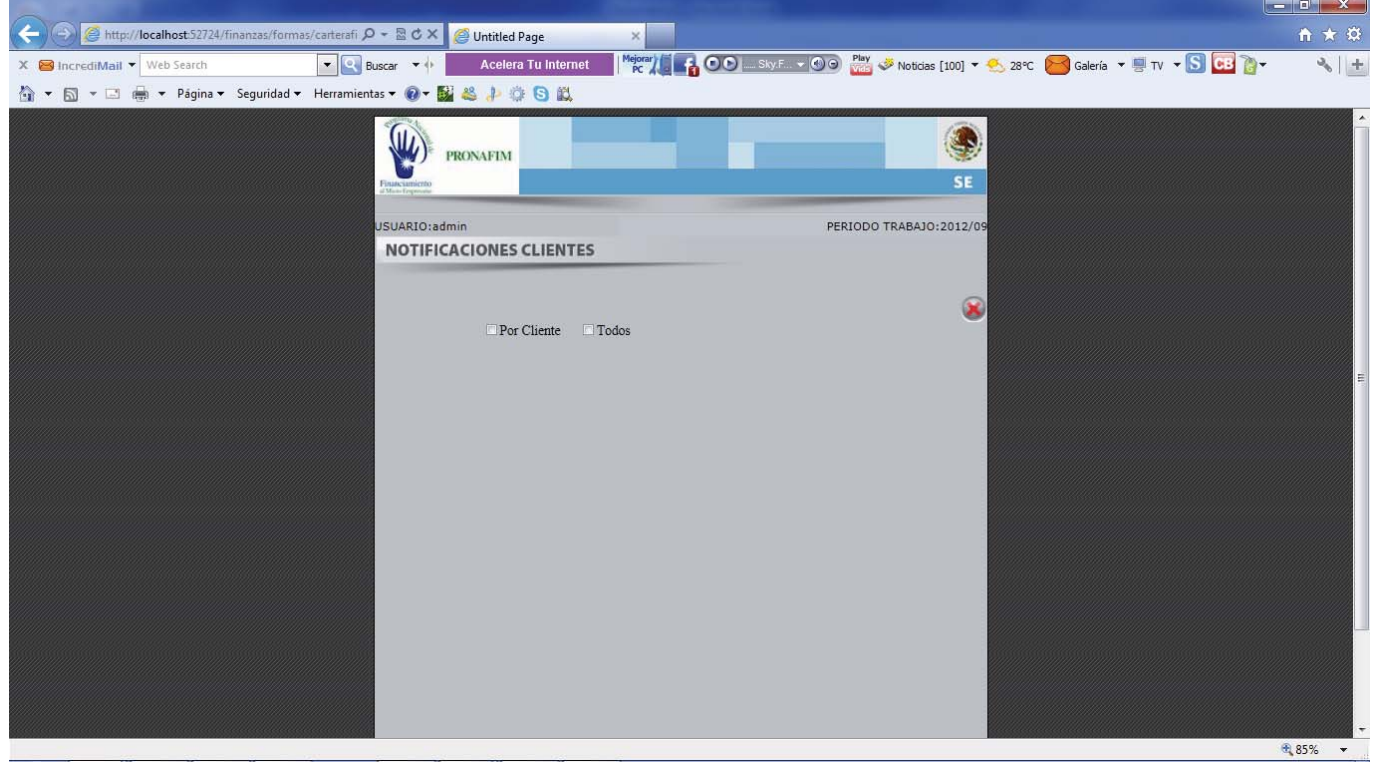

La **Notificación de Clientes**, nos permite enviar al correo de todos o del cliente seleccionado su información por pagare de saldos y requerimientos de pagos.

Si marcamos la casilla por cliente, tendremos que seleccionar el cliente, el año y el periodo de corte para generar el reporte de envió de la información.

Si marcamos la opción de todos solo tendremos que ingresar el año y el periodo. Nos mostrara el sistema en ambas opciones dos botones uno de generar y uno de imprimir, el botón de generar concluye el proceso, envía la información en base a la selección previa. El botón de imprimir nos da una vista previa de lo que enviaremos.

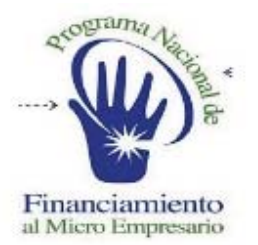

#### **SISTEMA DE ADMINISTRACION FINANCIERA**

### RESTRUCTURA DE CREDITOS

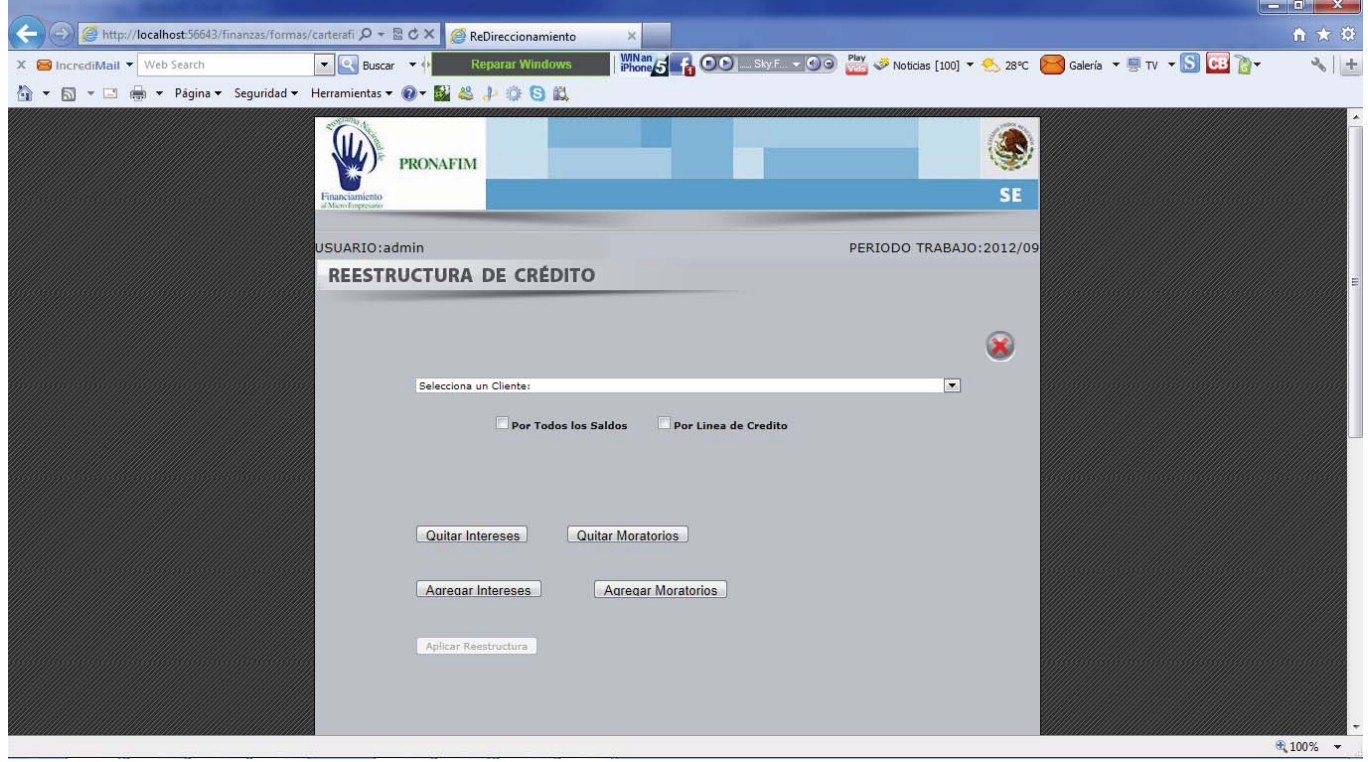

La opción de **Reestructura de Créditos**, nos da la opción de reestructura por línea de crédito o por el total de los pagares del cliente.

Solo necesitamos seleccionar al cliente, posteriormente marcar la casilla que necesitemos. En el caso de la casilla de todos los saldos, el sistema nos mostrara una tabla con el detalle de todos los saldos por créditos, al momento de generar la opción, si deseamos quitar o agregar información solo debemos de presionar los botones indicados según se descripción implícita y colocar los montos que necesitemos.

En el caso de la casilla por línea el funcionamiento es el mismo solo que el saldo se armara por línea de crédito.

Solo tenemos que presionar el botón de aplicar reestructura para que se procese en el el sistema.

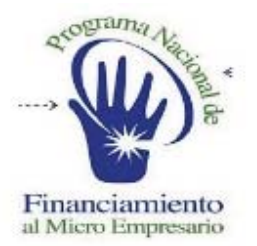

#### **SISTEMA DE ADMINISTRACION FINANCIERA**

### REGRESA GLOBALES

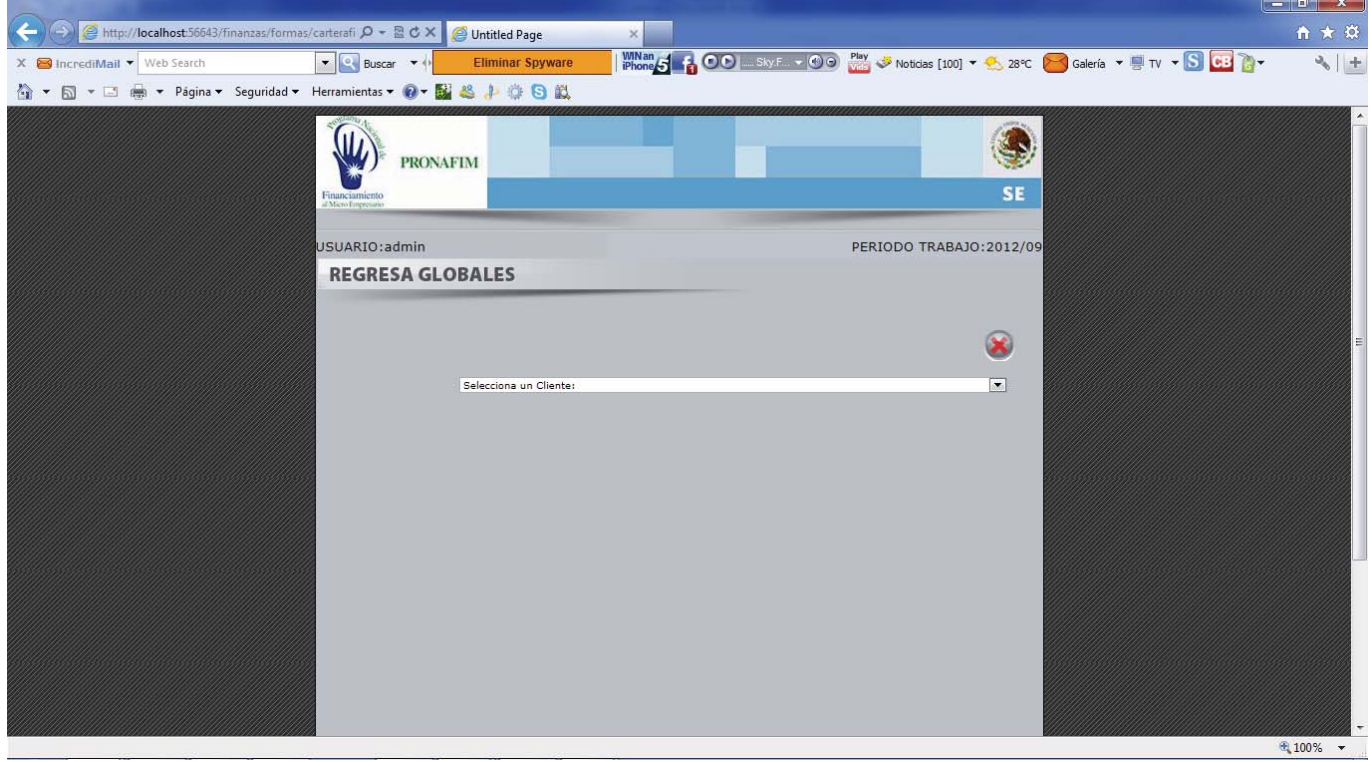

La opción de **Regresa Globales**, nos permite reversar un pago global si este se aplico de forma incorrecta por parte del usuario.

Al seleccionar el cliente nos mostrara una tabla con las ultimas referencias y montos globales aplicados, solo tenemos que dar click sobre el link de eliminar del pago global que necesitamos reversar para que el sistema lo cancele y podamos subirlo nuevamente.

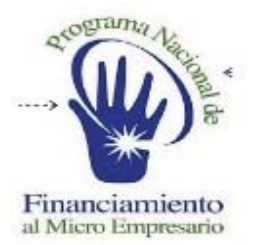

#### **SISTEMA DE ADMINISTRACION FINANCIERA**

### O B http://localhost5 D - R C X Untitled Page  $X \simeq$  IncrediMail  $\blacktriangleright$  We Acelera Tu Inter **WINARD AND A SAME YOU CAN UP AND A STATE OF A SECTION OF A SAME OF A STATE OF A STATE OF A STATE OF A STATE OF A STATE OF A STATE OF A STATE OF A STATE OF A STATE OF A STATE OF A STATE OF A STATE OF A STATE OF A STATE OF** 4 ▼ 5 ▼ □ ● ▼ Página▼ Seguridad▼ Herramientas▼ ●▼ 图 卷 ♪ 章 B 鼠 **PRONAFIM** SE PERIODO TRABAJO: 2012/09 SUARIO:admin **PEDIDOS**  $\circledast$ Fecha: 20/10/2012 12: [11] Generar .........

### GESTION DE COBRANZA

La opción de **Gestión de Cobranza**, nos permite subir la información de cartera al sistema de Base Central para el seguimiento de los créditos.

Solo necesitamos poner una fecha de corte y presionar guardar para que el sistema calcule los saldos vencidos a la fecha que le indicamos, se nos mostrara un tabla con los movimientos por IMF para su revisión previa, si la información es correcta podemos enviar al sistema de Base Central presionando el botón de Guardar y si no es así tenemos la opción de cancelar el proceso.

€ 100%

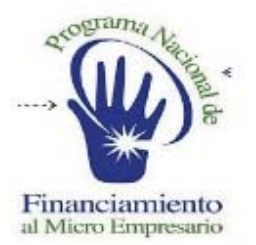

#### **SISTEMA DE ADMINISTRACION FINANCIERA**

# FINIQUITOS

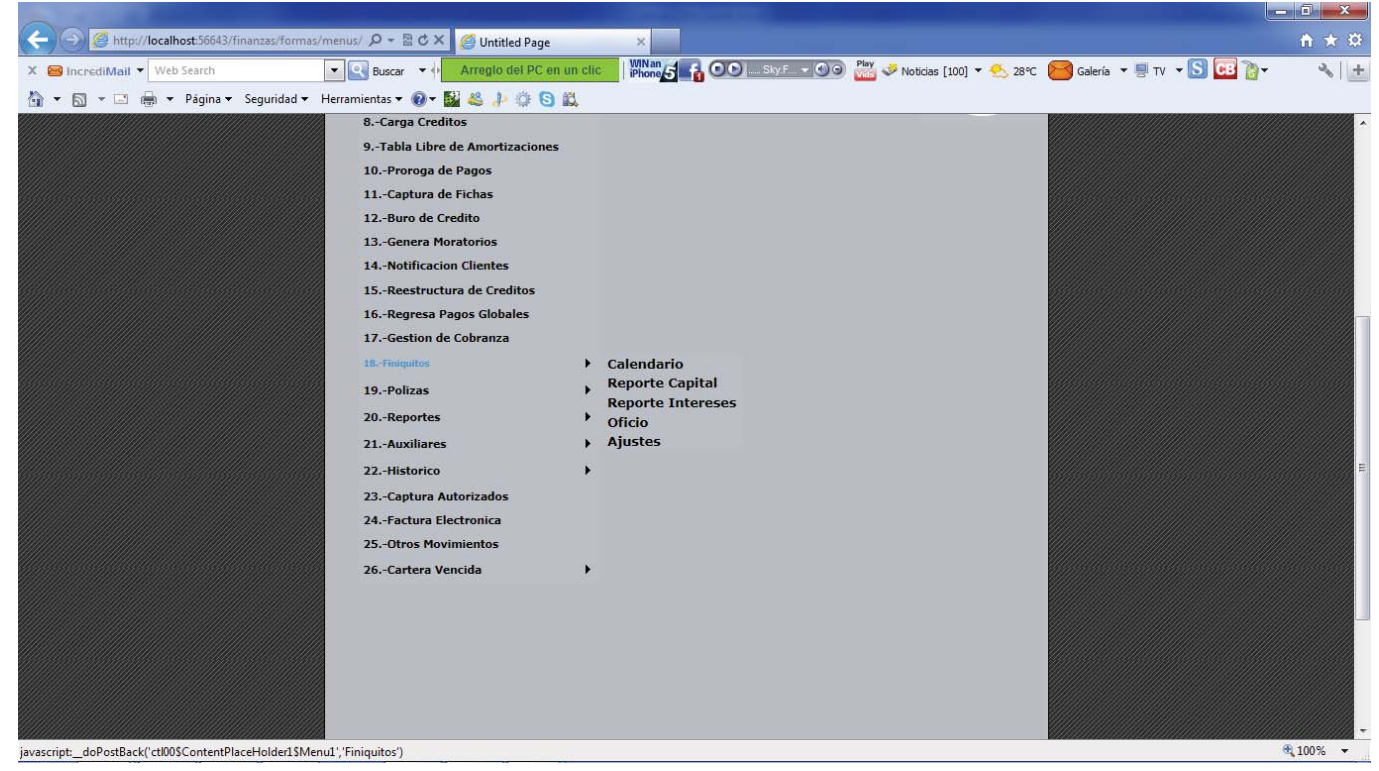

La siguiente opción es la de **finiquitos**, en ella tenemos:

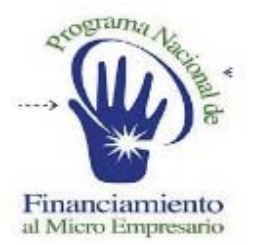

#### **SISTEMA DE ADMINISTRACION FINANCIERA**

### CALENDARIO FINIQUITOS

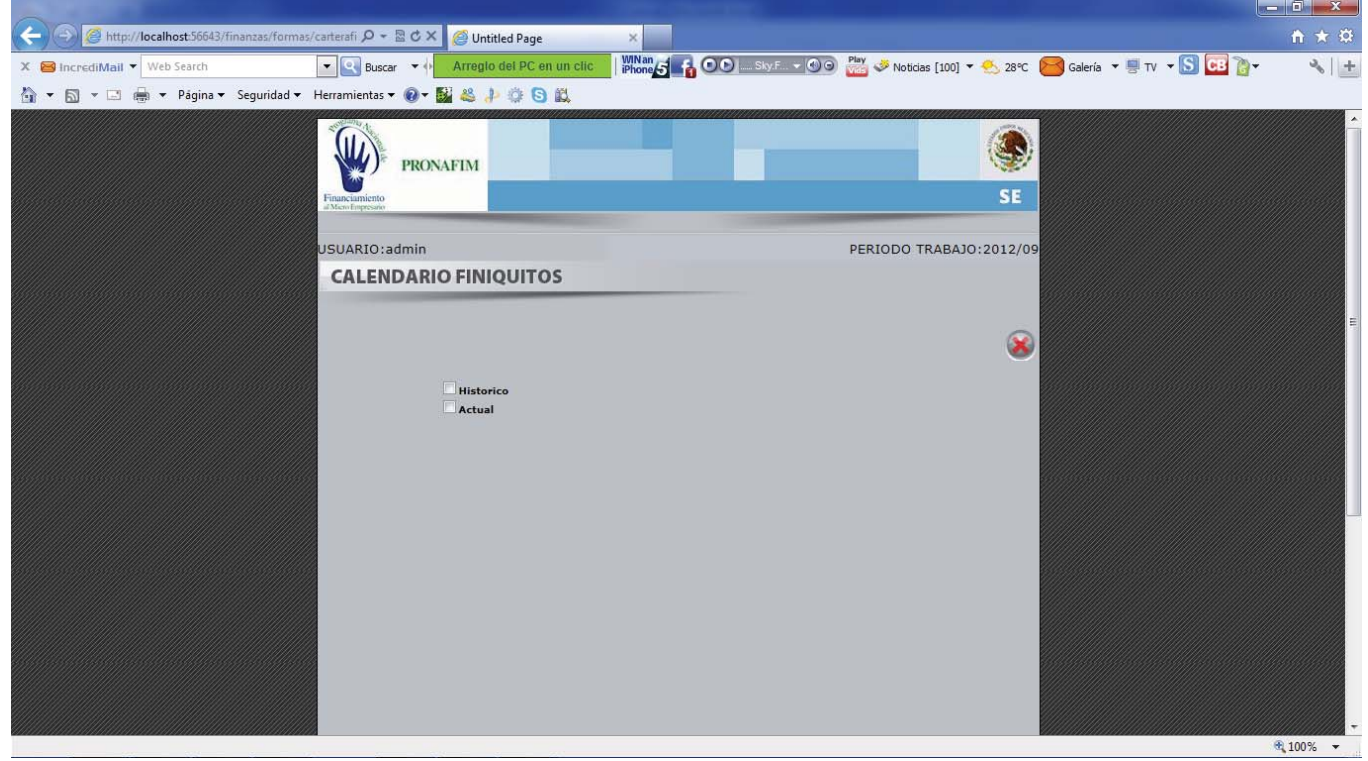

El **Calendario de Finiquitos**, nos permite capturar información necesaria para generar el reporte de finiquitos.

Solo podemos introducir la información en aquellos créditos que se han pagado y no tengan los datos ingresados aun los cuales son la fecha de generación del finiquito y el oficio con el cual de declaro como finiquitado.

Solo necesitamos presionar una opción si deseamos histórico o actual, esto nos mostrara los créditos pagados según el periodo que elijamos, si damos click en la opción de modificar en el registro que deseemos el sistema nos dejara introducir el numero de documento y la fecha de liquidación.

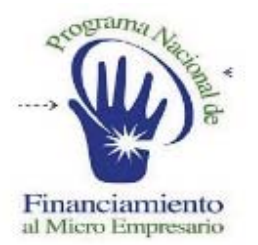

#### **SISTEMA DE ADMINISTRACION FINANCIERA**

### REPORTE CAPITAL FINIQUITOS

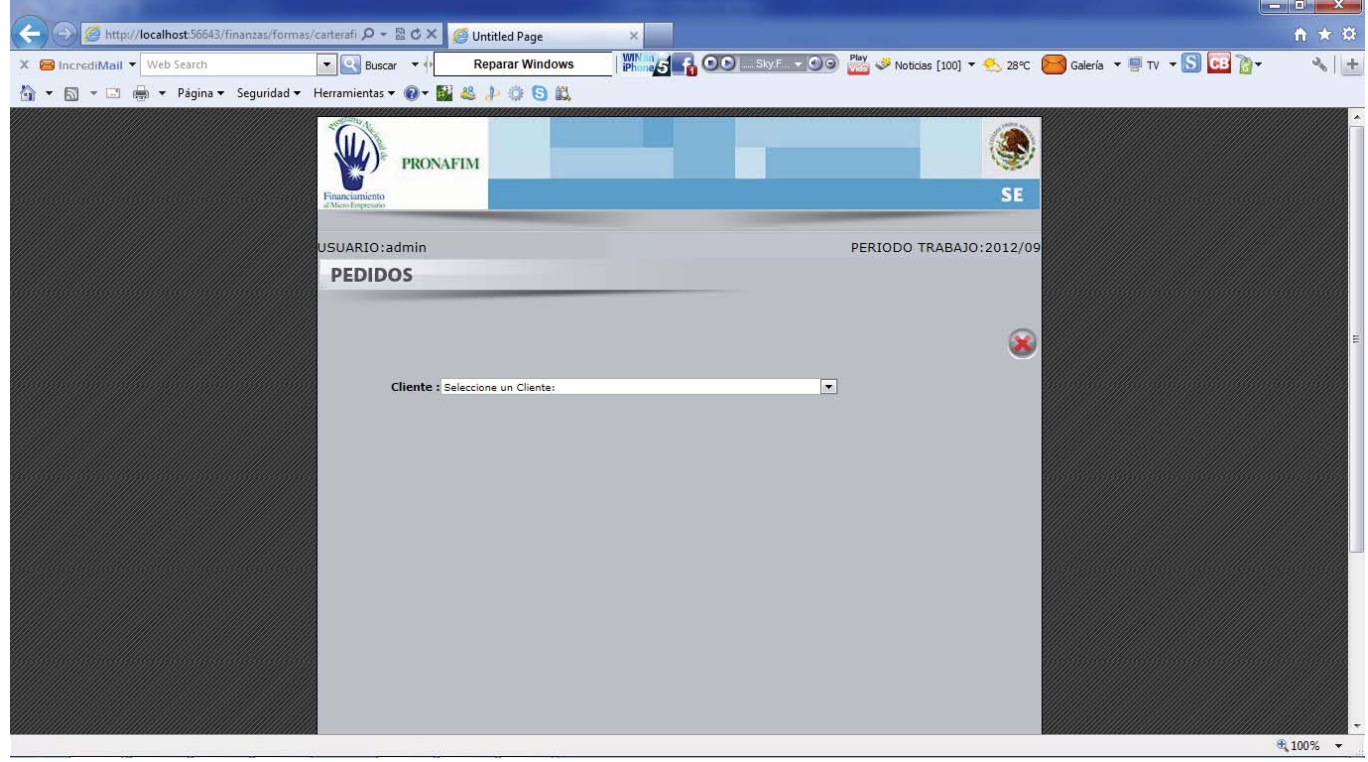

El Reporte de Capital de Finiquitos, nos genera el reporte de capital de los créditos ya pagados para su liberación.

Solo necesitamos seleccionar el cliente que deseamos, el pagare que nos ha finiquitado y finalmente presionar el botón de generar finiquito, el sistema nos dará un visor para poder imprimir o exportar el reporte

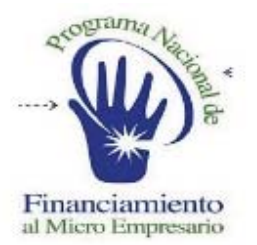

#### **SISTEMA DE ADMINISTRACION FINANCIERA**

### REPORTE INTERESES FINIQUITOS

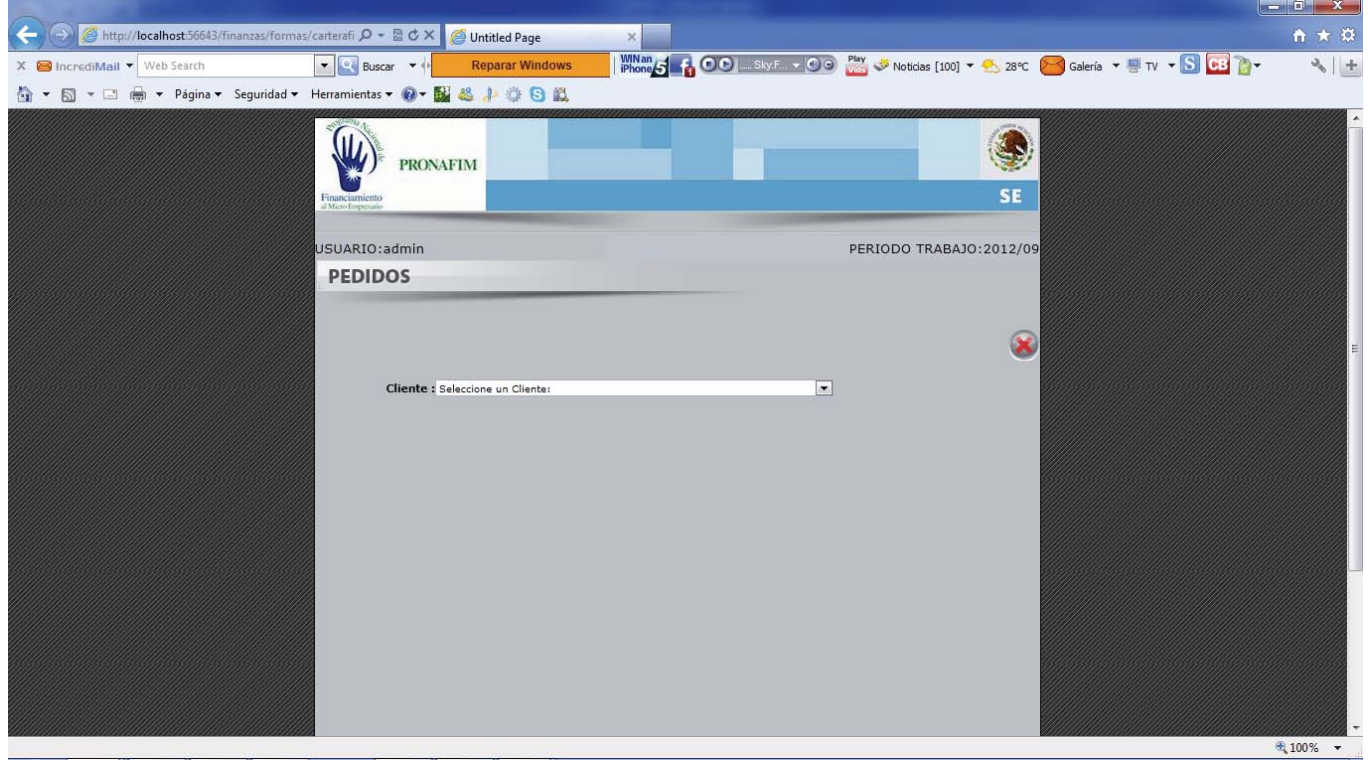

El **Reporte de Intereses de Finiquitos**, tiene el mismo fin del reporte de capital solo que aquí se muestran solo intereses.

Solo necesitamos seleccionar el cliente que deseamos, el pagare que nos ha finiquitado y finalmente presionar el botón de generar finiquito, el sistema nos dará un visor para poder imprimir o exportar el reporte

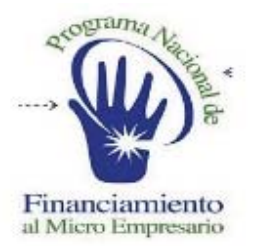

#### **SISTEMA DE ADMINISTRACION FINANCIERA**

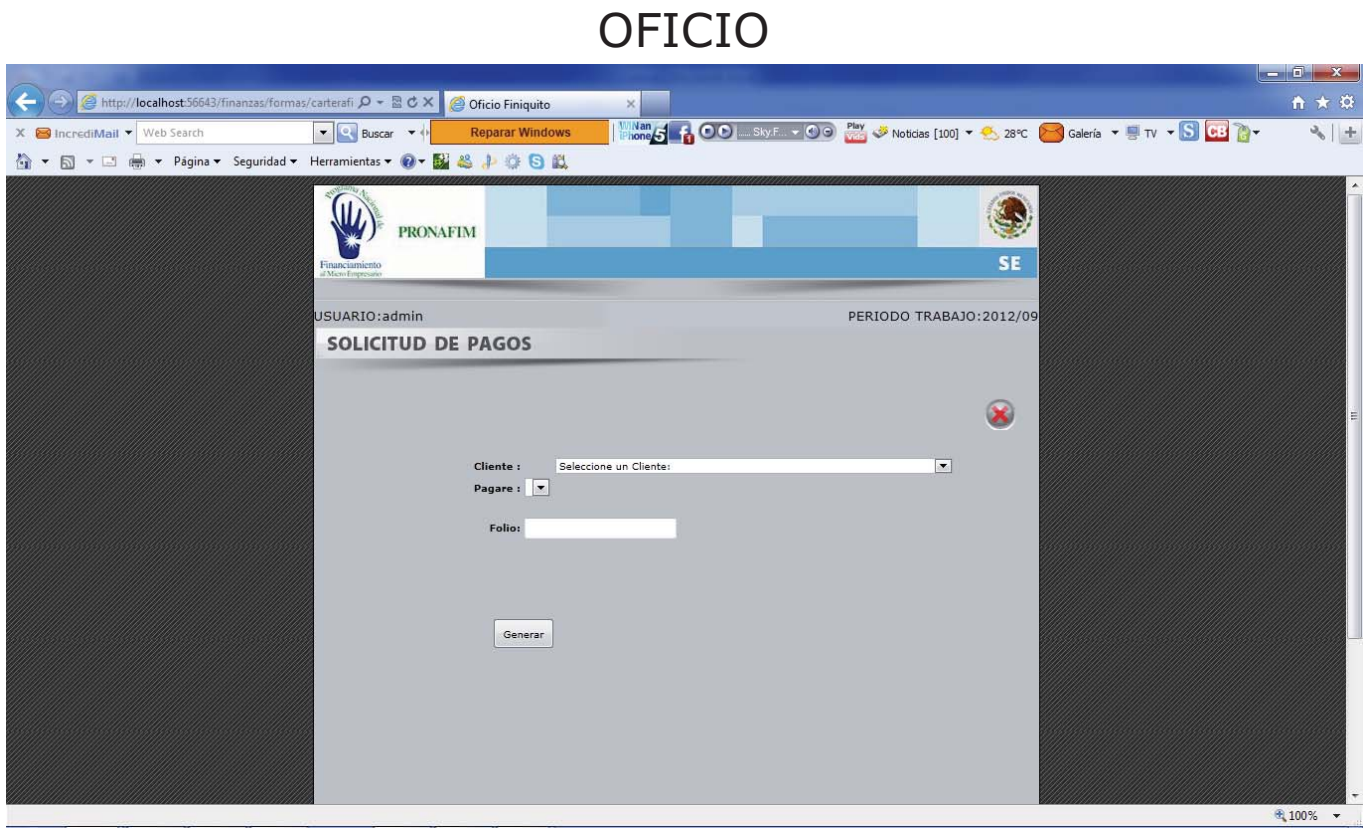

La opción de **Oficio**, nos permite generar el oficio que indica que el pagare ya se ha finiquitado.

Solo tenemos que seleccionar el cliente, esto nos desplegara sus pagares concluidos para seleccionar el que necesitamos, posteriormente capturaremos el oficio o folio necesario y al presionar generar el sistema nos dará el oficio para su impresión o exportación.

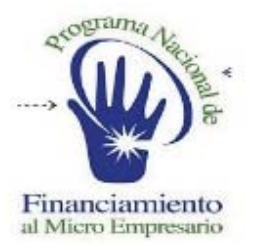

#### **SISTEMA DE ADMINISTRACION FINANCIERA**

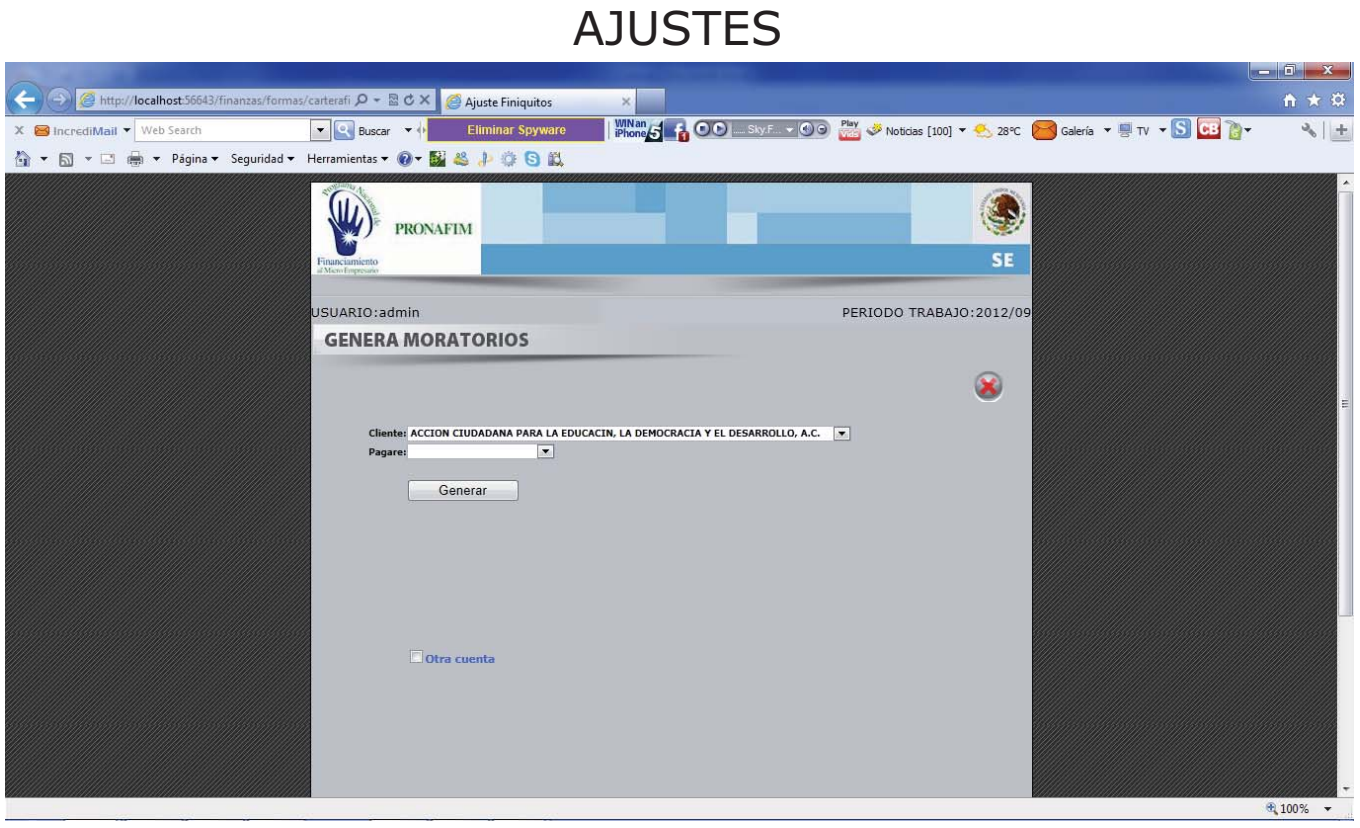

La opción de **Ajustes**, nos permite enviar los centavos que quedan vivos a otros pagares del mismo cliente para poder liquidarlo correctamente.

Solo debemos seleccionar al cliente, el pagare a ajustar o traspasar, al presionar el botón de generar nos mostrara los centavos totales capital e intereses, dependiendo de la naturaleza de esta el sistema lo ajustara ya sea enviando al siguiente pagare vivo o en su defecto contablemente.

Al presionar terminar grabaremos el proceso.

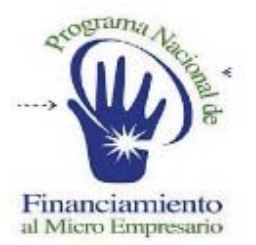

#### **SISTEMA DE ADMINISTRACION FINANCIERA**

## MENU POLIZAS

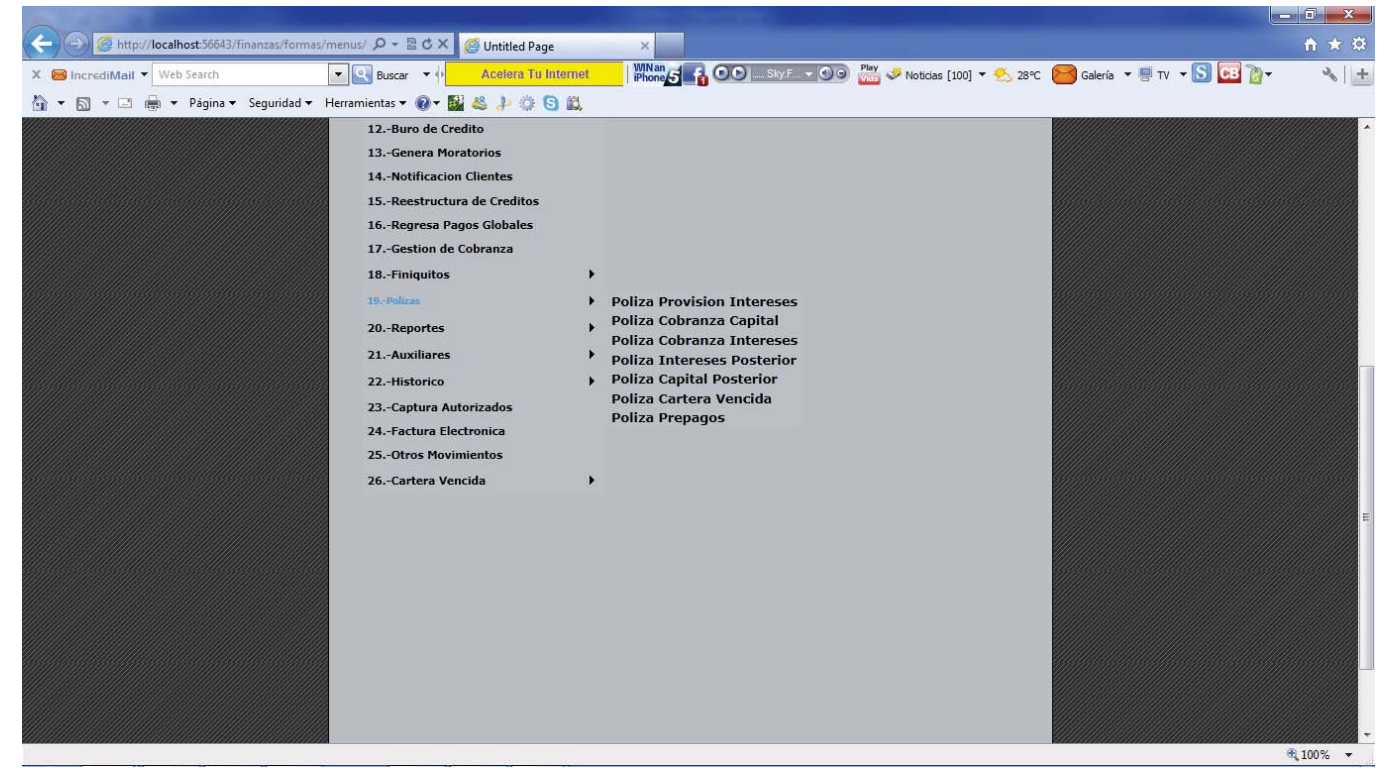

La opción de **Polizas**, nos genera las polizas de los créditos con status de vigentes.

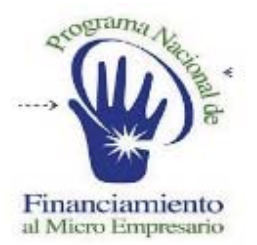

#### **SISTEMA DE ADMINISTRACION FINANCIERA**

### GENERA MORATORIOS

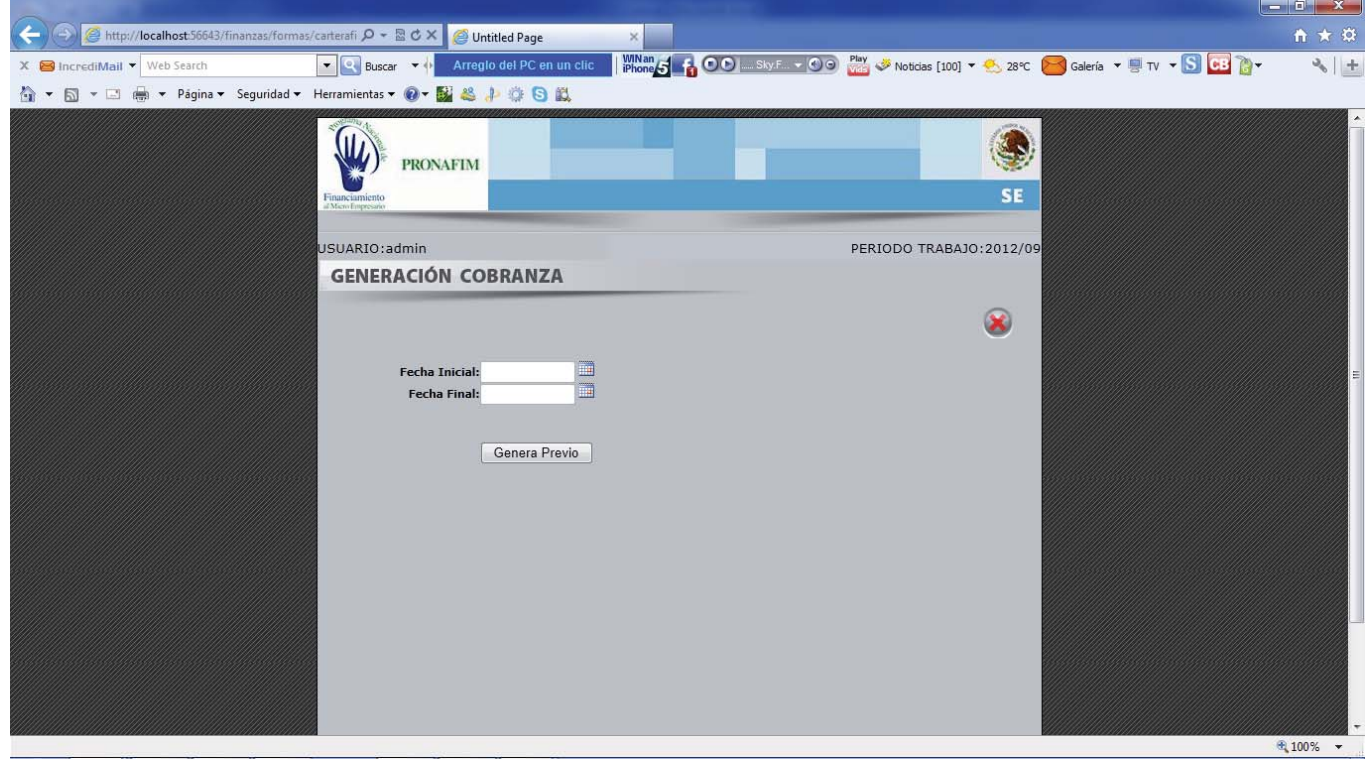

La primera opción es la **Poliza Provisión de Intereses**, esta poliza nos sube los intereses calculados de todos los pagares de las IMFs calculadas en la opción de **Generación de Cobranza.**

Solo necesitamos introducir el rango de fechas para que se genere la poliza, al presionar el botón de genera previo el sistema nos dará una impresión previa de la poliza para su validación, si esta es correcta en la parte inferior se mostrara un botón de guardar para afectar contablemente la poliza o la opción de cancelar en caso contrario.

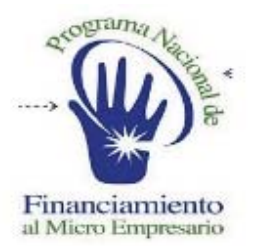

#### **SISTEMA DE ADMINISTRACION FINANCIERA**

### POLIZA COBRANZA CAPITAL

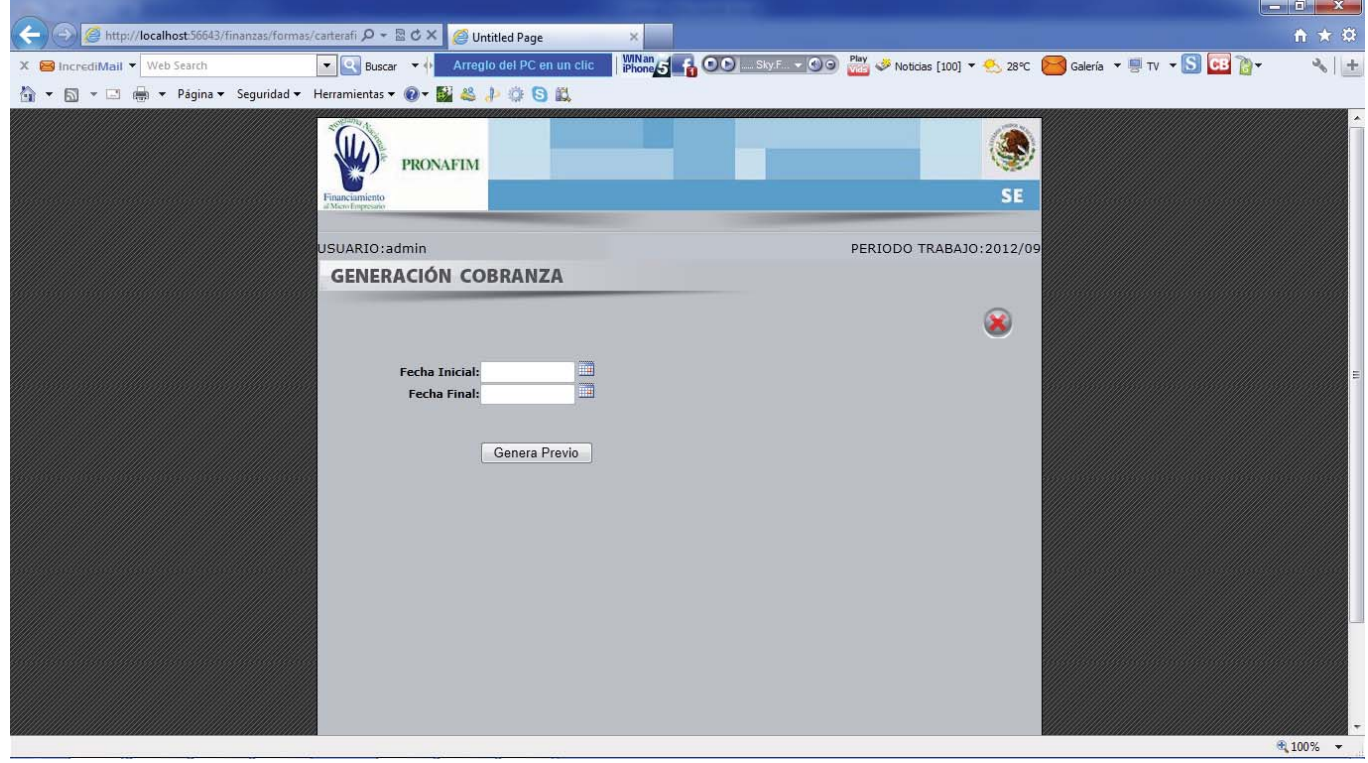

La opción de **Poliza de Cobranza Capital**, sube a contabilidad todos los pagos a capital aplicados a la cartera en el rango de fechas que seleccionemos.

Solo necesitamos introducir el rango de fechas para que se genere la poliza, al presionar el botón de genera previo el sistema nos dará una impresión previa de la poliza para su validación, si esta es correcta en la parte inferior se mostrara un botón de guardar para afectar contablemente y en el modulo de bancos la poliza o la opción de cancelar en caso contrario.

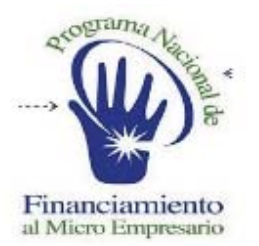

#### **SISTEMA DE ADMINISTRACION FINANCIERA**

### POLIZA COBRANZA CAPITAL

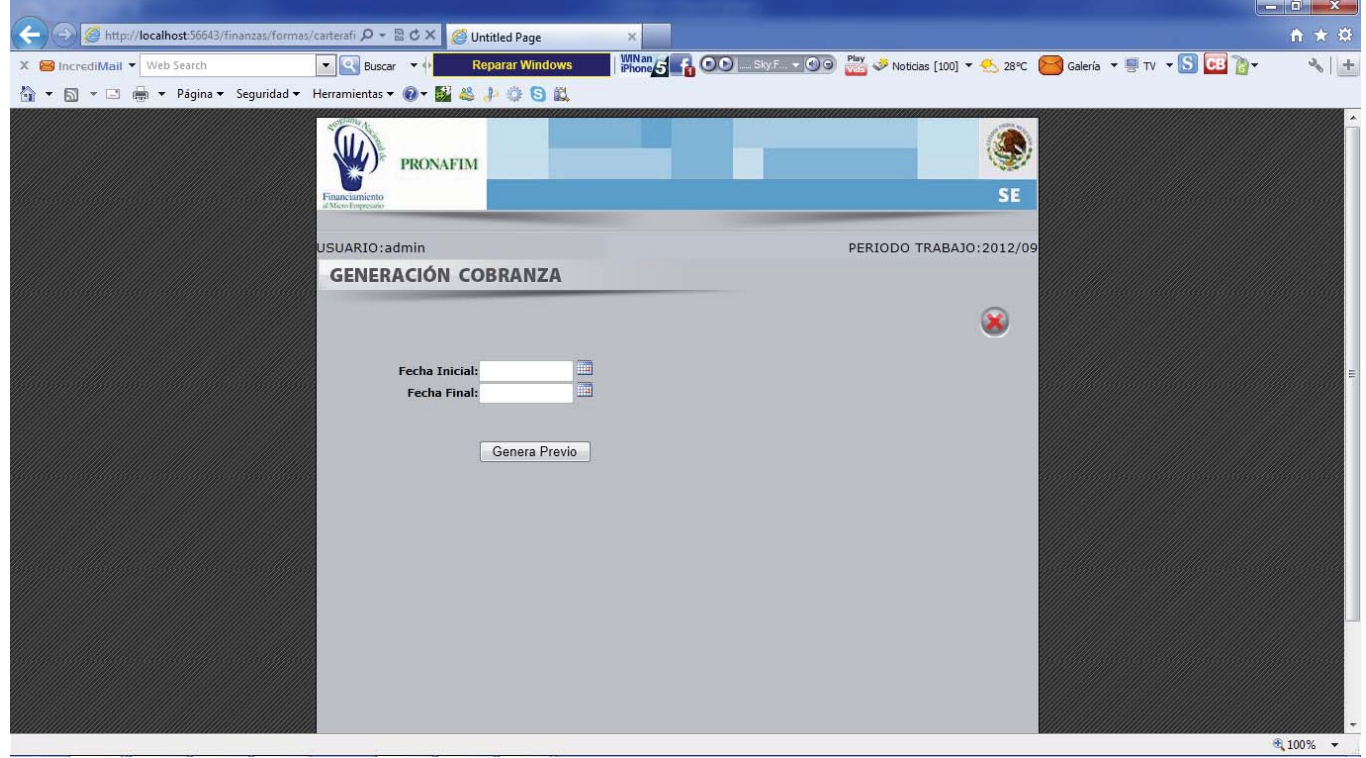

La opción de **Poliza Cobranza Capital**, sube los pagos de intereses a contabilidad y a bancos según el rango de fechas seleccionadas.

Solo necesitamos introducir el rango de fechas para que se genere la poliza, al presionar el botón de genera previo el sistema nos dará una impresión previa de la poliza para su validación, si esta es correcta en la parte inferior se mostrara un botón de guardar para afectar contablemente y en el modulo de bancos la poliza o la opción de cancelar en caso contrario.

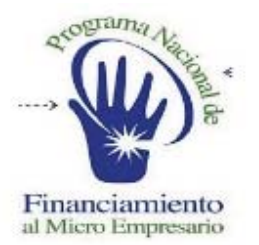

#### **SISTEMA DE ADMINISTRACION FINANCIERA**

### POLIZA INTERESES POSTERIOR

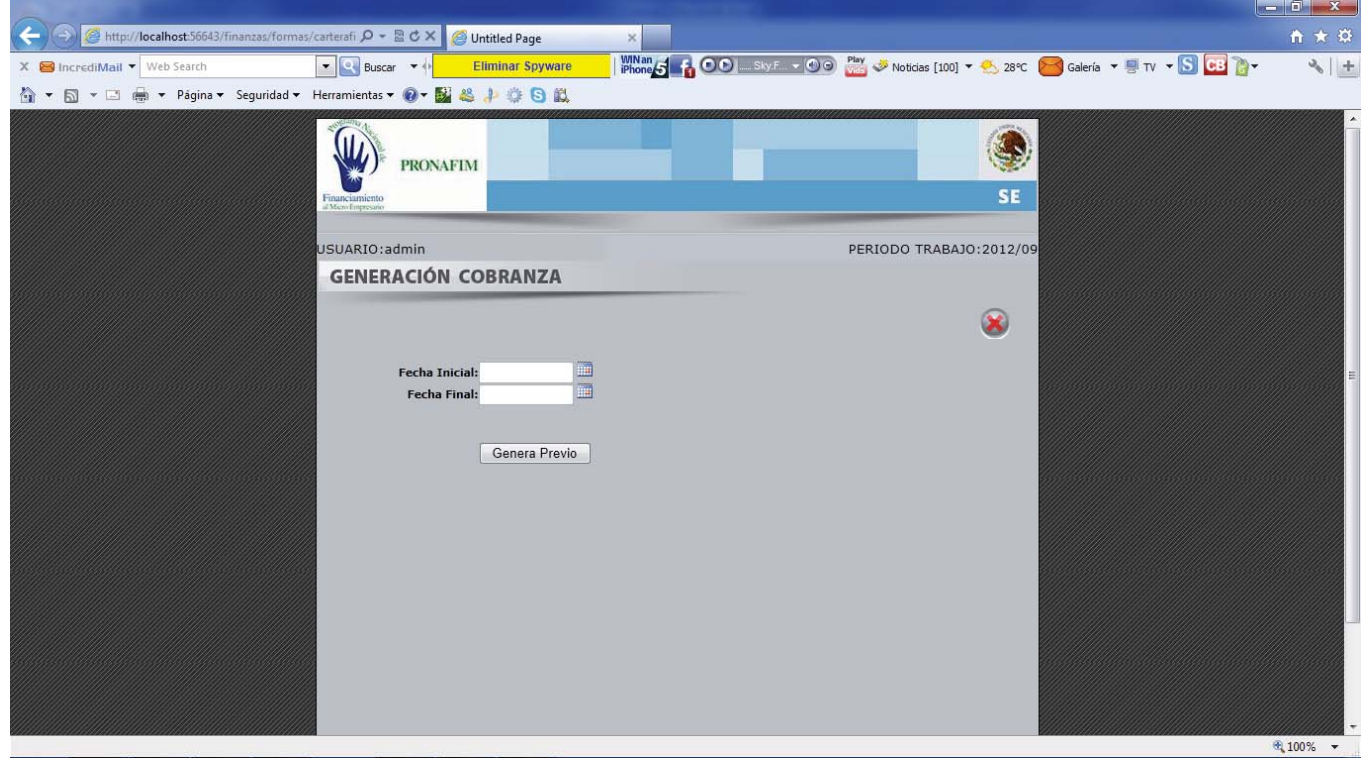

La opción de **Poliza Intereses Posterior**, sube los pagos posteriores al cierre de intereses al modulo de contabilidad y bancos según el rango de fechas seleccionados.

Solo necesitamos introducir el rango de fechas para que se genere la poliza, al presionar el botón de genera previo el sistema nos dara una impresión previa de la poliza para su validación, si esta es correcta en la parte inferior se mostrara un botón de guardar para afectar contablemente y en el modulo de bancos la poliza o la opción de cancelar en caso contrario.

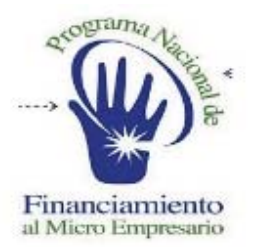

#### **SISTEMA DE ADMINISTRACION FINANCIERA**

### POLIZA CAPITAL POSTERIOR

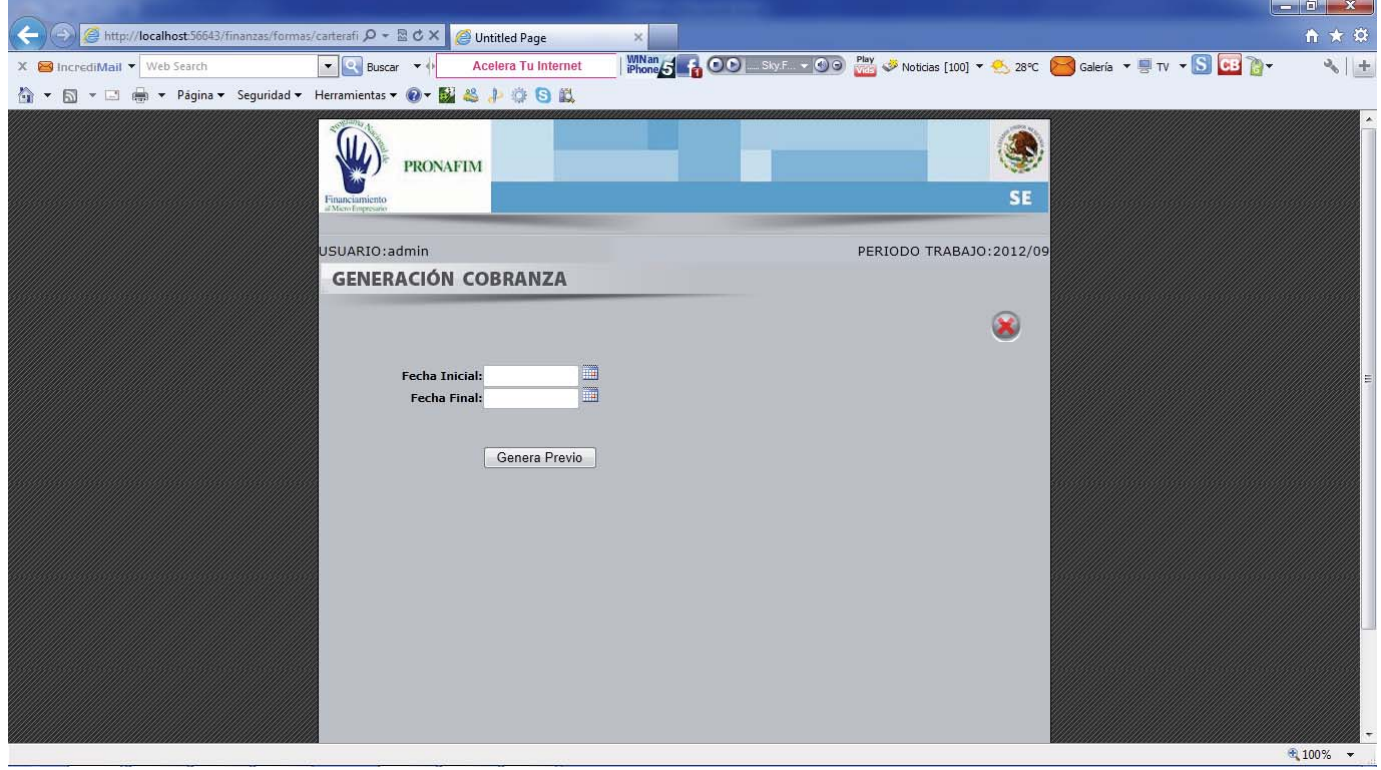

La opción de Poliza Capital Posterior, sube los pagos posteriores al cierre de capital al modulo de contabilidad y bancos según el rango de fechas seleccionados.

Solo necesitamos introducir el rango de fechas para que se genere la poliza, al presionar el botón de genera previo el sistema nos dará una impresión previa de la poliza para su validación, si esta es correcta en la parte inferior se mostrara un botón de guardar para afectar contablemente y en el modulo de bancos la poliza o la opción de cancelar en caso contrario.

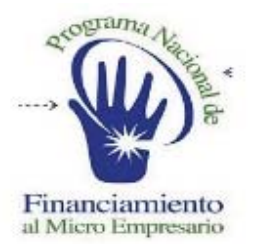

#### **SISTEMA DE ADMINISTRACION FINANCIERA**

#### POLIZA CARTERA VENCIDA D - B C X Poliza Cartera Vencida **Windows 400 March 400 Million 30 Motors [100]** . **Contact 100** Geleria . HITV . SCO CO  $\bullet$  0.500 Arrento del PC en un clic ☆ - 5 - 3 + Página - Seguridad - Her mtas - 0 - 2 & + 0 0 £. \$ PRONAFIM **SE** PERIODO TRABAJO: 2012/0 suARIO:admin

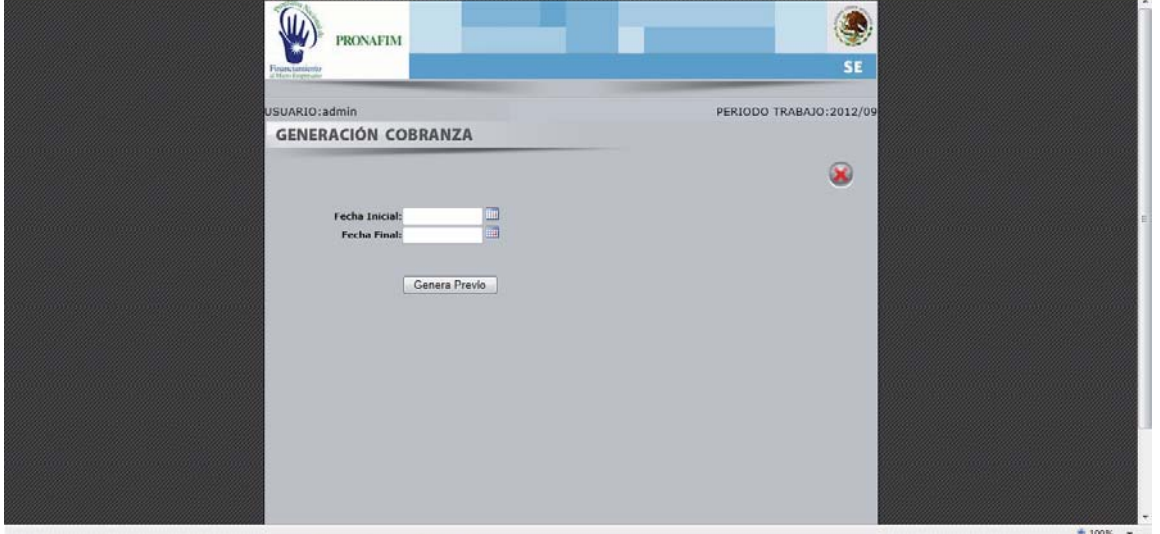

La opción de **Poliza Cartera Vencida**, sube a contabilidad los saldos de las microfinancieras que pasaron de status vigente a vencidas, según el rango de fechas que elijamos.

Solo necesitamos introducir el rango de fechas para que se genere la poliza, al presionar el botón de genera previo el sistema nos dará una impresión previa de la poliza para su validación, si esta es correcta en la parte inferior se mostrara un botón de guardar para afectar contablemente y en el modulo de bancos la poliza o la opción de cancelar en caso contrario.

 $A \star 0$ 

 $+1.5$ 

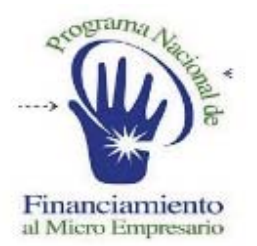

#### **SISTEMA DE ADMINISTRACION FINANCIERA**

### GENERA MORATORIOS

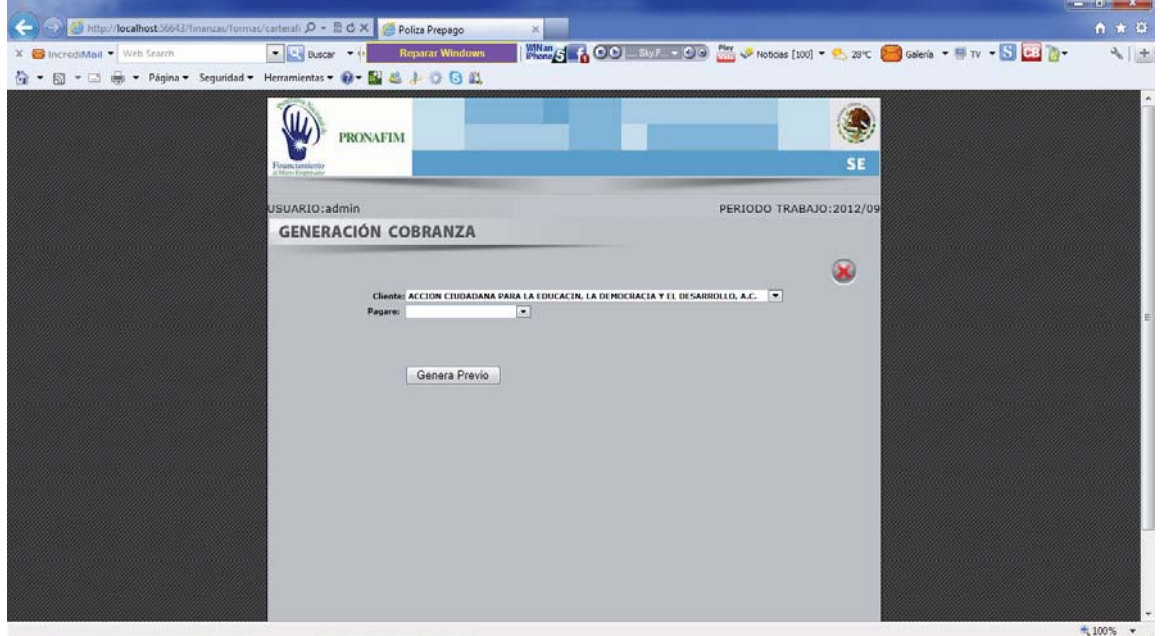

La opción de **Poliza de Prepagos**, sube los pagos anticipados ya sean liquidando el crédito o solo un monto del mismo al modulo de contabilidad y bancos, según el rango que elijamos.

Solo necesitamos introducir el rango de fechas para que se genere la poliza, al presionar el botón de genera previo el sistema nos dará una impresión previa de la poliza para su validación, si esta es correcta en la parte inferior se mostrara un botón de guardar para afectar contablemente y en el modulo de bancos la poliza o la opción de cancelar en caso contrario.

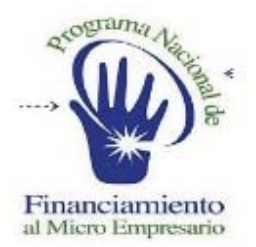

#### **SISTEMA DE ADMINISTRACION FINANCIERA**

#### REPORTES *D -* E C X **C** Untitled Page the http://localhost  $\times$  Sincredistant  $\overline{V}$  with Search<br>  $\overline{C_2}$   $\overline{C_3}$   $\overline{C_4}$   $\overline{C_5}$   $\overline{C_6}$   $\overline{C_7}$   $\overline{C_8}$   $\overline{C_9}$   $\overline{C_9}$   $\overline{C_8}$   $\overline{C_9}$   $\overline{C_9}$   $\overline{C_9}$   $\overline{C_9}$   $\overline{C_9}$   $\overline{C_9}$   $\overline$ **Wing 4 4 00** EVI - 00 **M** J Notos (100) - 0, 2FC & Geria - N T - S 22 a- $\theta_{\rm h}$  | +  $s$ <sub>E</sub> PERIODO TRABAJO: 2012/0 **CLIARTO:** CARTERA 1.-Catalogo de Cientes<br>2.-Captura de Tana Cetes<br>3.-Captura de Dias Inabiles<br>4.-Apertuta de Creditos S.-Generacion Cobranza t's a.<br>Peper 7. Consultar 7. Consultas<br>8. Carga Creditos<br>9. Tabla Libre de Amorti<br>10. Proroga de Pagos<br>11. Captura de Fichas<br>12. Buro de Credito 14.-Notificacion Cliente 15. Reestructura de Credito 16.-Regress Pagos Globales<br>17. Gestion de Cobranza de Intereses<br>de Capital po 19.-Polizes 21.-Auxiliares  $12.$  Higherine -<br>23.-Ceptura Autor<br>24.-Factura Electr  $deS$ 15.-Otros Movin 26 - Cartera Vencidi > Reporte Factura Ele 1,80%

La siguiente opción es la de **Reportes**:

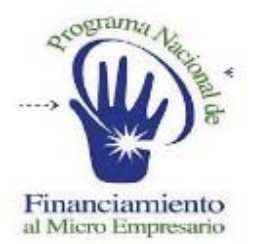

#### **SISTEMA DE ADMINISTRACION FINANCIERA**

### RESUMEN DE INTERESES POR COBRAR

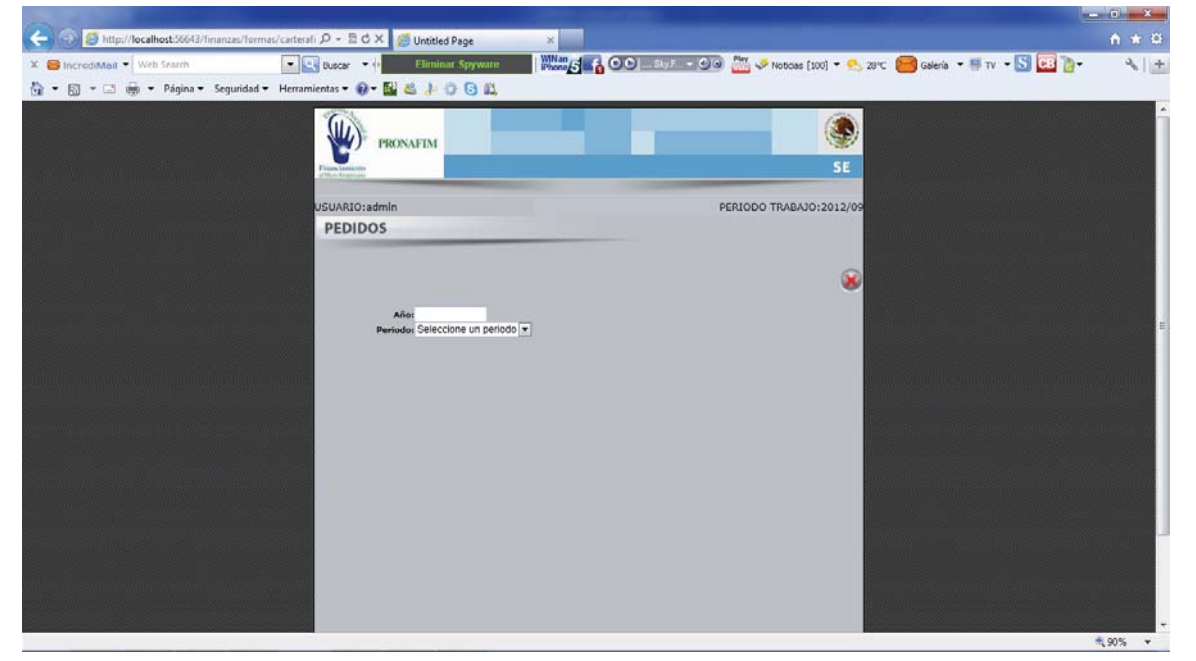

La opción de **Resumen de Intereses por Cobrar**, nos da un reporte de todas las microfinancieras por periodo de sus adeudos y movimientos específicamente de intereses.

Solo necesitamos introducir el año y el periodo que deseamos generar al presionar generar reporte el sistema nos dará la información para imprimir o exportar.

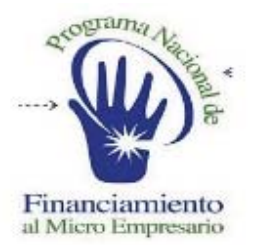

#### **SISTEMA DE ADMINISTRACION FINANCIERA**

### RESUMEN DE CAPITAL POR COBRAR

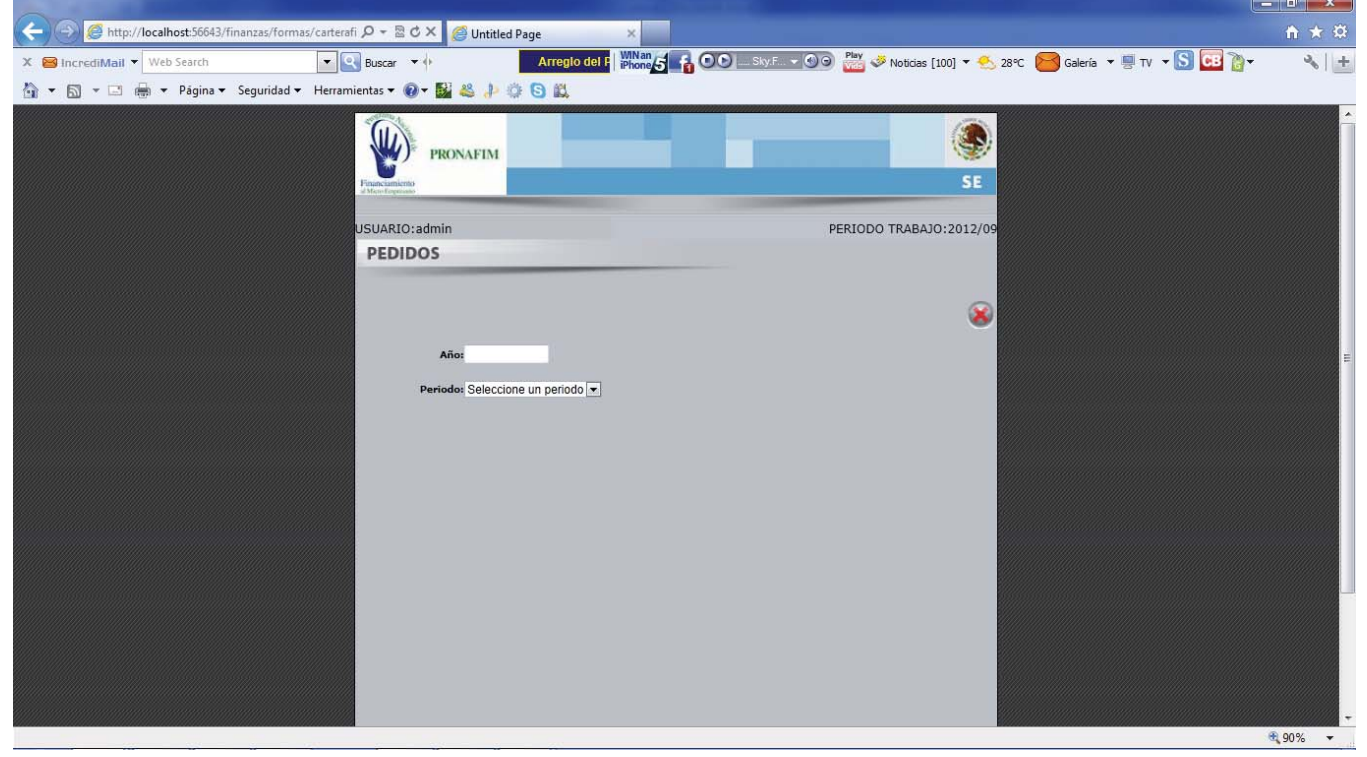

La opción de **Resumen de Capital por Cobrar**, nos da un reporte de todas las microfinancieras por periodo de sus adeudos y movimientos específicamente de capital.

Solo necesitamos introducir el año y el periodo que deseamos generar al presionar generar reporte el sistema nos dara la información para imprimir o exportar.

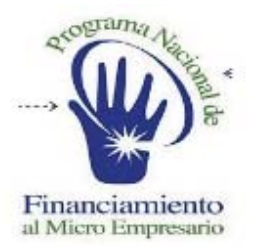

#### **SISTEMA DE ADMINISTRACION FINANCIERA**

### REPORTE DE DEPOSITOS

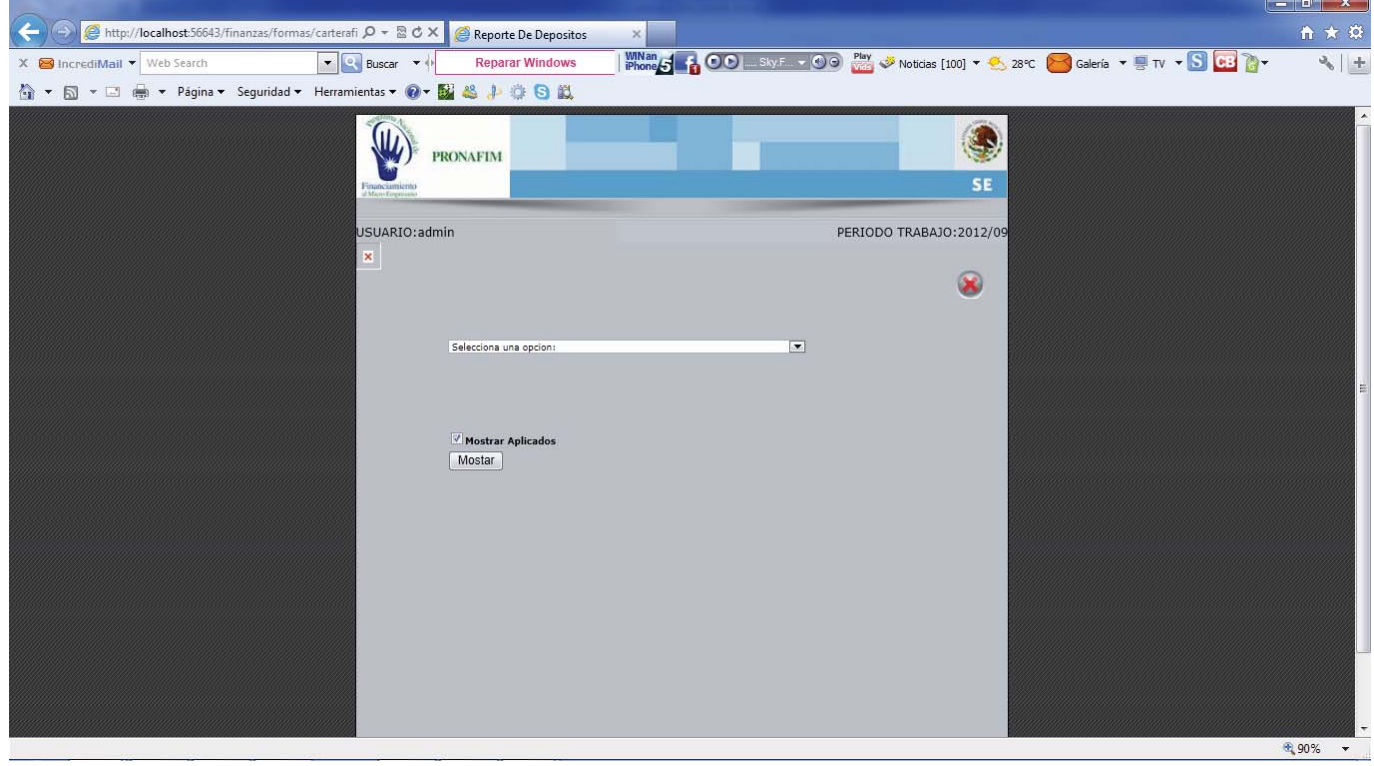

El **Reporte de Depósitos**, nos da todos los pagos que se han ejercido según la opción de búsqueda que elijamos.

Solo necesitamos escoger una opción de búsqueda, ya sea por fechas o por banco y fechas. Si elegimos por fechas nos mostrara todos los depósitos hechos por el rango de fechas que seleccionemos, si escogemos por banco y fechas solo nos dara los depósitos realizados desde el banco seleccionado.

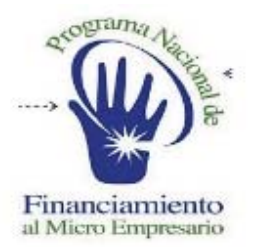

#### **SISTEMA DE ADMINISTRACION FINANCIERA**

# REPORTE CAPITAL VENCIDO

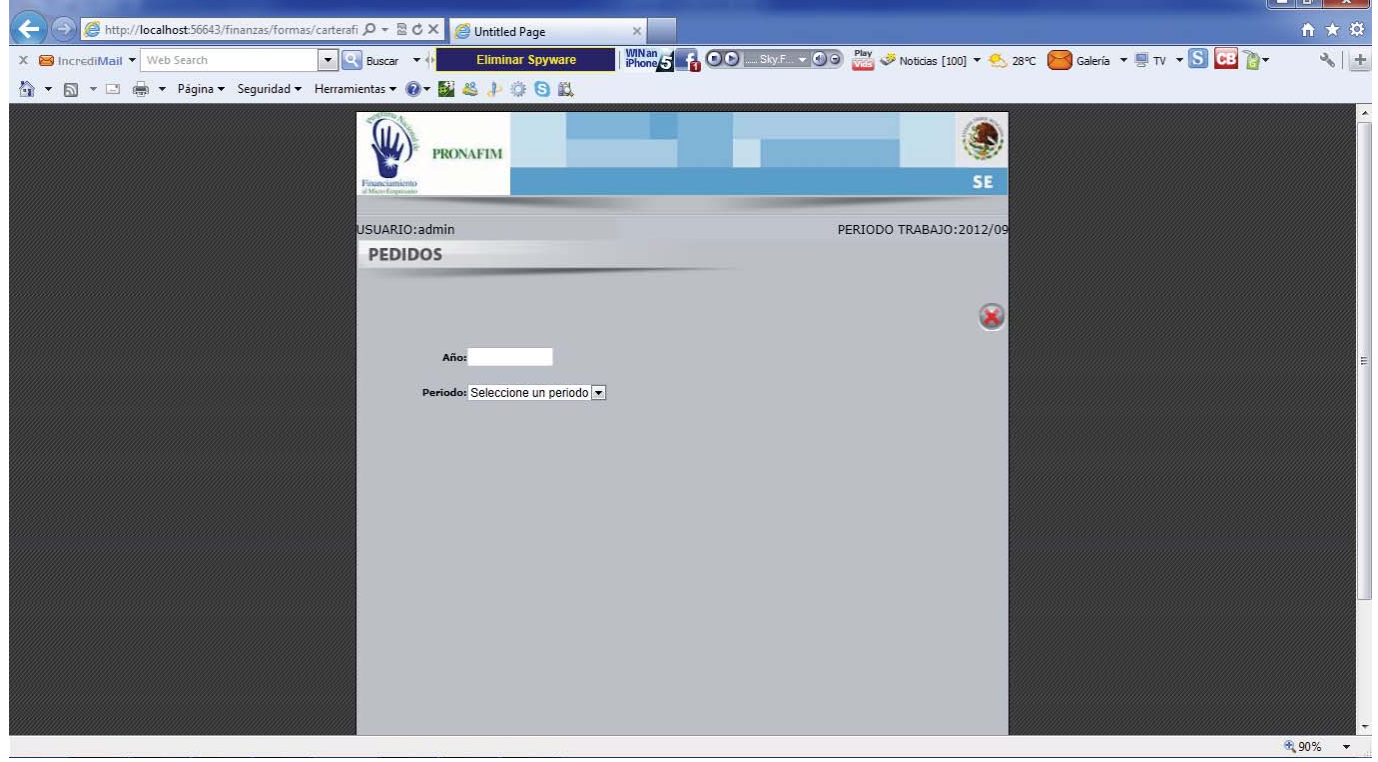

El **Reporte de Capital Vencido**, nos muestra los movimientos y saldos de capital únicamente de las Microfinancieras en status de Vencidas.

Solo necesitamos introducir el año y el periodo que deseamos generar al presionar generar reporte el sistema nos dará la información para imprimir o exportar.

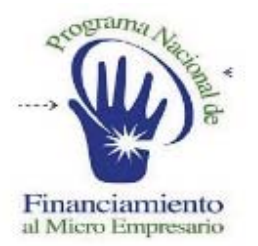

#### **SISTEMA DE ADMINISTRACION FINANCIERA**

#### A http://localhost.56643/finanzas/formas/carterafi  $\rho$  + a c x c intitled Page 自大校 Whone 5 6 00 SkyF - 00 Play & Noticias [100] + 0 28°C & Galería + 9 TV + S CB C+ X MincrediMail Veb Search  $\begin{array}{|c|c|c|c|c|}\n\hline \hline \multicolumn{1}{|c|}{\mathbf{\bullet}} & \multicolumn{1}{|c|}{\mathsf{Buscar}} & \multicolumn{1}{|c|}{\mathbf{\bullet}}\n\end{array}$ **Acelera Tu Internet**  $\sim$   $\mid$   $\pm$ ☆ ▼ 団 ▼ □ ● ▼ Página▼ Seguridad▼ Herramientas▼ ◎ ▼ 脳 巻 ♪ 章 国 (II) t. PRONAFIM ☀  $s_E$ PERIODO TRABAJO: 2012/09 JSUARIO: admir PEDIDOS  $\circledast$ nno:<br>odo: Seleccione un periodo∫▼

### REPORTE INTERES VENCIDO

El **Reporte de Intereses Vencido**, nos muestra los movimientos y saldos de intereses únicamente de las Microfinancieras en status de Vencidas.

Solo necesitamos introducir el año y el periodo que deseamos generar al presionar generar reporte el sistema nos dará la información para imprimir o exportar.

€ 90%

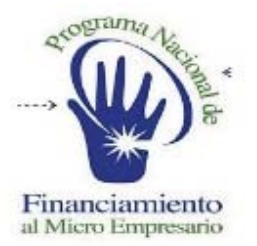

#### **SISTEMA DE ADMINISTRACION FINANCIERA**

### REPORTE DE PAGOS

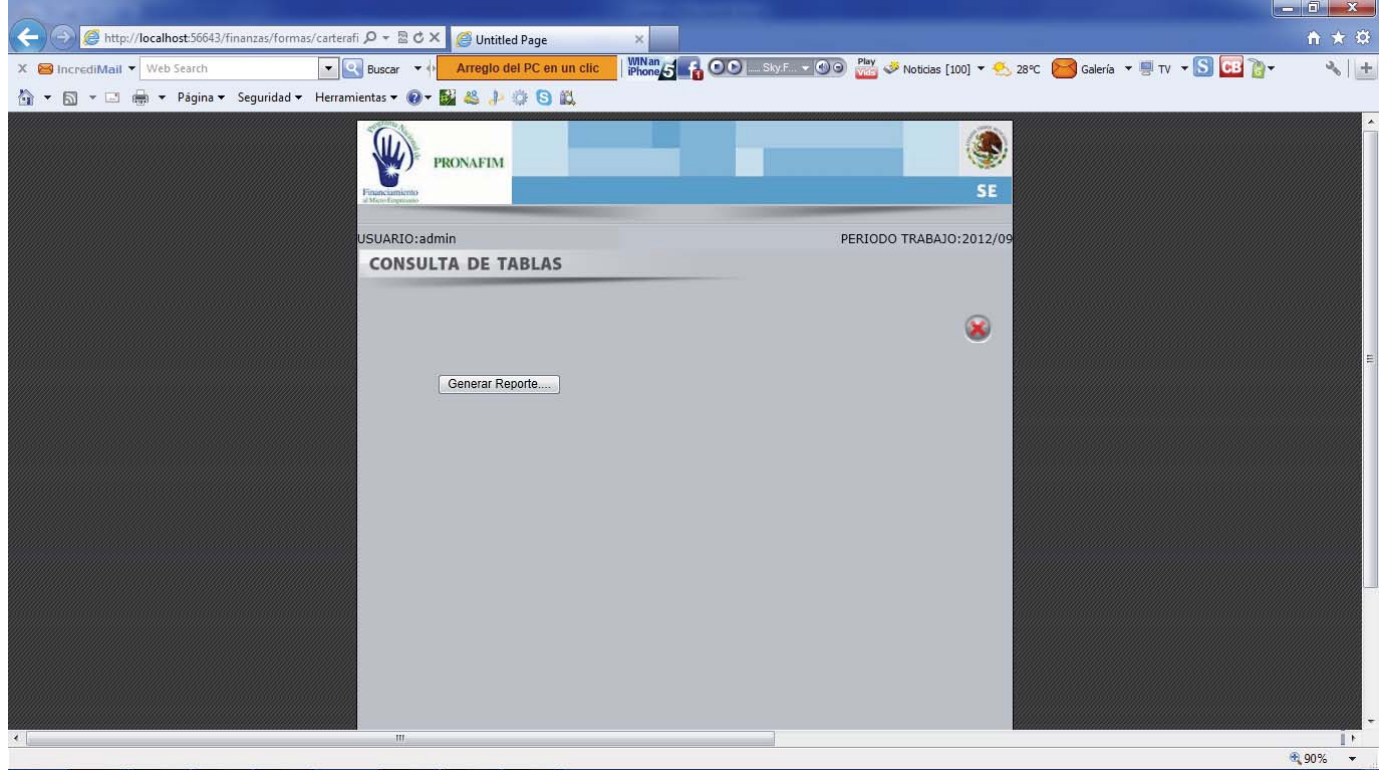

El **Reporte de Pagos**, nos muestra un reporte con los pagos que se han aplicado hasta el momento de todas las microfinancieras.

Solo tenemos que presionar el botón de generar reporte para poderlo imprimir o exportar.

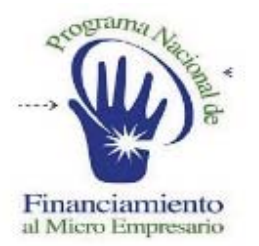

#### **SISTEMA DE ADMINISTRACION FINANCIERA**

### REPORTE DE PAGOS VENCIDOS

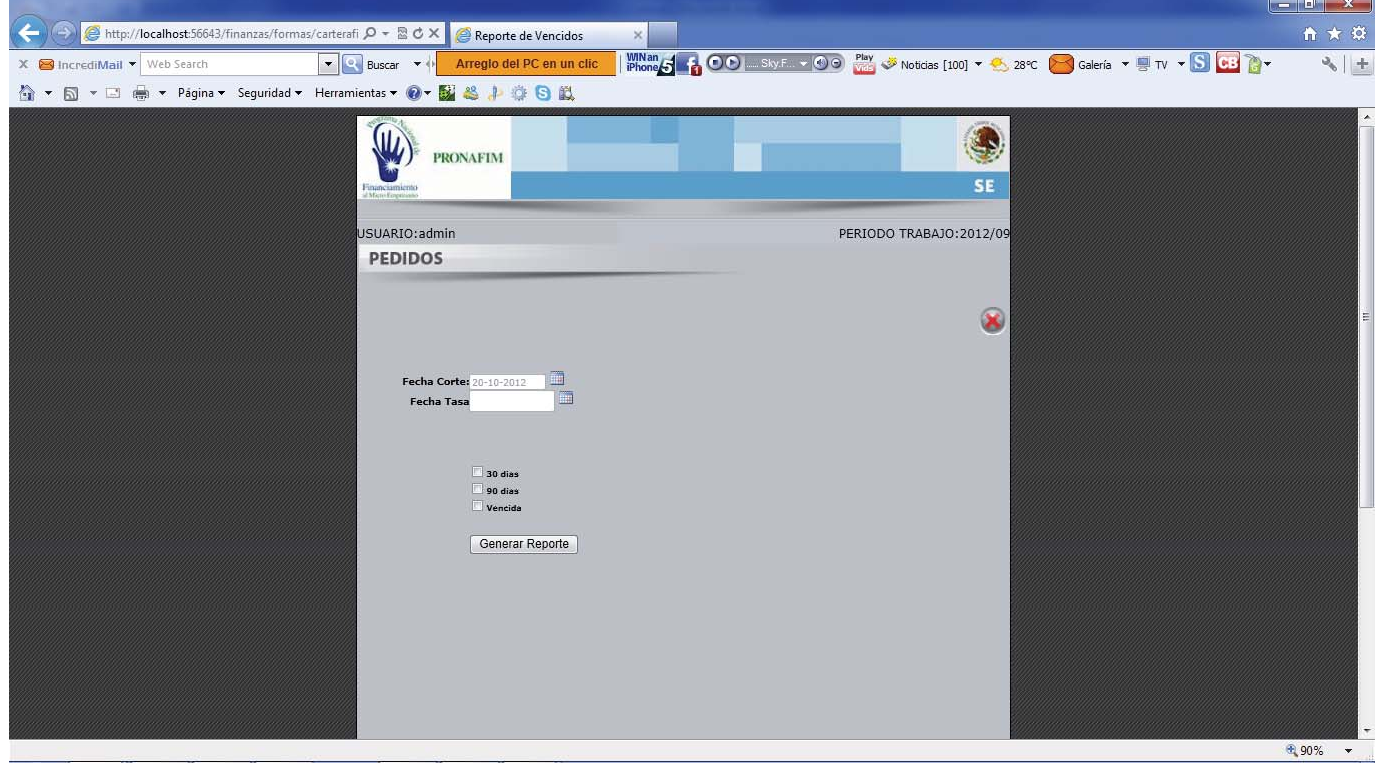

En el **Reporte de Pagos Vencidos**, nos muestra un reporte donde podemos ver los saldos a la fecha generada así como un previo de moratorios según la fecha de corte ingresada.

Solo necesitamos introducir la fecha de corte, tasa y seleccionar alguna de las casillas para indicarle al sistema a cuantos días de vencido necesitamos el reporte, por ejemplo si presionamos la casilla de 30 el sistema nos dará las microfinancieras que tengan vencimientos de 0 a 30 días y los moratorios que tendrían que pagar al momento.

Al presionar generar podremos enviar a imprimir o exportar el reporte.

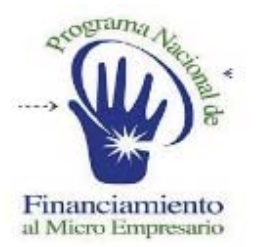

#### **SISTEMA DE ADMINISTRACION FINANCIERA**

### REPORTE DE ATRAZOS

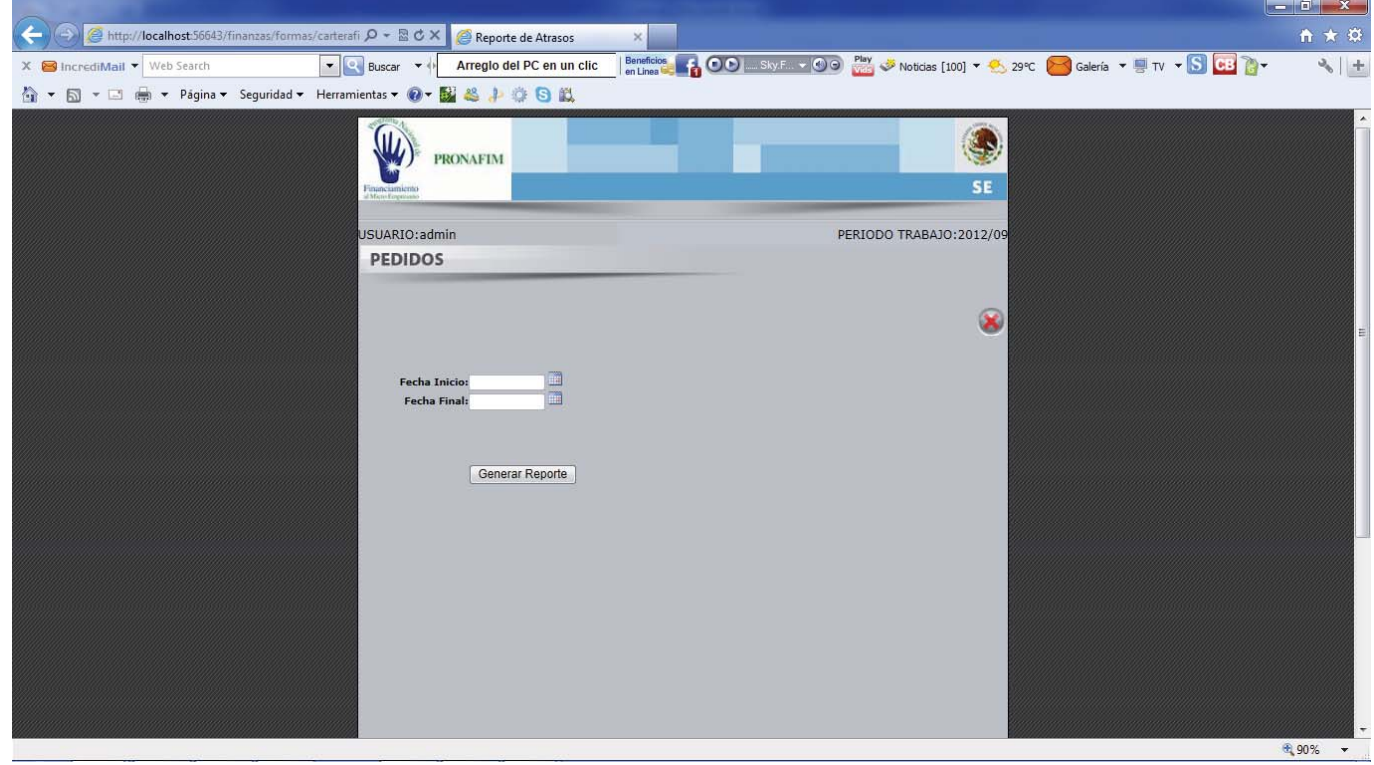

En el **Reporte de Atrasos de Días**, el sistema nos da los días por mes indicado en el rango que se han atrasado las microfinancieras en sus pagos por el total de sus pagares.

Solo necesitamos escoger un rango de fechas y presionar el botón de generar reporte, el sistema nos dará la opción de imprimirlo o exportarlo.
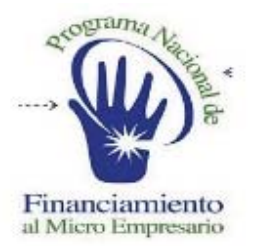

### **SISTEMA DE ADMINISTRACION FINANCIERA**

## REPORTE DE CARTERA

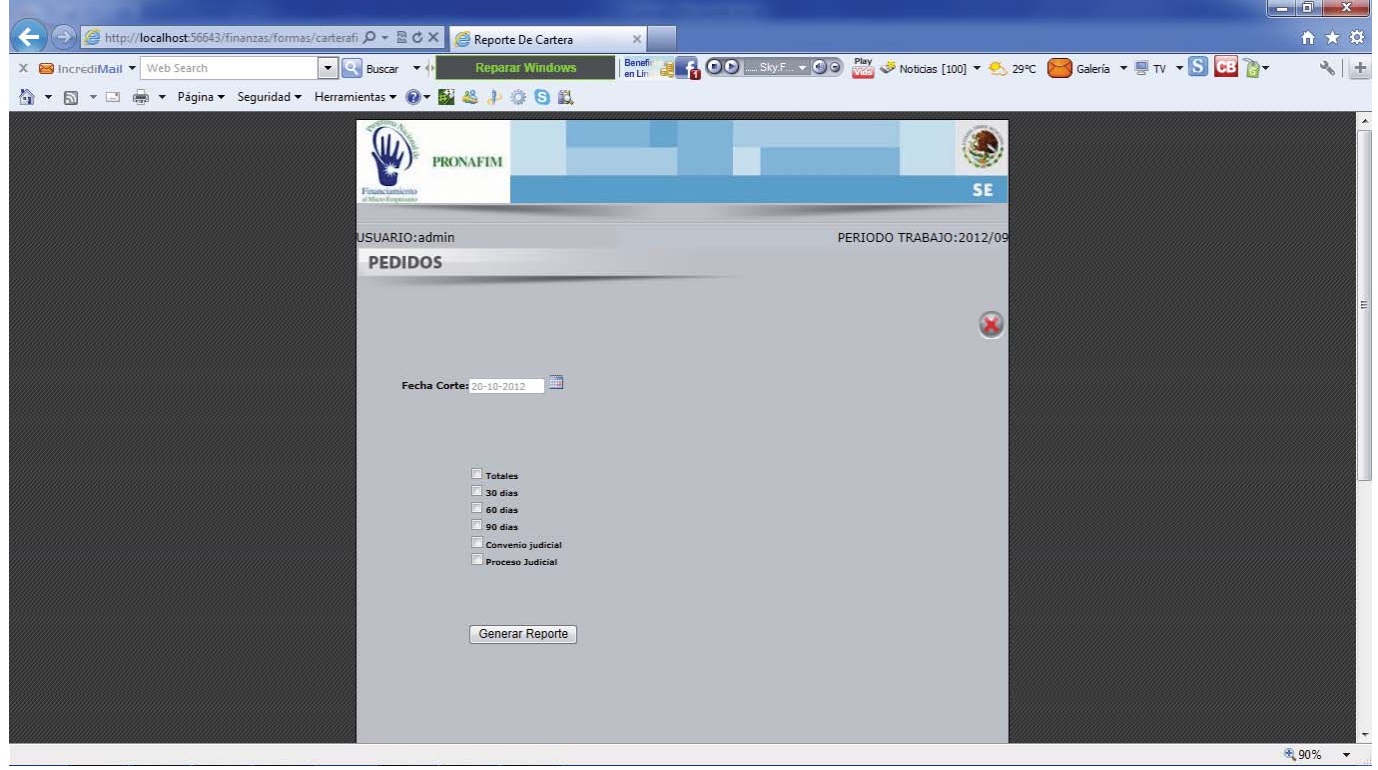

El **Reporte de Cartera**, nos ofrece la información de los saldos de las Microfinancieras según los días de vencimientos y el status en el cual se encuentran algunas de ellas.

Solo necesitamos seleccionar un fecha de corte, y marcar la casilla de la cual necesitamos la información al presionar el botón de generar reporte el sistema nos dará la impresión o la opción de exportarlo.

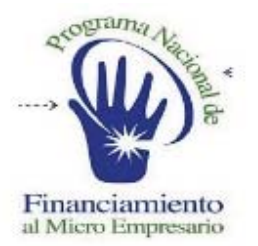

### **SISTEMA DE ADMINISTRACION FINANCIERA**

### CONFIRMACION DE SALDOS

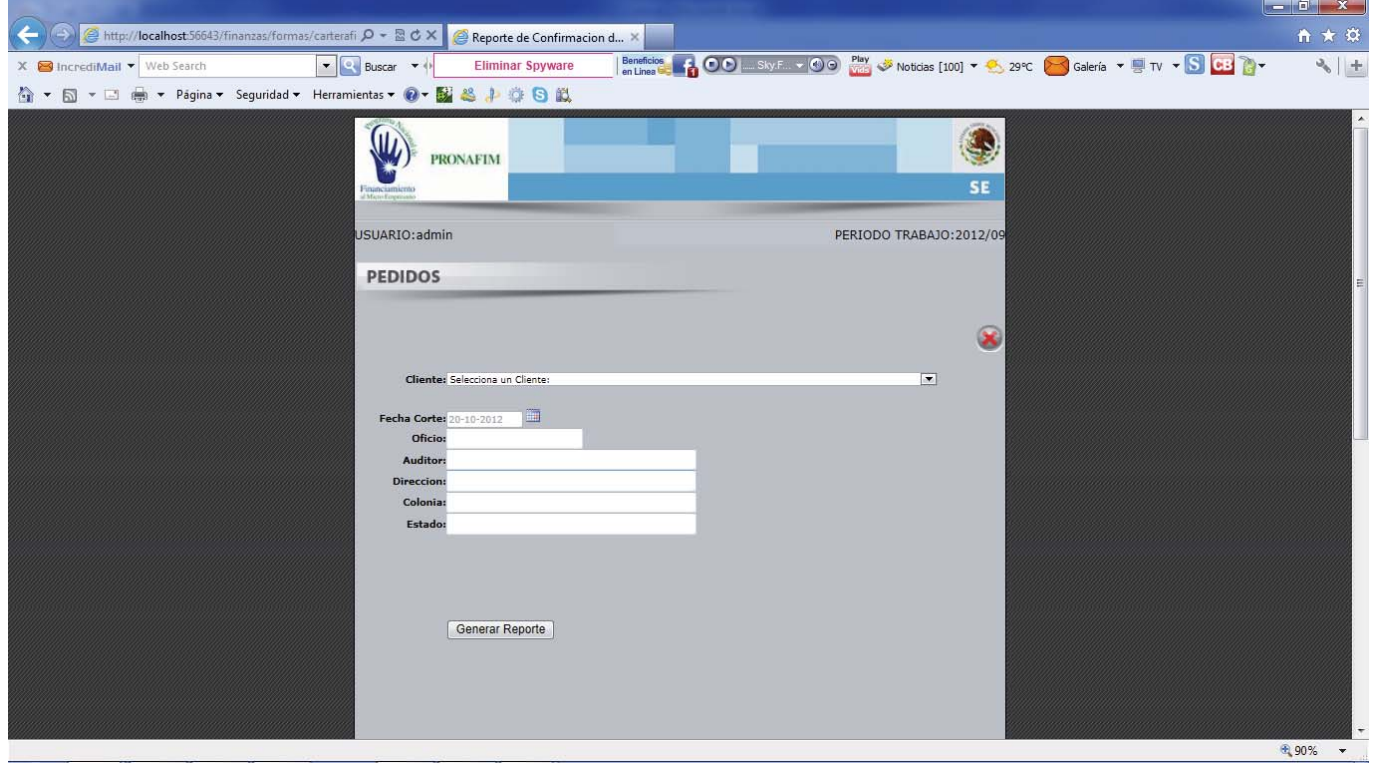

La opción de **Confirmación de Saldos**, nos permite generar un oficio con los saldos del cliente a la fecha que elijamos para notificarles cuál es su adeudo total al corte.

Solo necesitamos escoger el cliente a notificar, y la fecha de corte de sus saldos y llenar la información para formalizar el oficio. Presionamos la opción de generar reporte y el sistema nos enviara la información al visor para imprimir o exportar.

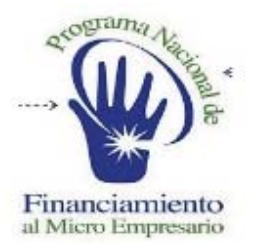

### **SISTEMA DE ADMINISTRACION FINANCIERA**

## REPORTE DE FACTURACION ELECTRONICA

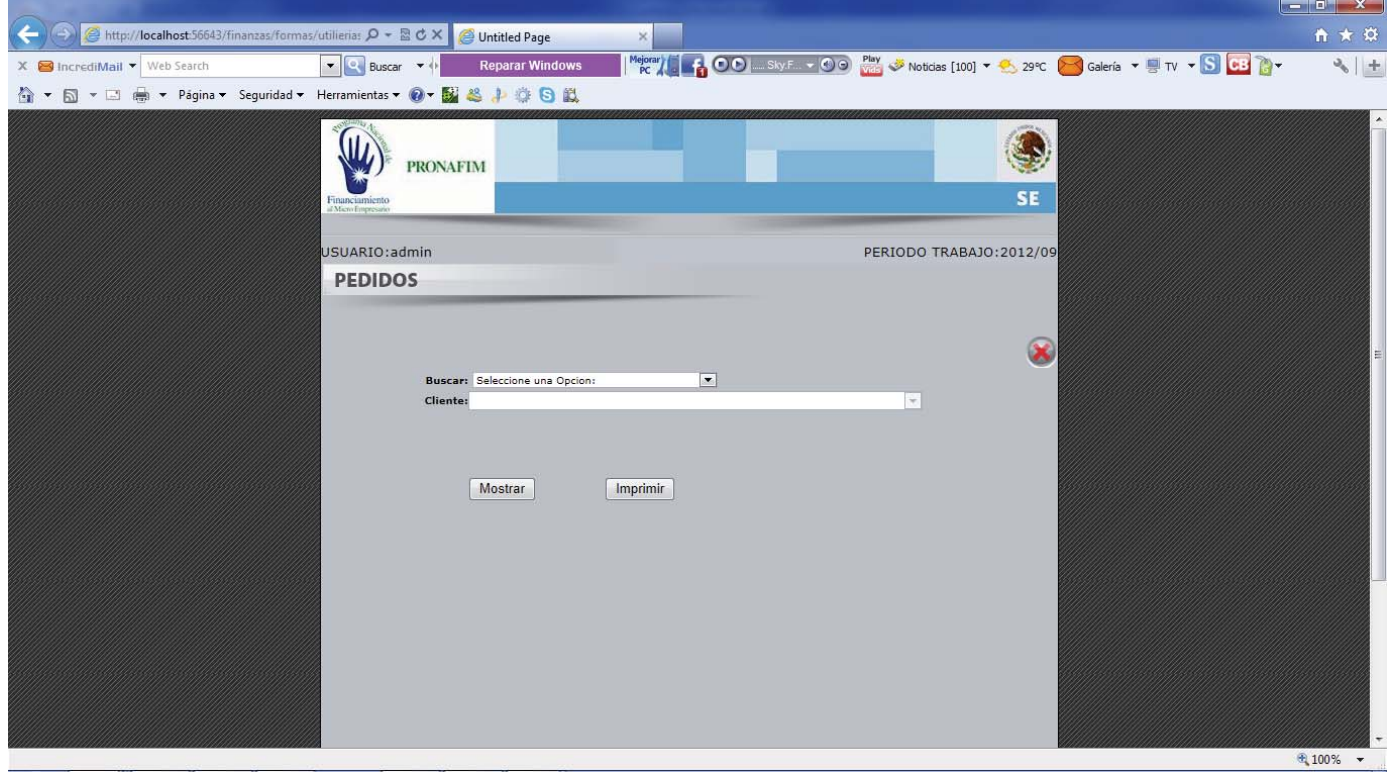

El Reporte de Factura Electrónica, nos da la información de las facturas que hemos emitido según la opción que elijamos.

Para generar el reporte debemos de escoger una de las opciones que nos indica, por cliente, por cliente y fecha, todas o por fechas. Por ejemplo si seleccionamos por cliente solo debemos de escoger el necesario y presionar la opción de mostrar, el sistema nos dará una tabla con la información de sus facturas, podemos mandar la información a la impresora o exportarlo.

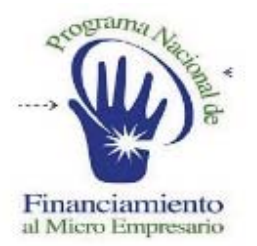

### **SISTEMA DE ADMINISTRACION FINANCIERA**

# MENU AUXILIARES

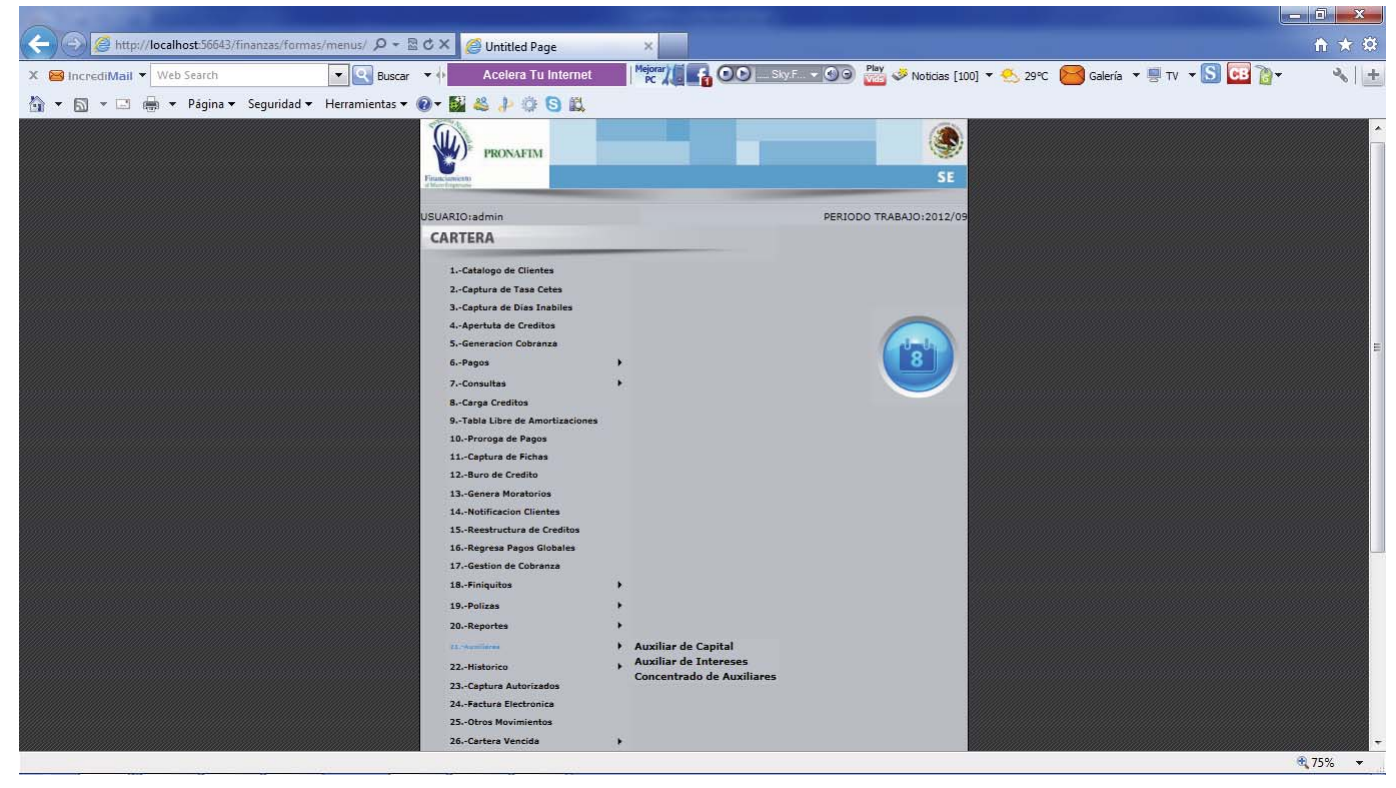

La opción de **Auxiliares**, nos da las opciones:

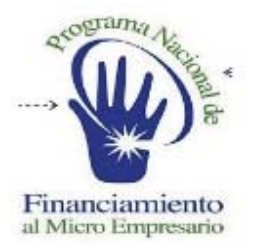

### **SISTEMA DE ADMINISTRACION FINANCIERA**

## AUXILIAR DE CAPITAL

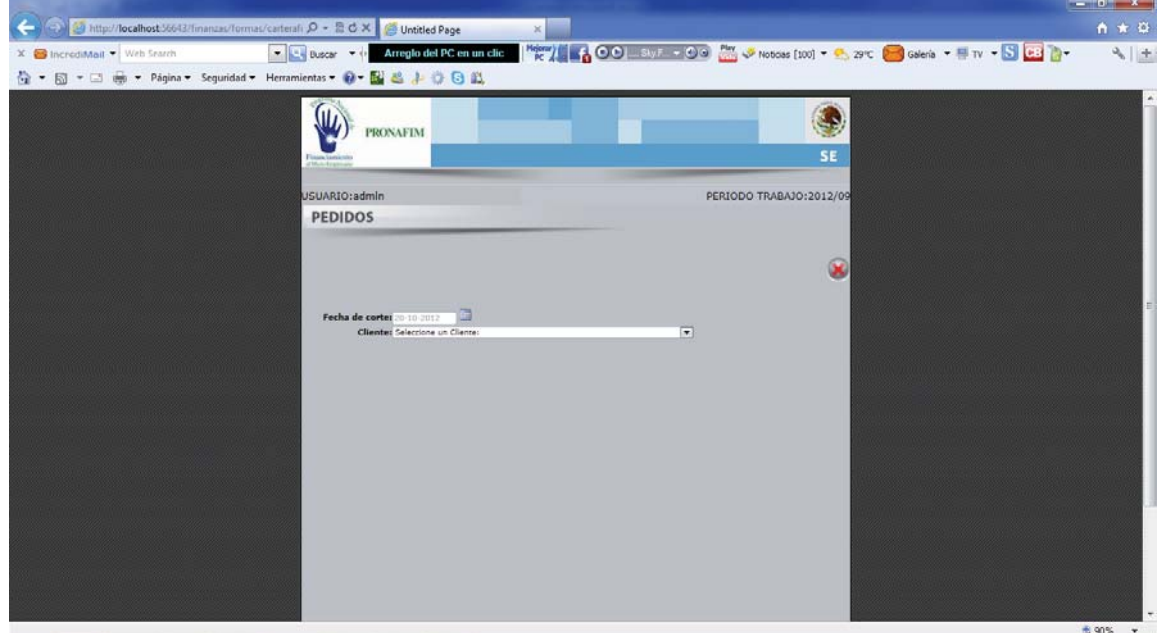

El **Auxiliar de Capital**, nos da el detalle por cliente y pagare a la fecha de corte que elijamos de sus movimientos de capital.

Solo tenemos que elegir la fecha de corte y el cliente, el sistema nos dará sus pagares y tendremos que elegir el que necesitamos, se generara el reporte para su impresión o exportación.

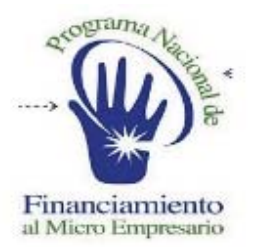

### **SISTEMA DE ADMINISTRACION FINANCIERA**

### AUXILIAR DE INTERESES

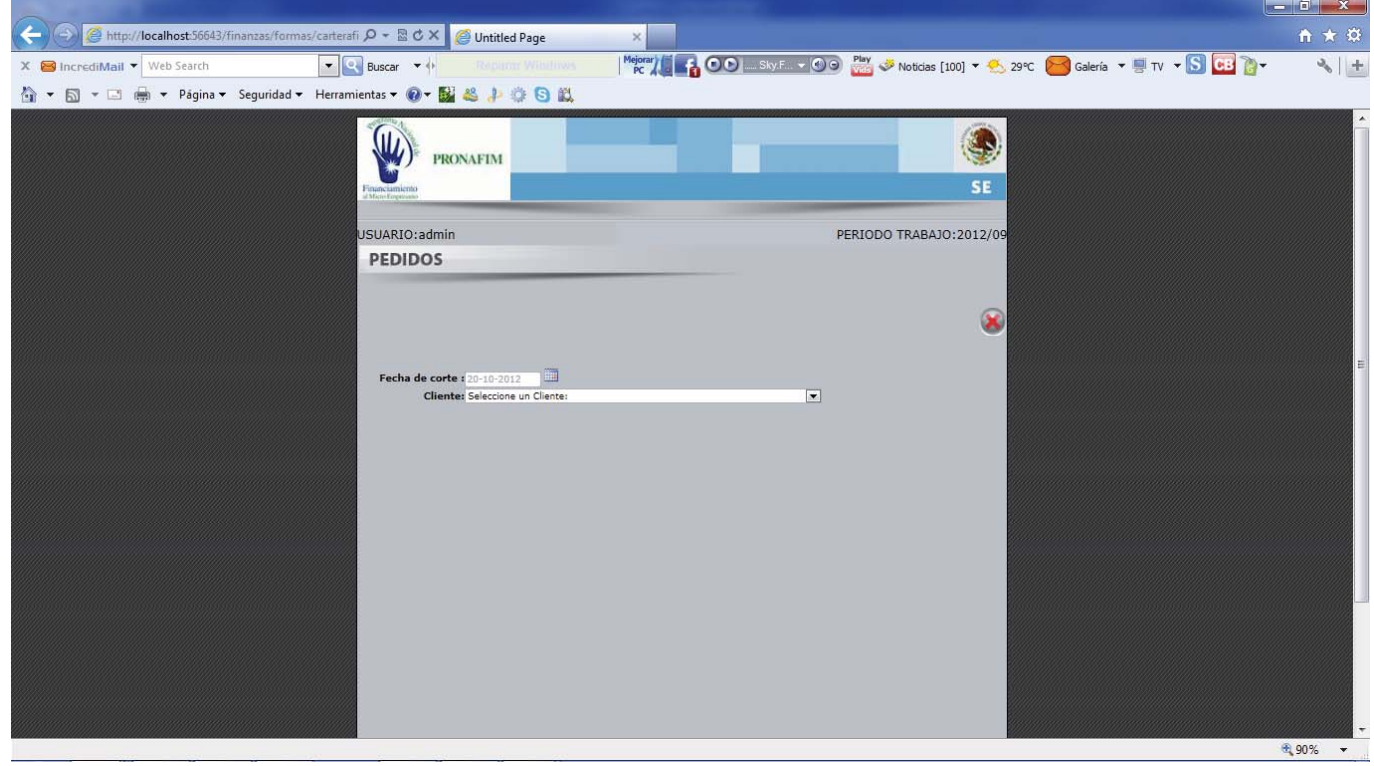

El **Auxiliar de Intereses**, nos da el detalle por cliente y pagare a la fecha de corte que elijamos de sus movimientos de intereses.

Solo tenemos que elegir la fecha de corte y el cliente, el sistema nos dará sus pagares y tendremos que elegir el que necesitamos, se generaran el reporte para su impresión o exportación.

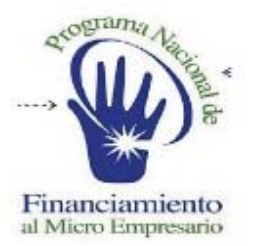

### **SISTEMA DE ADMINISTRACION FINANCIERA**

### CONCENTRADO DE AUXILIARES

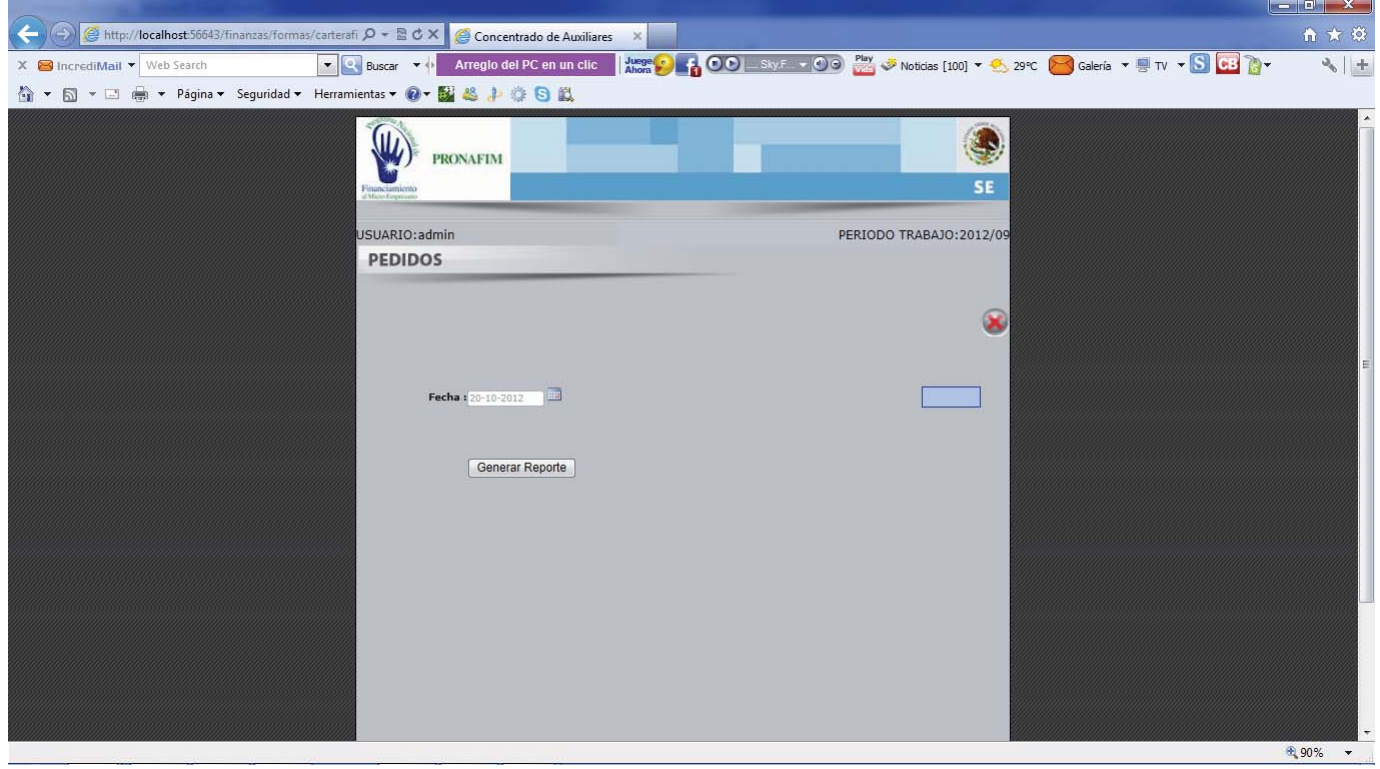

La opción de **Concentrado de Auxiliares**, nos da los totales del detalle de cada uno de los pagares de las Microfinancieras pero de una manera global.

Solo necesitamos escoger la fecha y presionar la opción de generar reporte para que el sistema nos de el reporte y podamos imprimirlo o exportarlo.

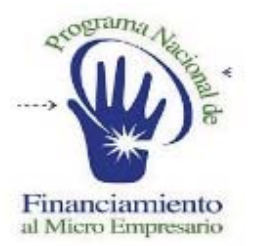

### **SISTEMA DE ADMINISTRACION FINANCIERA**

# MENU HISTORICO

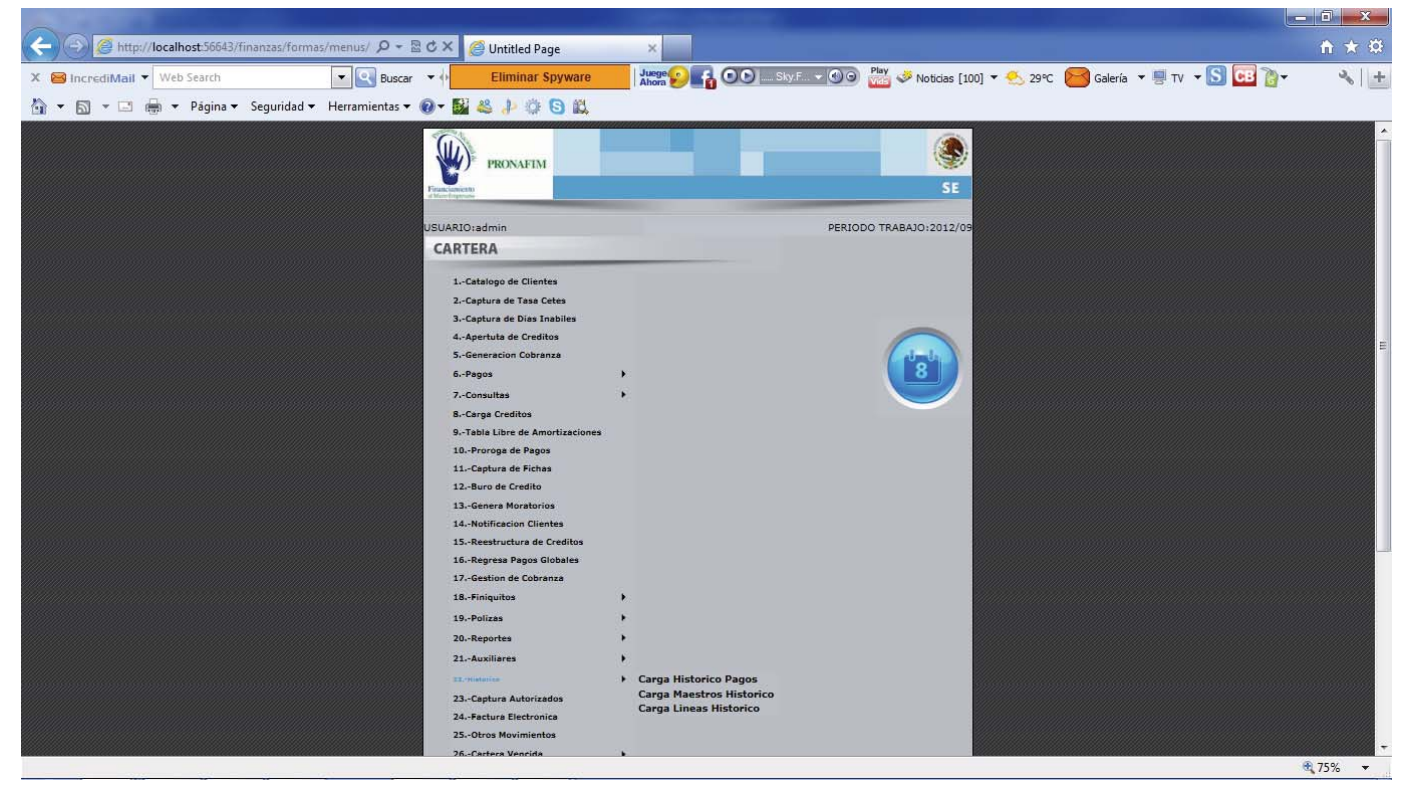

La opción de **Histórico** cuenta con las opciones:

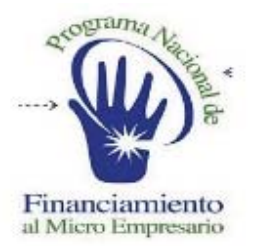

### **SISTEMA DE ADMINISTRACION FINANCIERA**

### CARGA HISTORICA DE PAGOS

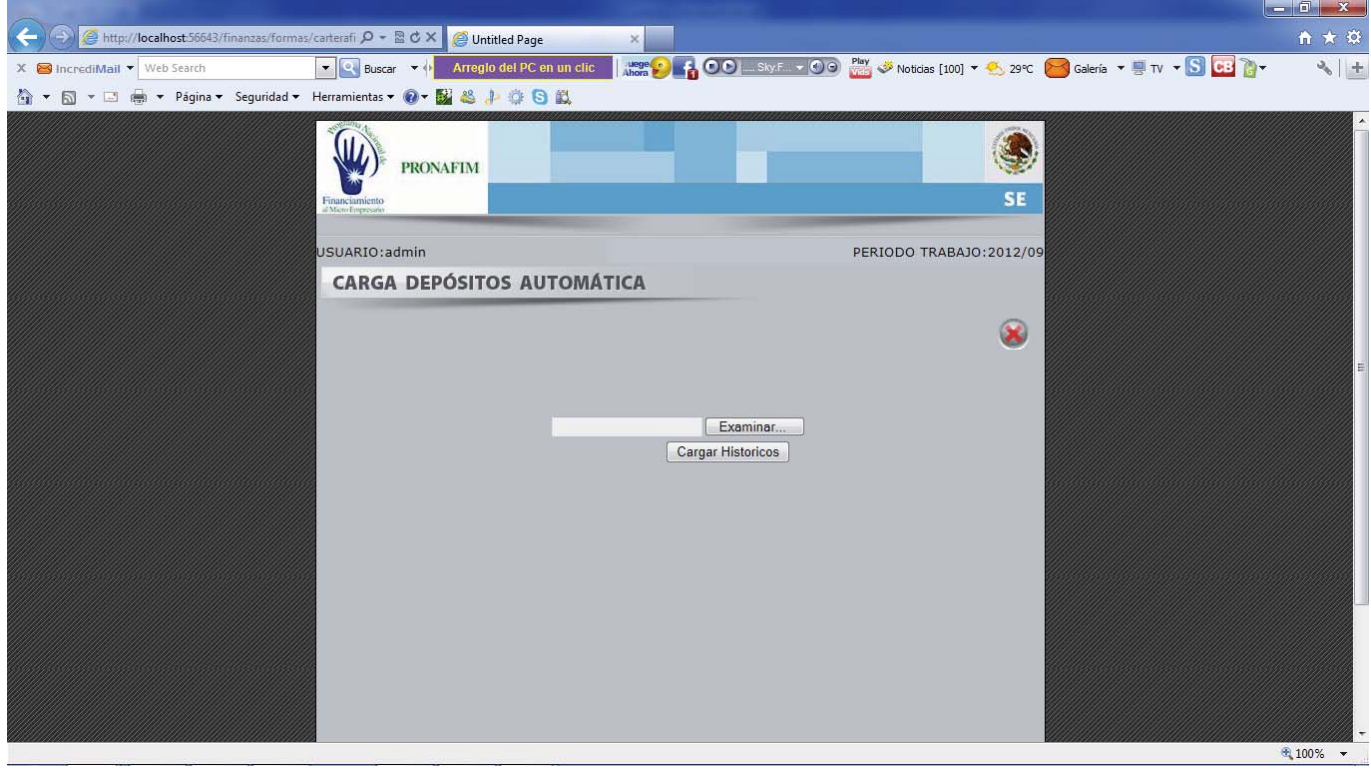

La opción de **Carga Histórica de Pagos**, nos permite subir los pagos realizados anteriormente a la fecha de arranque del sistema.

Solo necesitamos subir el archivo con toda la información de los pagos de los clientes y sus pagares que necesitamos que el sistema guarde.

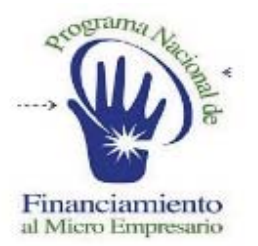

### **SISTEMA DE ADMINISTRACION FINANCIERA**

### CARGA MAESTRO HISTORICO

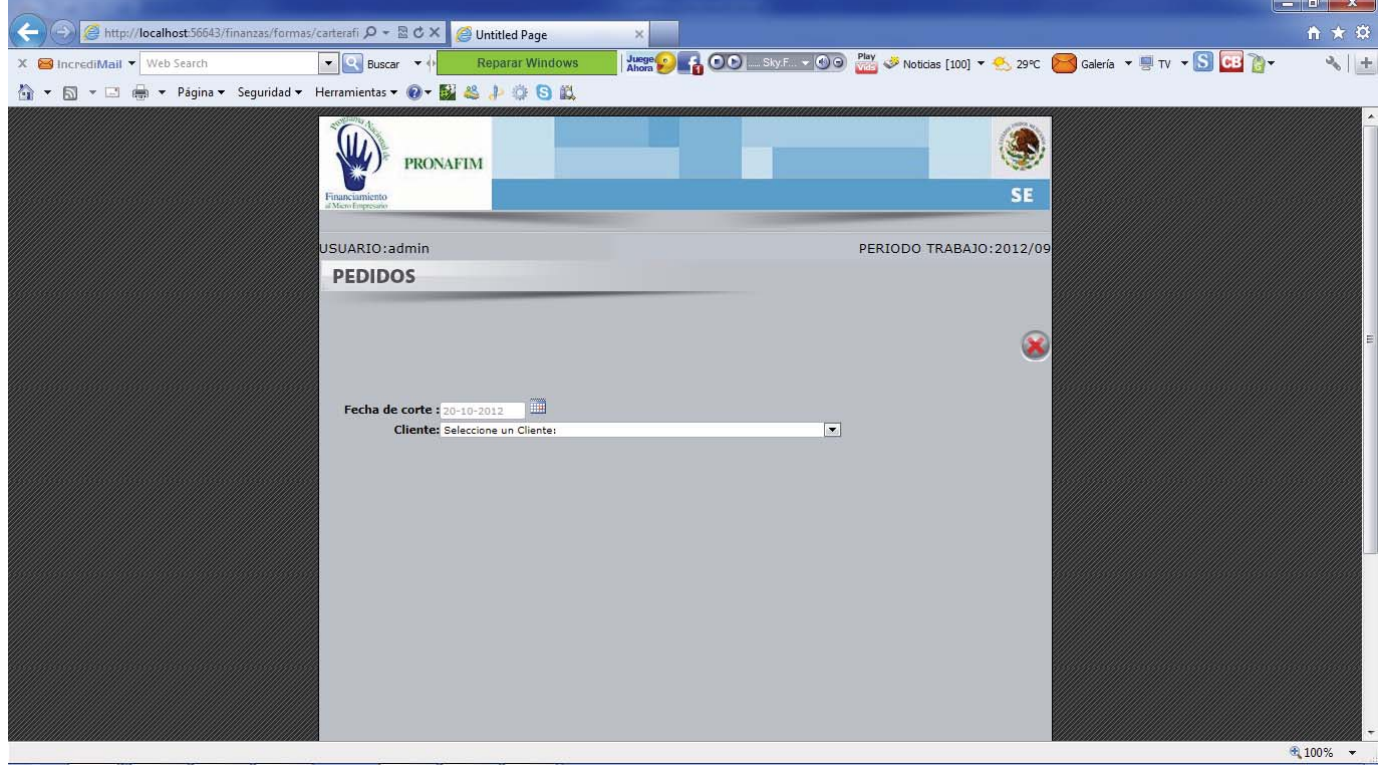

La opción de **Carga Maestro Histórico**, nos permite subir los encabezados de los pagares realizados anteriormente a la fecha de arranque del sistema.

Solo necesitamos subir el archivo con toda la información de los pagares de los clientes para que el sistema guarde la información.

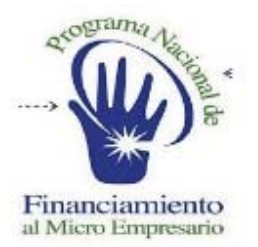

### **SISTEMA DE ADMINISTRACION FINANCIERA**

## CARGA LINEAS HISTORICO

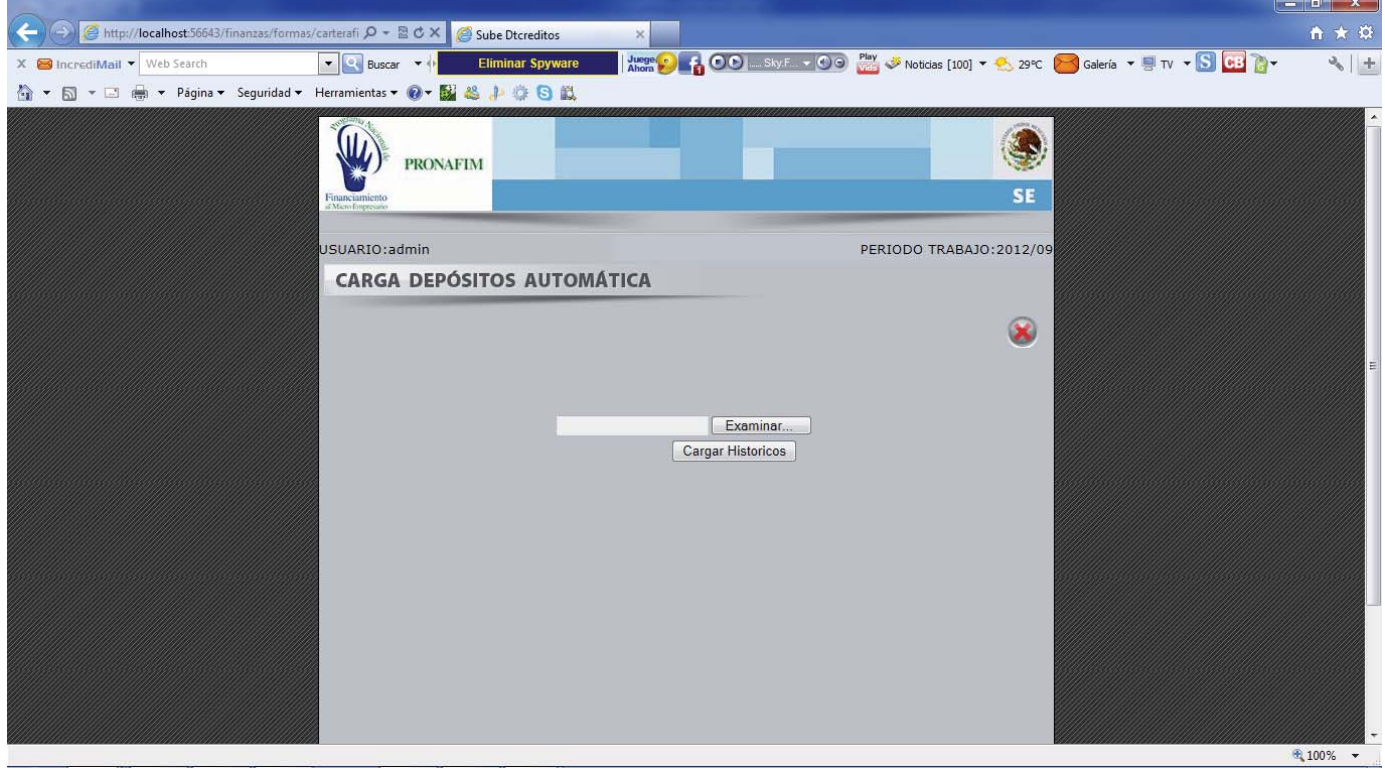

La opción de **Carga Líneas Histórico**, nos permite subir las tablas de amortización anteriormente a la fecha de arranque del sistema.

Solo necesitamos subir el archivo con toda la información de las tablas de amortización que necesitamos que el sistema guarde.

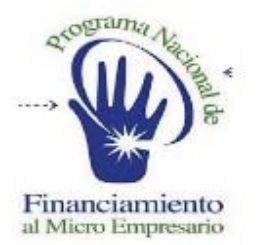

### **SISTEMA DE ADMINISTRACION FINANCIERA**

### CAPTURA AUTORIZADOS

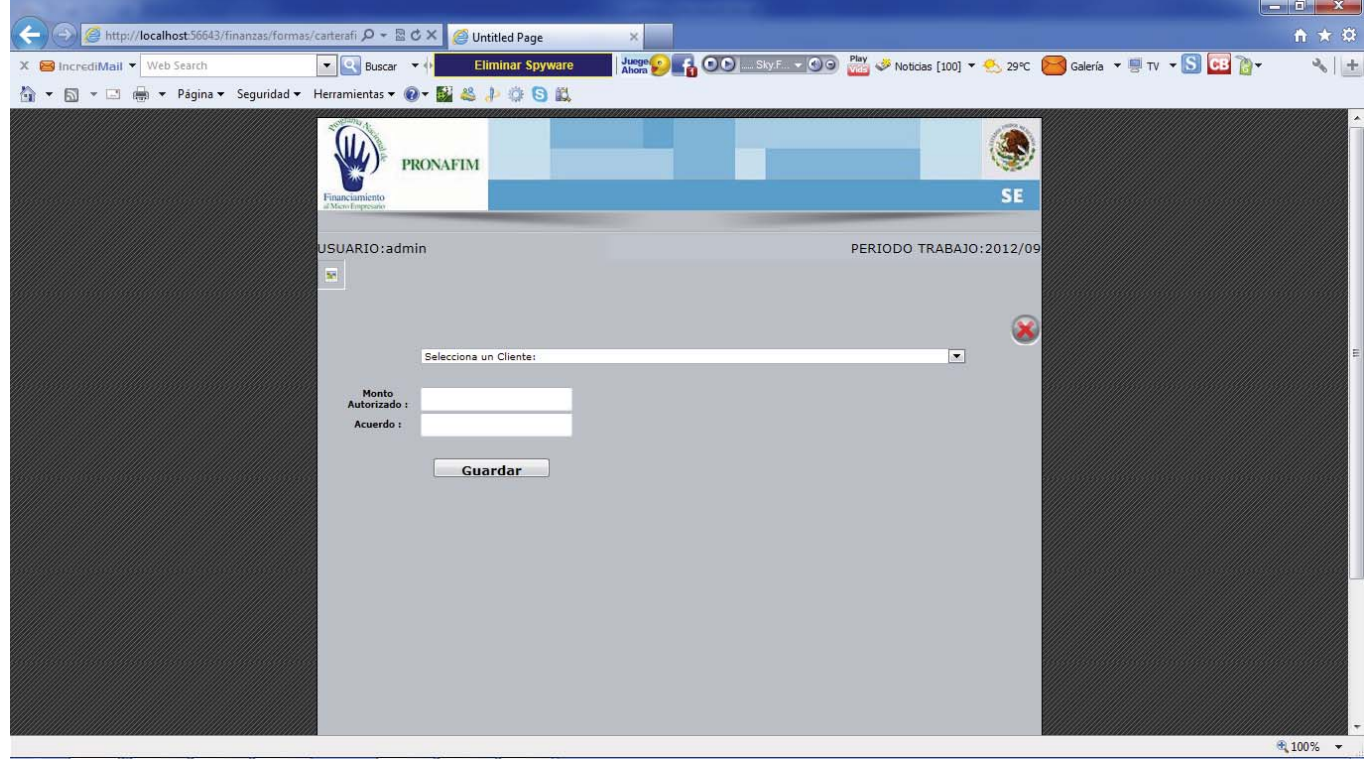

La opción de **Captura Autorizados**, nos permite ingresar la información de los montos otorgados por acuerdo o line de crédito.

Solo necesitamos seleccionar el cliente, capturar el monto e introducir el acuerdo de la línea que se proporciono.

El sistema nos guardara la información.

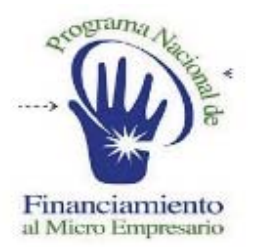

### **SISTEMA DE ADMINISTRACION FINANCIERA**

## FACTURA ELECTRONICA

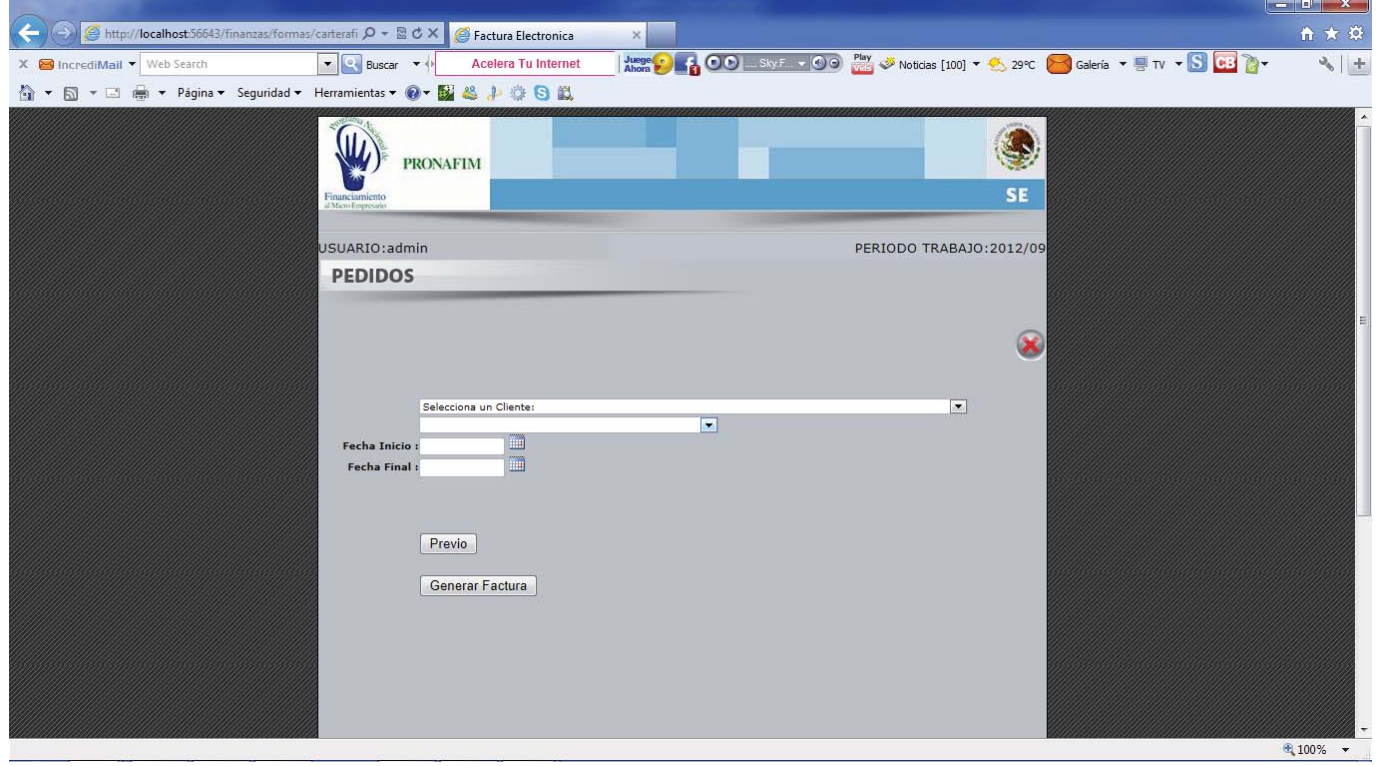

La opción de **Factura Electrónica**, nos permite generar las facturas de los clientes de sus intereses calculados en base a la provisión que se guarda de la opción **Generación de Provisión.** 

Seleccionamos el cliente, el pagare que necesitamos y el rango de la proviso que queremos que se genere en la factura, el sistema realizara su factura y esta le llegara automáticamente vía email.

El sistema da un previo antes de ser enviada.

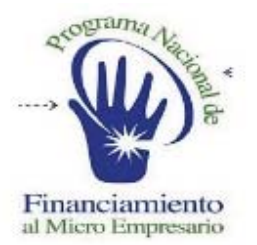

### **SISTEMA DE ADMINISTRACION FINANCIERA**

## OTROS MOVIMIENTOS

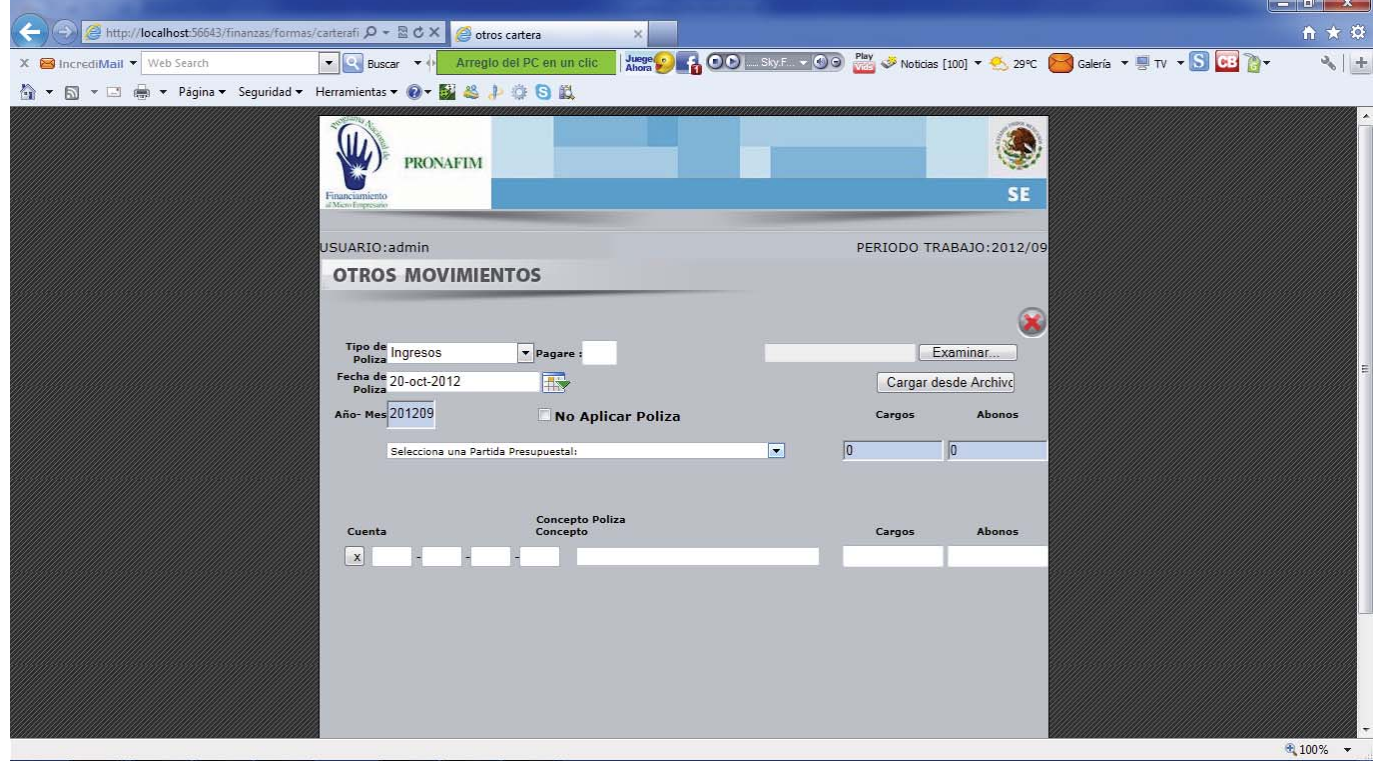

La opción de **Otros Movimientos**, les permite capturar pólizas de ajustes que afecten contabilidad y bancos.

Solo necesitan capturar la información como se detallo en la opción del modulo de **Bancos, Otros Movimientos**.

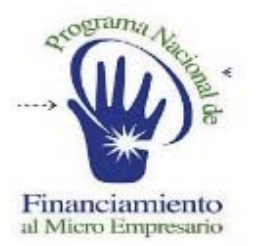

### **SISTEMA DE ADMINISTRACION FINANCIERA**

## CARTERA VENCIDA

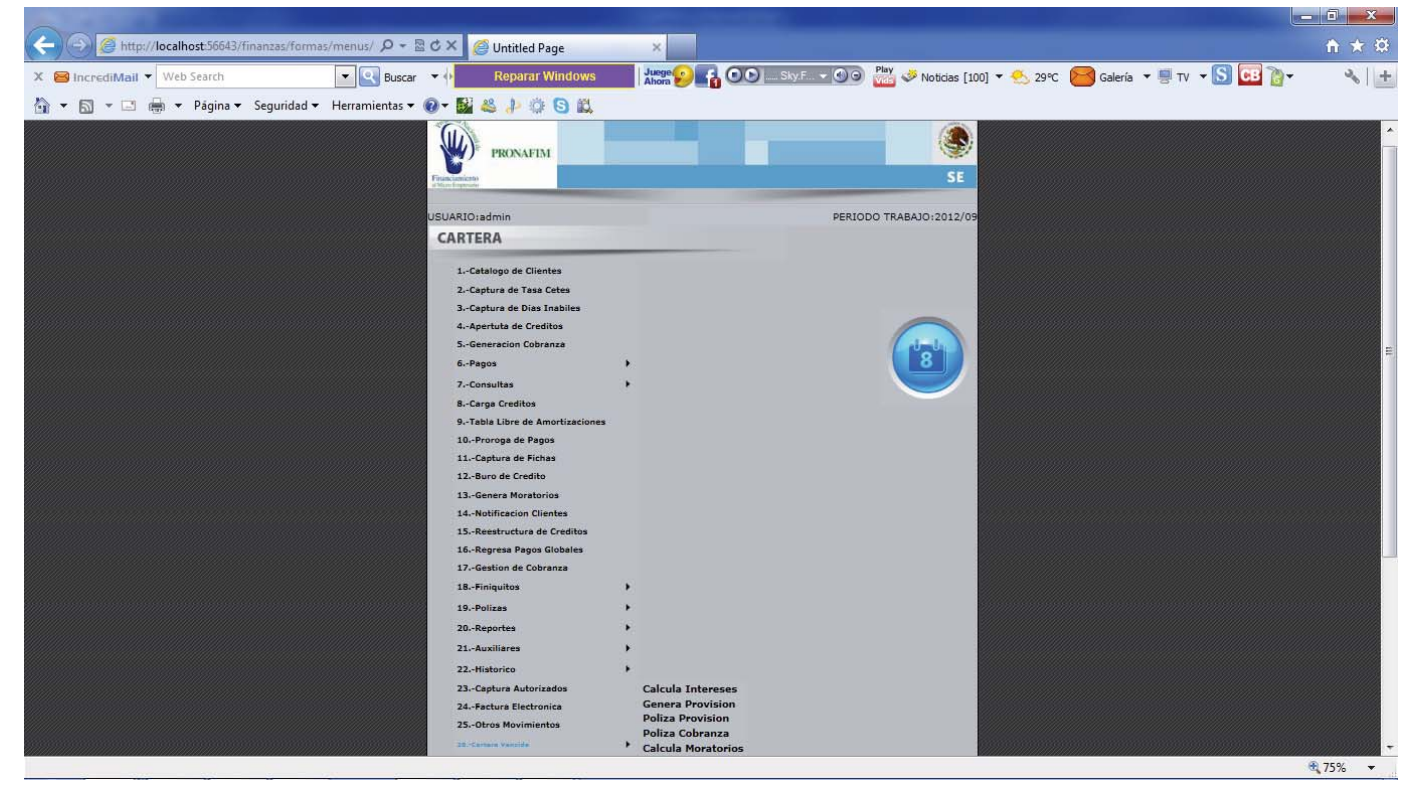

La opción de **Cartera Vencida** tenemos las opciones de:

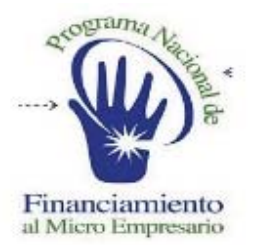

### **SISTEMA DE ADMINISTRACION FINANCIERA**

# CALCULO DE INTERESES

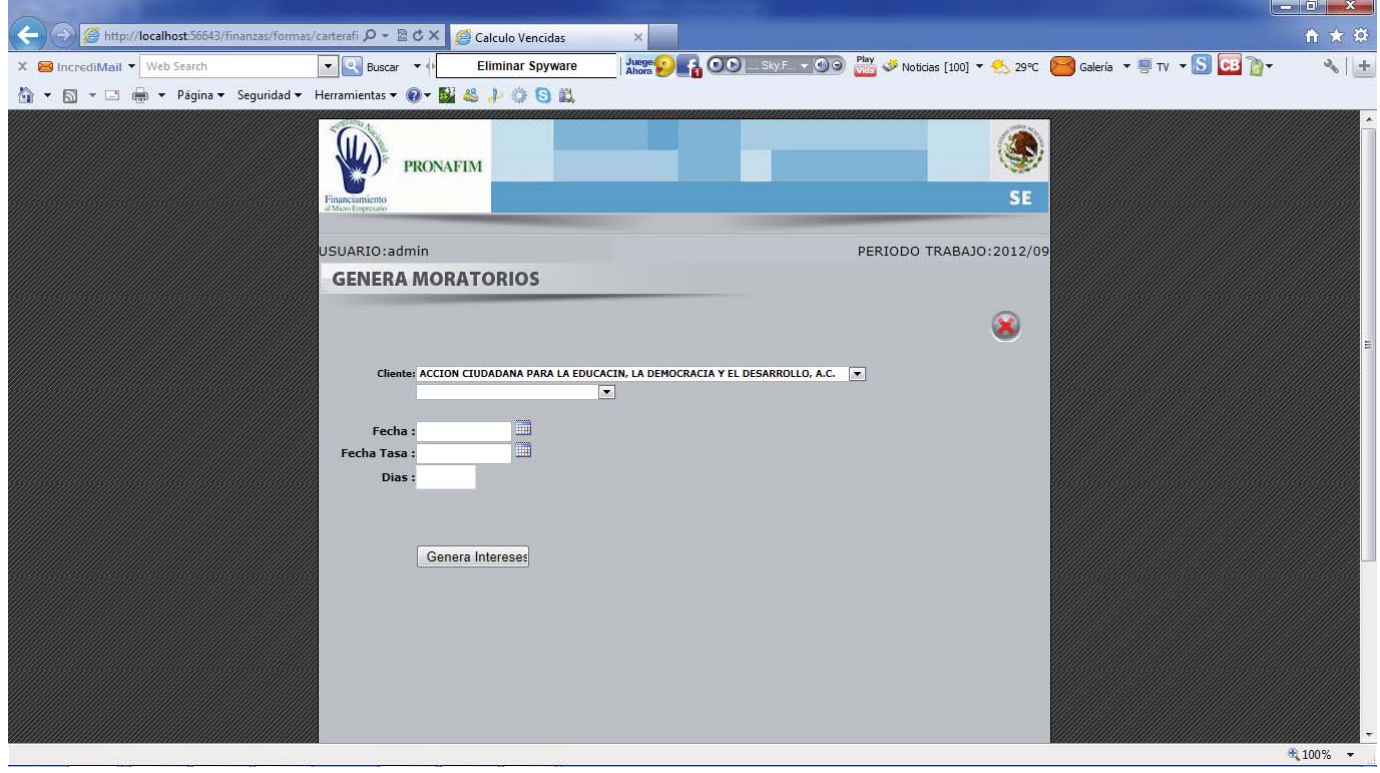

La opción de **Calcula Intereses**, nos permite generarles el cálculo de interés a las IMFs vencidas pero con pagos.

Necesitamos seleccionar al cliente vencido su pagare y capturar las fechas de corte, tasa cetes y los días que se les calculara intereses, presionando el botón el sistema nos dará el previo de su provisión si esta es correcta la guardaremos.

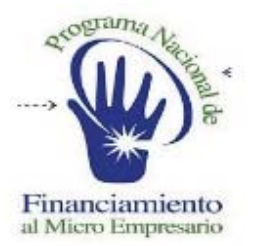

### **SISTEMA DE ADMINISTRACION FINANCIERA**

## GENERA PROVISION

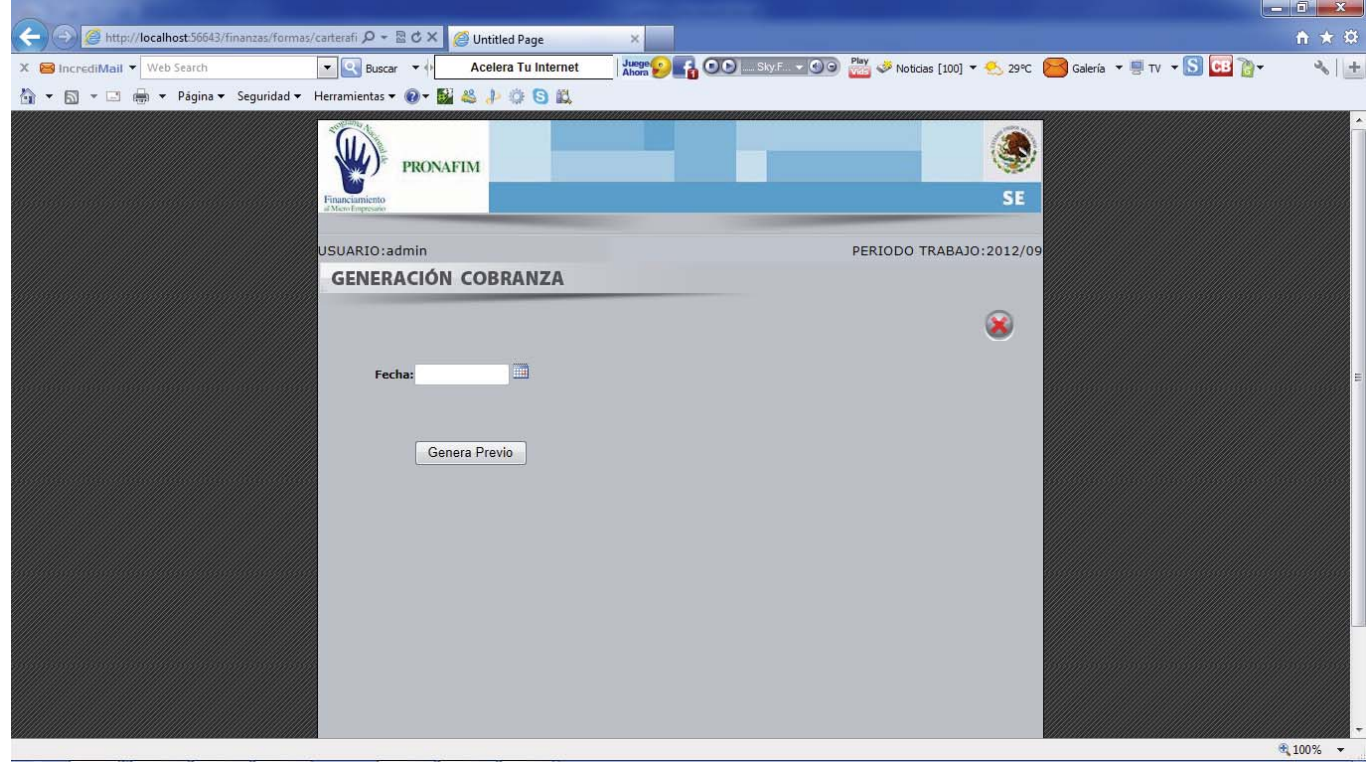

La opción de **Genera Provisión**anos permite generarles provisión de interés a las IMFs vencidas .

Necesitamos seleccionar la fecha de corte de la provisión, esto nos dará el detalle de las Microfinancieras en esta situación para poder grabarles su provisión.

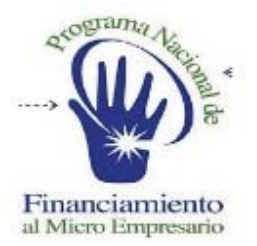

### **SISTEMA DE ADMINISTRACION FINANCIERA**

# POLIZA DE PROVISION

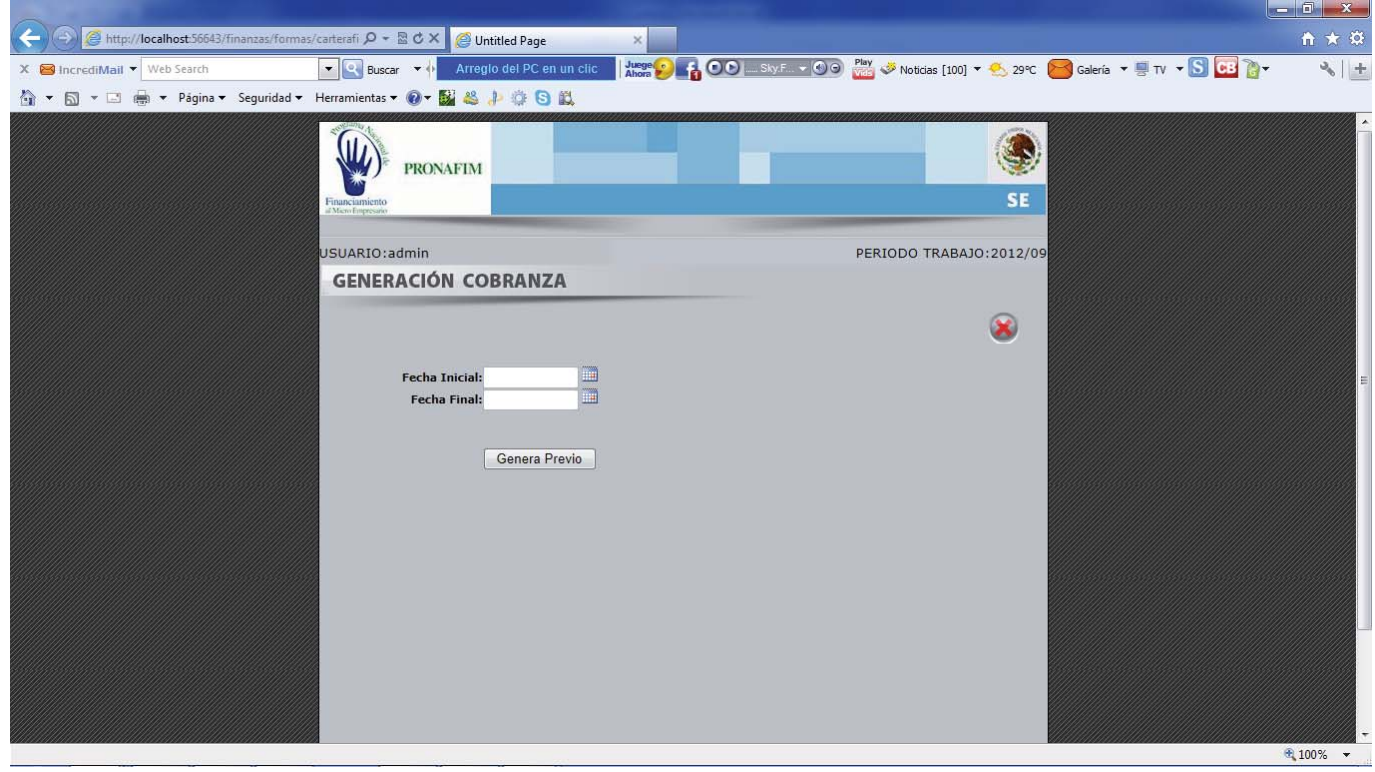

La **Póliza Provisión**, solo nos sube a contabilidad la provisión que generamos de la cartera vencida.

Solo necesitamos seleccionar el rango de fechas que necesitamos y presionar el botón de genera previo para poder afectar la contabilidad con la provisión de cartera vencida.

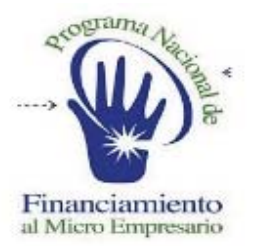

### **SISTEMA DE ADMINISTRACION FINANCIERA**

## POLIZA COBRANZA

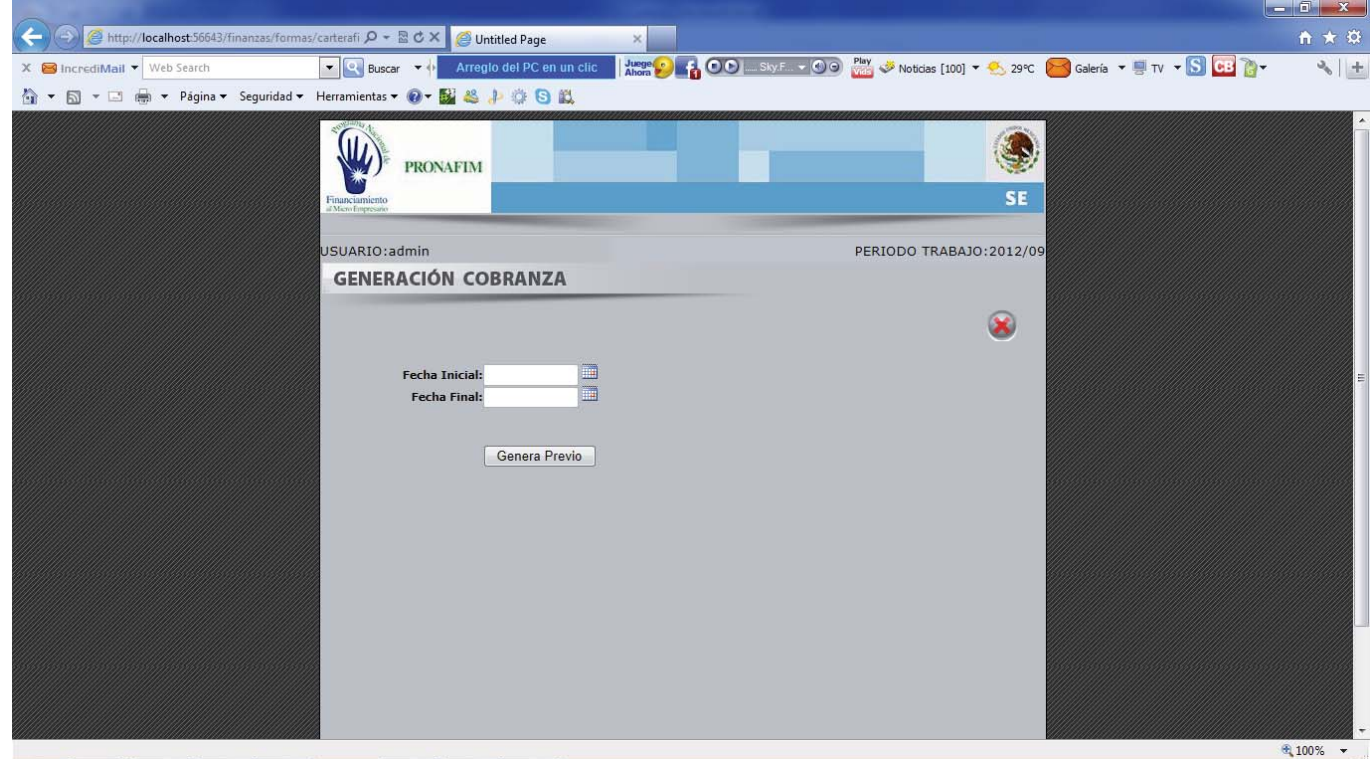

La **Póliza Cobranza**, solo nos sube a contabilidad y bancos los pagos de capital, intereses y moratorios que generamos de la cartera vencida.

Solo necesitamos seleccionar el rango de fechas que necesitamos y presionar el botón de genera previo para poder afectar la contabilidad y bancos con la provisión de cartera vencida.

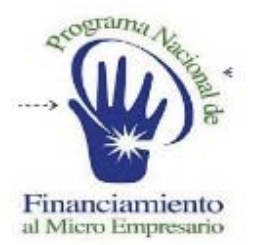

### **SISTEMA DE ADMINISTRACION FINANCIERA**

## CALCULO MORATORIOS

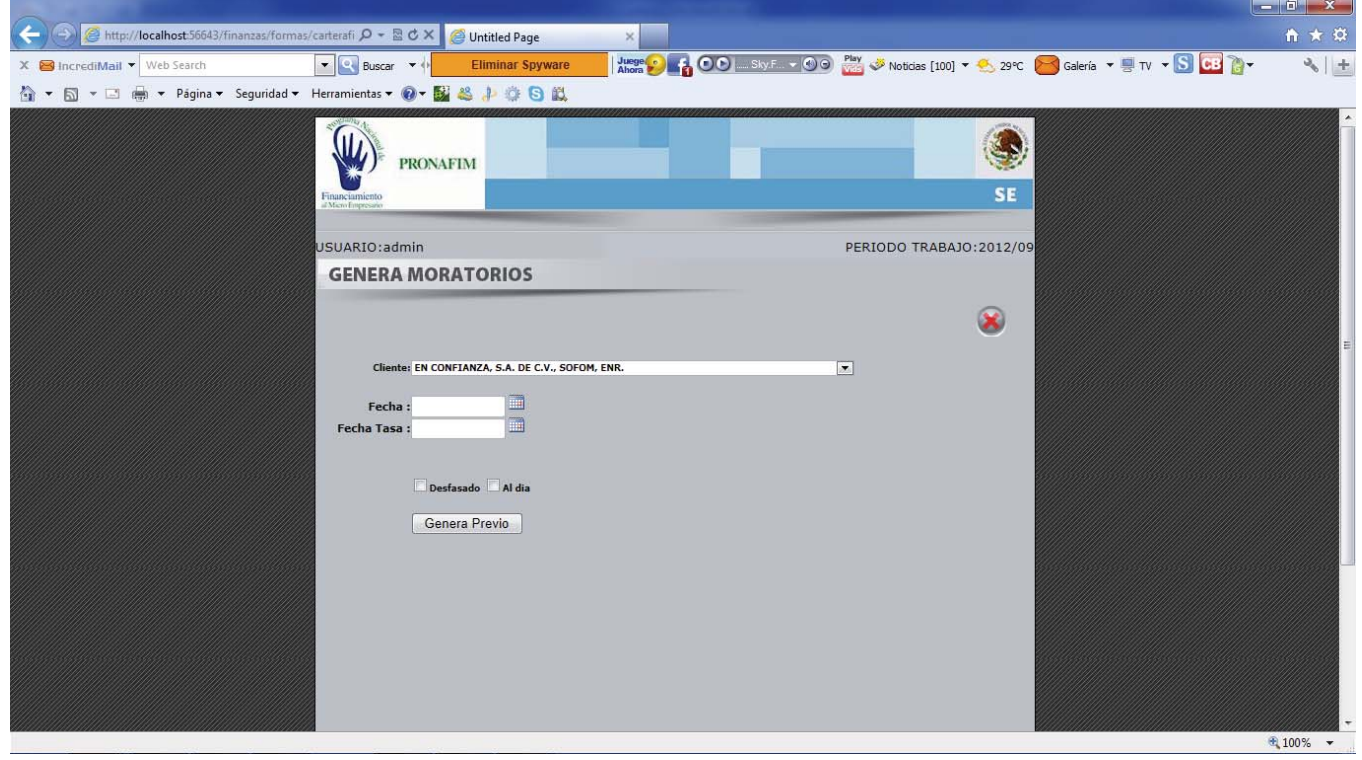

La opción de **Calcula Moratorios**, nos ofrece el poder generar moratorios a la cartera vencida con pagos.

Solo necesitamos seleccionar el cliente, la fecha de corte y la tasa para el cálculo, también le podemos indicar si es un crédito viejo o es un crédito que va al día, solo presionamos la opción de generar poliza y se calcularan los moratorios de los pagares involucrados del cliente vencido.